### Stellarium User Guide

Matthew Gates

25th January 2008

Copyright © 2008 Matthew Gates. Permission is granted to copy, distribute and/or modify this document under the terms of the GNU Free Documentation License, Version 1.2 or any later version published by the Free Software Foundation; with no Invariant Sections, no Front-Cover Texts, and no Back-Cover Texts. A copy of the license is included in the section entitled "GNU Free Documentation License".

# **Contents**

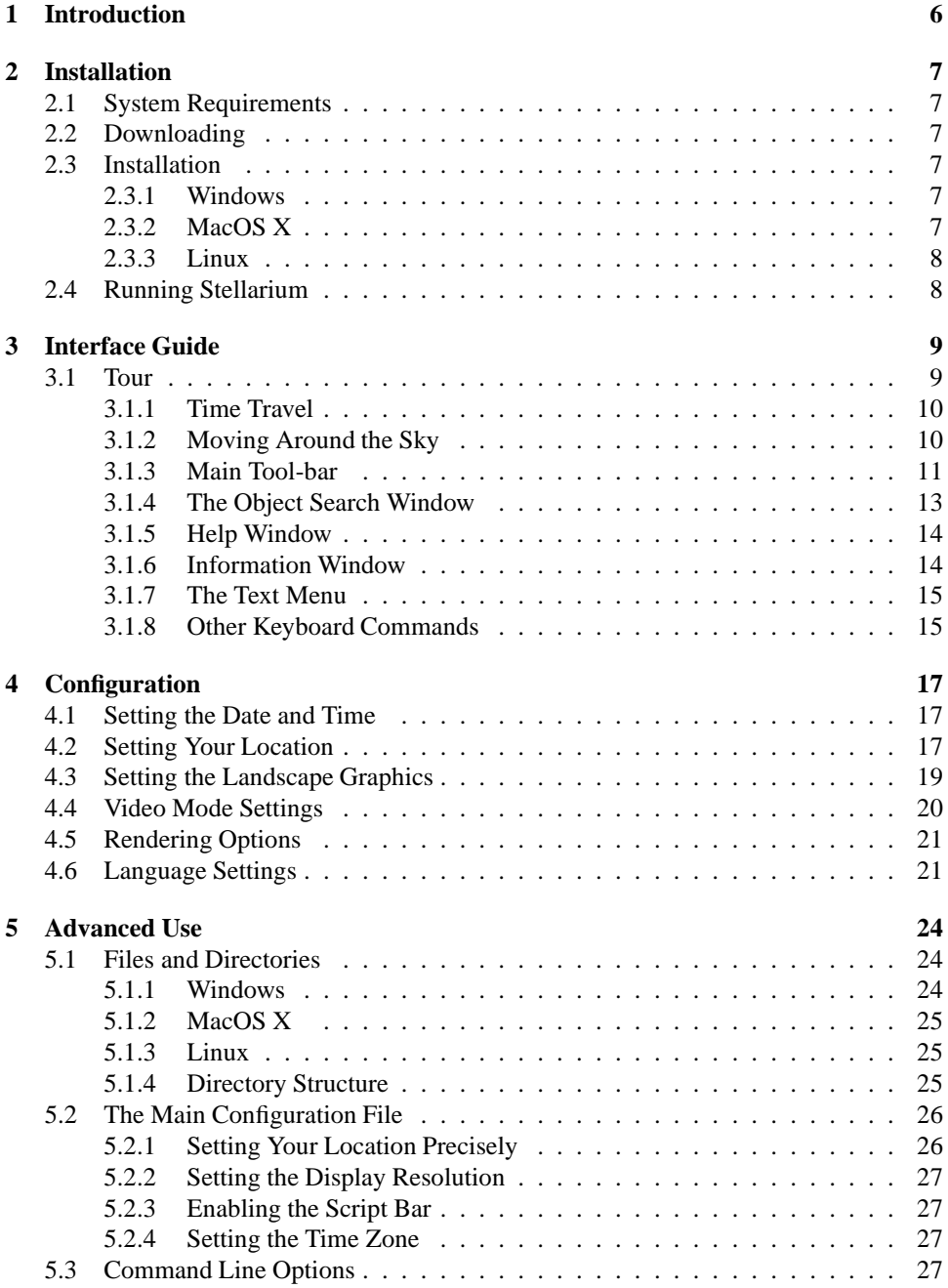

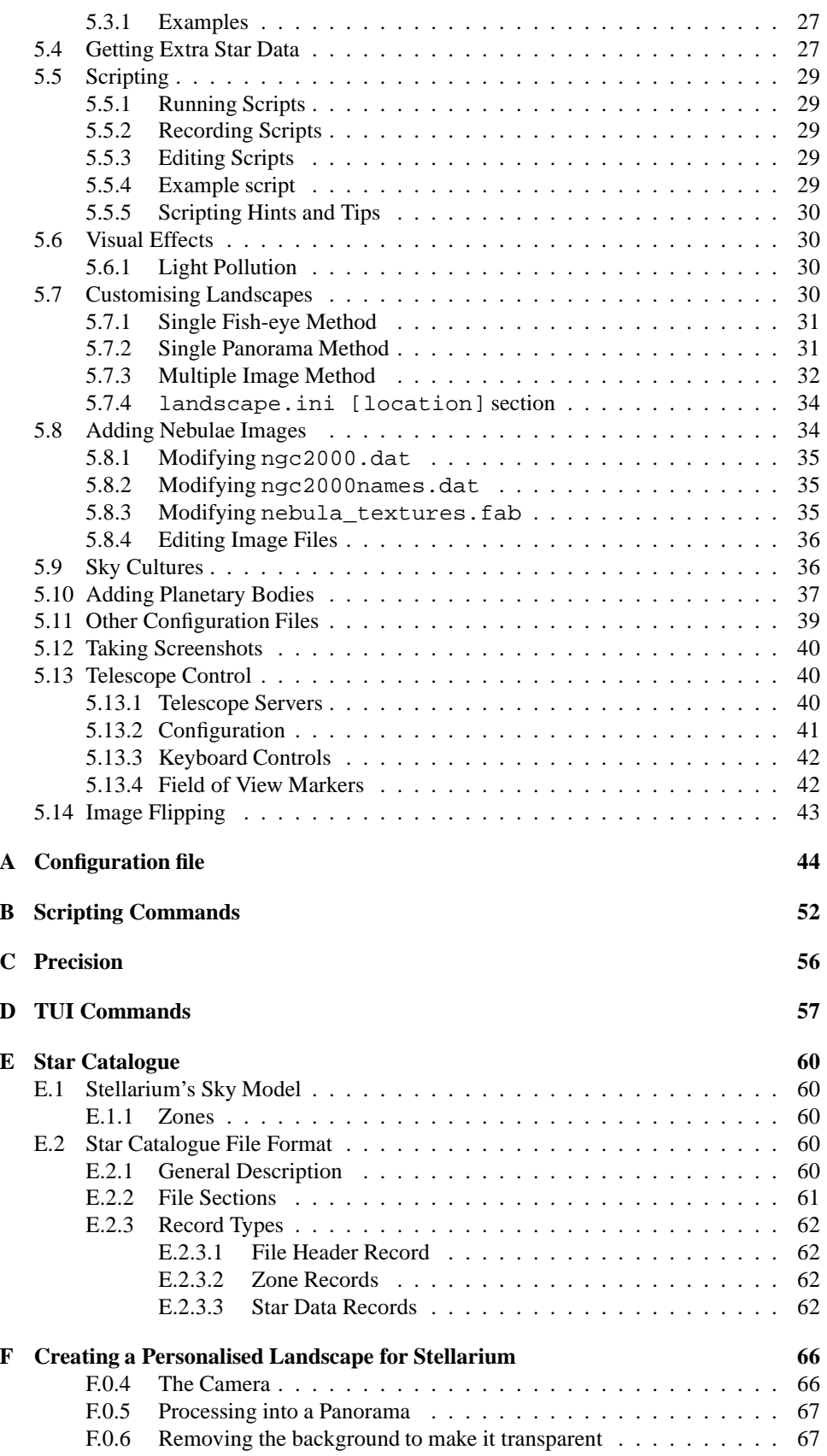

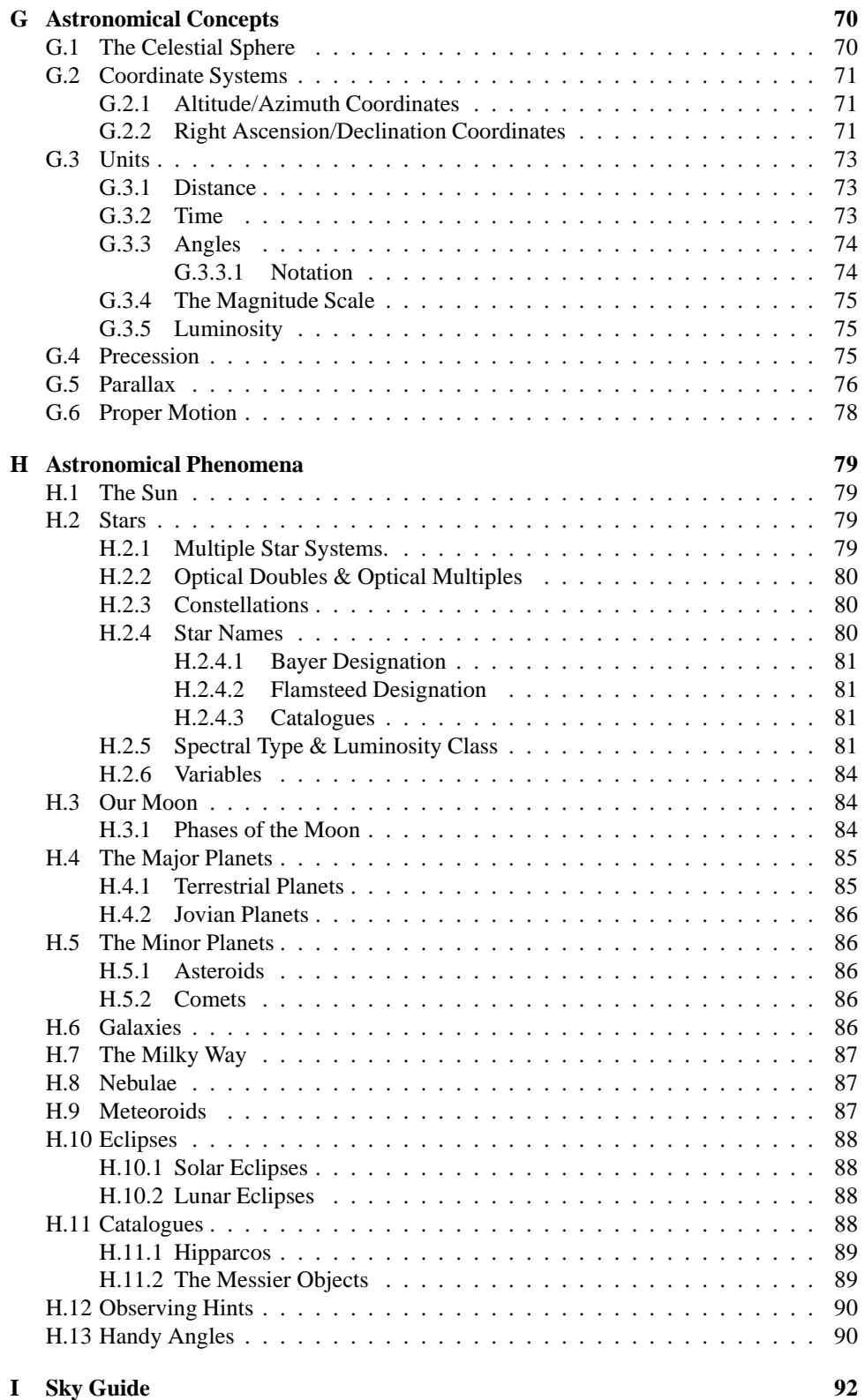

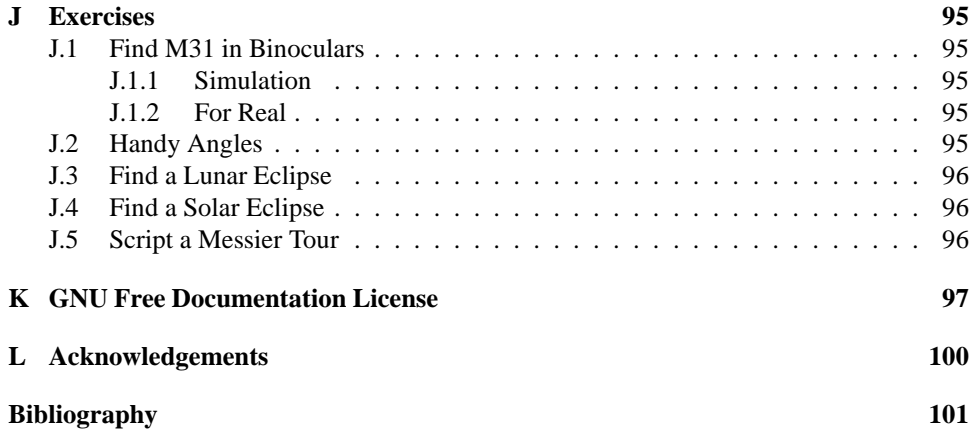

# <span id="page-6-0"></span>**Chapter 1 Introduction**

### *Stellarium* is a software project that allows people to use their home computer as a virtual planetarium. It will calculate the positions of the Sun and Moon, planets and stars, and draw how the sky would look to an observer depending on their location and the time. It can also draw the constellations and simulate astronomical phenomena such as meteor showers, and solar or lunar eclipses.

Stellarium may be used as an educational tool for teaching about the night sky, as an observational aide for amateur astronomers wishing to plan a night's observing, or simply as a curiosity (it's fun!). Because of the high quality of the graphics that Stellarium produces, it is used in some real [planetarium](http://www.digitaliseducation.com/) projector products. Some amateur astronomy groups use it to create sky maps for describing regions of the sky in articles for newsletters and magazines.

Stellarium is under fairly rapid development, and by the time you read this guide, a newer version may have been released with even more features that those documented here. Check for updates to Stellarium at the [Stellarium website.](http://www.stellarium.org/)

If you have questions and/or comments about this guide, please email [the author.](mailto:matthew@porpoisehead.net) For comments about Stellarium itself, visit the [Stellarium forums.](http://sourceforge.net/forum/forum.php?forum_id=278769)

### <span id="page-7-0"></span>**Chapter 2**

## **Installation**

### <span id="page-7-1"></span>**2.1 System Requirements**

- Linux/Unix; Windows 2000/NT/XP/Vista; MacOS X 10.3.x or greater.
- A 3D graphics card with a support for OpenGL.
- A dark room for realistic rendering details like the Milky Way or star twinkling can't be seen in a bright room.
- Minumum of 256 MiB RAM, 1 GiB required for the largest star catalogues.

### <span id="page-7-2"></span>**2.2 Downloading**

You should visit the [Stellarium website.](http://www.stellarium.org/) Download packages for various platforms are available directly from the main page. Choose the correct package for your operating system $<sup>1</sup>$  $<sup>1</sup>$  $<sup>1</sup>$ .</sup>

### <span id="page-7-4"></span><span id="page-7-3"></span>**2.3 Installation**

### **2.3.1 Windows**

- 1. Double click on the stellarium-0.9.1.exe file to run the installer.
- 2. Follow the on-screen instructions.

### <span id="page-7-5"></span>**2.3.2 MacOS X**

- 1. Locate the stellarium-0.9.1.dmg file in finder and double click on it, or open it using the *disk copy* program.
- 2. Have a browse of the readme file, and drag Stellarium to the Applications folder (or somewhere else if you prefer).
- 3. Note that it is better to copy Stellarium out of the .dmg file to run it some users have reported problems when running directly from the .dmg file.

<span id="page-7-6"></span><sup>&</sup>lt;sup>1</sup>Linux users, your distribution may already carry Stellarium as part of the distro - just look in your package manager.

### <span id="page-8-0"></span>**2.3.3 Linux**

Check if your distribution has a package for Stellarium already - if so you're probably best off using it. If not, you can download and build the source. See the [the wiki](http://stellarium.org/wiki/index.php/Compilation_on_Linux) for detailed instructions.

### <span id="page-8-1"></span>**2.4 Running Stellarium**

**Windows** The Stellarium installer creates an item in the Start Menu under in Programs section. Select this to run Stellarium.

**MacOS X** Double click on Stellarium (wherever you put it).

**Linux** If your distribution had a package you'll probably already have an item in the Gnome or KDE application menus. If not, just use a open a terminal and type stellarium.

### <span id="page-9-0"></span>**Chapter 3**

## **Interface Guide**

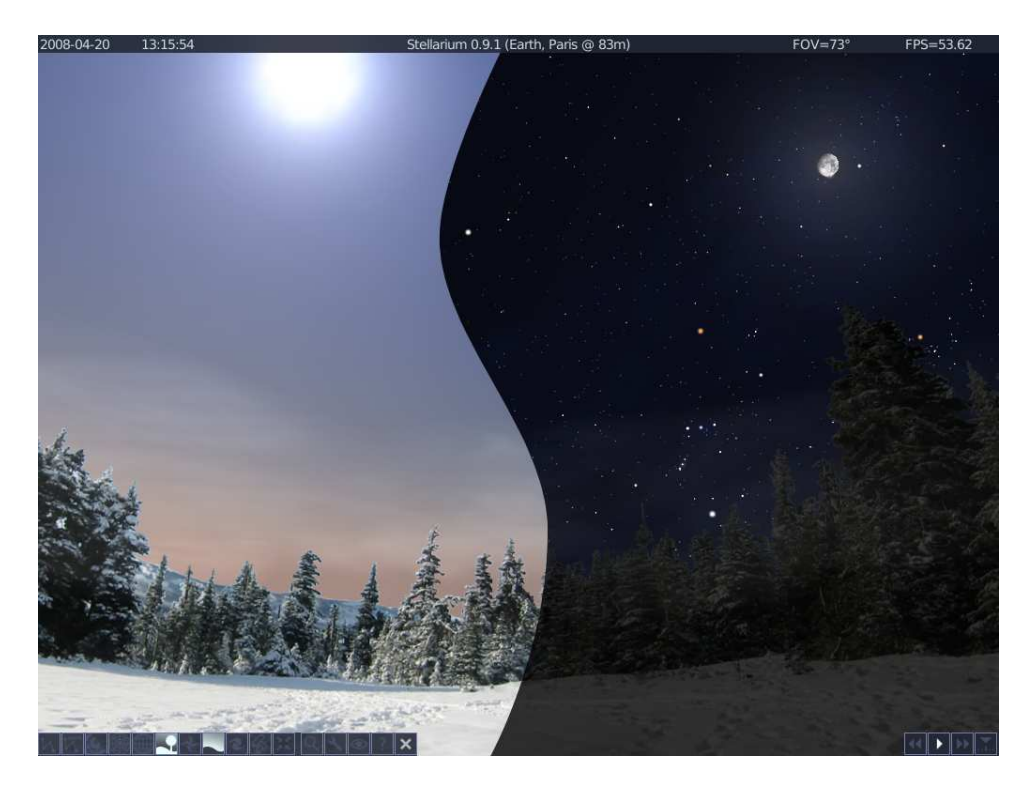

Figure 3.1: A composite screenshot showing Stellarium in both day time (left) and night time (right)

### <span id="page-9-2"></span><span id="page-9-1"></span>**3.1 Tour**

After you run Stellarium for the first time, you will see a something like one of the sides of the image shown in Figure [3.1](#page-9-2) (depending on the time of day that you start the program).

At the top of the screen you will see: the date, the time, Stellarium's version number, the location of the observer, the field of view (FOV) and the current frame-rate (FPS). In the bottom-left corner of the screen is the main tool-bar. In the bottom-right corner of the screen is the time tool-bar. The rest of the screen is a graphical representation of the sky and the ground.

### <span id="page-10-0"></span>**3.1.1 Time Travel**

When Stellarium starts up, it sets its clock to the same time and date as the system clock. However, Stellarium's clock is not fixed to same time and date as the system clock, or indeed to the same speed. We may tell Stellarium to change how fast time should pass, and even make time go backwards! So the first thing we shall do is to travel into the future! Let's take a look at the time tool-bar (table [3.2\)](#page-10-2). If you hover the mouse cursor over the buttons, a short description of the button's purpose and keyboard shortcut will appear.

| <b>Button</b> | Shortcut key | Description                            |
|---------------|--------------|----------------------------------------|
|               |              | Decrease the rate at which time passes |
|               |              | Make time pass as normal               |
|               |              | Increase the rate at which time passes |
|               |              | Return to the current time & date      |

<span id="page-10-2"></span>Table 3.2: Time control tool-bar buttons

OK, so lets go see the future! Click the mouse once on the increase time speed button **DE**. Not a whole lot seems to happen. However, take a look at the clock at the top-left of the screen. You should see the time going by faster than a normal clock! Click the button a second time. Now the time is going by faster than before. If it's night time, you might also notice that the stars have started to move slightly across the sky. If it's daytime you might be able to see the sun moving (but it's less apparent than the movement of the stars). Increase the rate at which time passes again by clicking on the button a third time. Now time is really flying!

Let time move on at this fast speed for a little while. Notice how the stars move across the sky. If you wait a little while, you'll see the Sun rising and setting. It's a bit like one of those time-lapse movies except there are no clouds. Stellarium not only allows for moving forward through time - you can go backwards too!

Click on the real time speed button  $\blacksquare$ . The stars and/or the Sun should stop scooting across the sky. Now press the decrease time speed button  $\blacksquare$  once. Look at the clock. Time has stopped. Click the Decrease time speed button four or five more times. Now we're falling back through time at quite a rate (about one day every ten seconds!).

Enough time travel for now. Wait until it's night time, and then click the Real time speed button. With a little luck you will now be looking at the night sky.

### <span id="page-10-1"></span>**3.1.2 Moving Around the Sky**

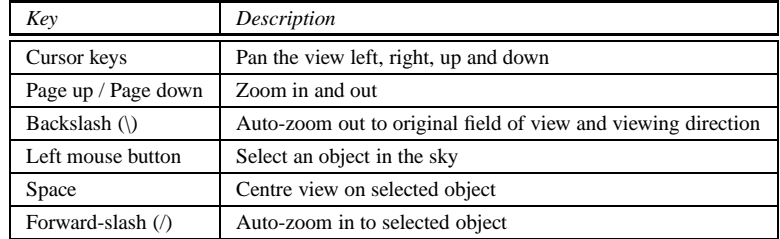

<span id="page-10-3"></span>Table 3.4: Controls to do with movement

As well as travelling through time, Stellarium lets to look around the sky freely, and zoom in and out. There are several ways to accomplish this listed in table [3.4.](#page-10-3)

Let's try it. Use the cursors to move around left, right, up and down. Zoom in a little using the Page Up key, and back out again using the Page Down. Press the backslash key and see how Stellarium returns to the original field of view (how "zoomed in" the view is), and direction of view.

It's also possible to move around using the mouse. If you left-click and drag somewhere on the sky, you can pull the view around.

Another method of moving is to select some object in the sky (left-click on the object), and press the Space key to centre the view on that object. Similarly, selecting an object and pressing the forward-slash key will centre on the object and zoom right in on it.

The forward-slash and backslash keys auto-zoom in an out to different levels depending on what is selected. If the object selected is a planet or moon in a *sub-system* with a lot of moons (e.g. Jupiter), the initial zoom in will go to an intermediate level where the whole sub-system should be visible. A second zoom will go to the full zoom level on the selected object. Similarly, if you are fully zoomed in on a moon of Jupiter, the first auto-zoom out will go to the sub-system zoom level. Subsequent auto-zoom out will fully zoom out and return the initial direction of view. For objects that are not part of a sub-system, the initial auto-zoom in will zoom right in on the selected object (the exact field of view depending on the size/type of the selected object), and the initial auto-zoom out will return to the initial FOV and direction of view.

### **3.1.3 Main Tool-bar**

<span id="page-11-0"></span>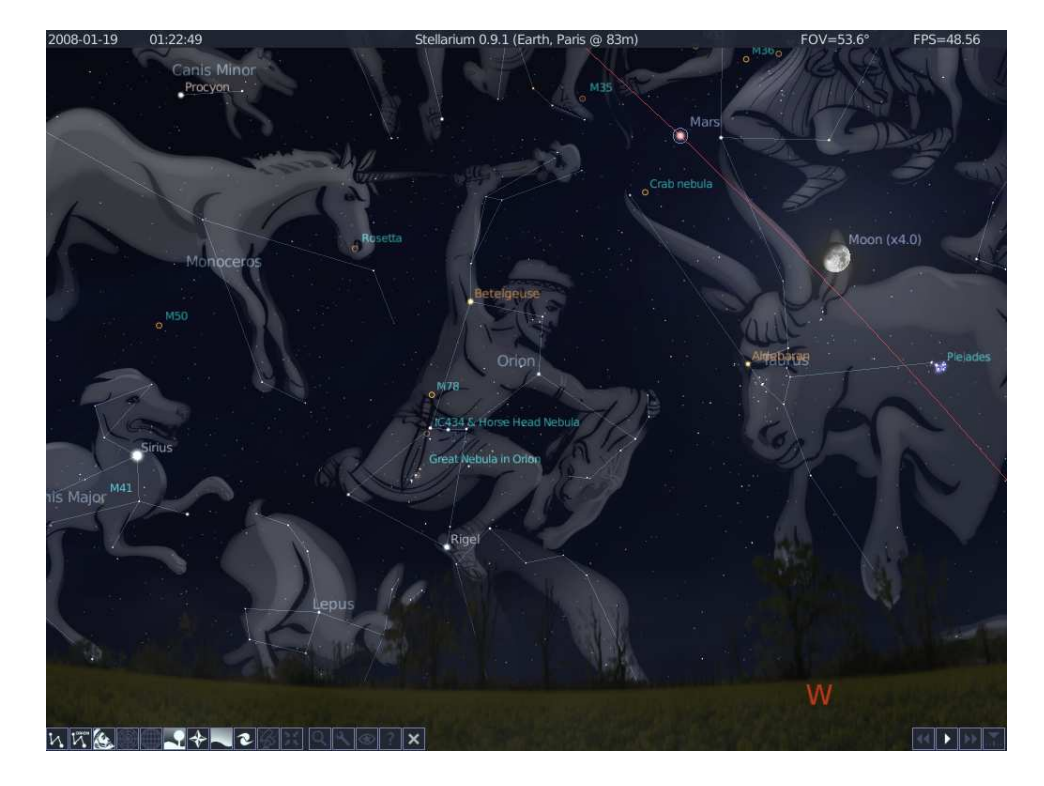

Figure 3.2: Screenshot showing off some of Stellarium's visual effects

<span id="page-11-1"></span>Stellarium can do a whole lot more than just draw the stars. Figure [3.2](#page-11-1) shows some of Stellarium's visual effects including constellation line and boundry drawing, constellation art, planet hints, and atmospheric fogging around the bright Moon. The controls main toolbar provides a mechanism for turning on and off the visual effects. Table [3.6](#page-12-0) describes the operations of buttons on the main tool-bar, and gives their keyboard shortcuts.

| Feature                       | Tool-bar button | Key           | Description                                                                                                    |
|-------------------------------|-----------------|---------------|----------------------------------------------------------------------------------------------------|
| Constellations                | N               | $\mathbf c$   | Draws the constellation lines                                                                                          |
| <b>Constellation Names</b>    | W               | $\mathbf{V}$  | Draws the name of the constellations                                                                                   |
| <b>Constellation Art</b>      |                 | r             | Superimposes artistic representations of the<br>constellations over the stars                                          |
| Azimuth Grid                  |                 | z             | Draws grid lines for the Alt/Azi coordinate<br>system                                                                  |
| <b>Equatorial Grid</b>        |                 | e             | Draws grid lines for the RA/Dec coordinate<br>system                                                                   |
| <b>Toggle Ground</b>          |                 | g             | Toggles drawing of the ground. Turn this off<br>to see objects that are below the horizon                              |
| <b>Toggle Cardinal Points</b> |                 | $\mathbf{q}$  | Toggles marking of the North, South, East and<br>West points on the horizon                                            |
| Toggle Atmosphere             |                 | a             | Toggles atmospheric effects. Most notably<br>makes the stars visible in the daytime                                    |
| Nebulae & Galaxies            |                 | $\mathbf n$   | Toggles marking the positions of Nebulae and<br>Galaxies when the FOV is too wide to see<br>them                       |
| Coordinate System             | $ \mathscr{C} $ | Enter         | Toggles between Alt/Azi & RA/Dec coordi-<br>nate systems                                                               |
| Goto                          |                 | Space         | Centres the view on the selected object                                                                                |
| Flip image (horizontal)       |                 | CTRL+SHIFT+h  | Flips the image in the horizontal plane. Note<br>this button is not enable by default. See sec-<br>tion 5.14           |
| Flip image (vertical)         | ŀ≎⊦             | CTRL+SHIFT+v  | Flips the image in the vertical plane. Note this<br>button is not enable by default. See section<br>5.14               |
| Search                        | Q               | CTRL+f        | Toggle the display of the object search win-<br>dow                                                                    |
| Configuration                 |                 | 1 (digit one) | Toggle the display of the configuration win-<br>dow                                                                    |
| Night Mode                    |                 | [none]        | Toggle "night mode", which changes the col-<br>oring of same display elements to be easier on<br>the dark-adapted eye. |
| Help                          |                 | $\mathbf h$   | Toggle the display of the help window                                                                                  |
| Quit                          |                 | $CTRL + q$    | Close Stellarium                                                                                                    |

<span id="page-12-0"></span>Table 3.6: Main tool-bar buttons

### <span id="page-13-0"></span>**3.1.4 The Object Search Window**

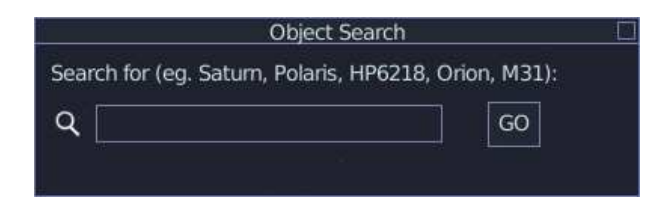

Figure 3.3: The search window

The Object Search window provides a convenient way to locate objects in the sky. Simply type in the name of an object to find, and then click the "go" button or press return. Stellarium will point you at that object in the sky.

As you type, Stellarium will make a list of objects which begin with what you have typed so far, and the first item in this list will be automatically added to what you are typing (after the cursor). When you have typed enough letters to get to the object you are interested in, you can press return without having to complete the whole name.

For example, suppose we want to locate Mimas (a moon of Saturn). After typing the first letter of the name, *m*, Stellarium makes a list of objects whose name begins with M: Mars, Miranda, Mimas, Mercury, Moon. The first item in this list, Mars, is automatically filled in for us. Pressing return now would go to Mars, but we want Mimas, so we keep typing. After the letter *i*, Miranda is auto-completed. Again, it's not what we want, so we continue. After the third letter, *m*, Mimas is selected, so we simply press return or click the go button to locate it.

This feature can save some typing, and is useful for finding objects whose spelling is not certain.

### <span id="page-14-0"></span>**3.1.5 Help Window**

| Help                                                                                                    |  |
|----------------------------------------------------------------------------------------------------|--|
| Movement & selection:<br>Arrow Keys : Change viewing RA/DE<br>Page Up/Down : Zoom<br>CTRL+Up/Down : Zoom<br>Left Click : Select object<br>Right Click : Unselect<br>CTRL+Left Click : Unselect<br>\ : Zoom out (planet + moons if applicable)<br>/ : Zoom to selected object<br>SPACE: Centre on selected object                                                                                                    |  |
| Display options:<br>ENTER : Equatorial/altazimuthal mount<br>F1 : Toggle fullscreen / window.<br>$\epsilon$<br>Constellation lines<br>constellation lines<br>constellation art<br>constellation art<br>can be a set of a set of a set of a<br>can be a set of a set of a<br>can be a set of a set of a<br>can be a set of a set of a<br>can be a set of a<br>c<br>R<br>$\frac{Z}{P}$<br>: Planet labels<br>: Atmosphere<br>A : Atmosphere<br>Q : Cardinal points<br>T : Object tracking<br>4 , : Ecliptic line |  |
| Dialogues & other controls:<br>H : Help<br>$\mathbf{T}$<br>: About Stellarium<br>M : Text menu<br>1 (one) : Configuration<br>$CTRL + S$ : Take a screenshot<br>$CTRL + R$ : Toggle script recording<br>$CTRL + F$ : Toggle object finder<br>$CTRL + G$ : Goto selected solar system object                                                                                                    |  |
| Time & Date:<br>7   : Time rate 0<br>J   : Decrease time rate<br>L   : Increase time rate<br>6.<br>: Time rate pause<br>: Set current time<br>8<br>: Normal time rate<br>: Increase time rate<br>K.<br>- and = : Back and forwards one day (press ALT for sidereal day)<br>[ and ] : Back and forwards 7 days (press ALT for sidereal days)<br>CTRL + - : Back one hour $CTRL + = :$ forward one hour                                                                                                    |  |
| During Script Playback:<br>$CTRL + C$ : End Script<br>6 : pause script K : resume script                                                                                                    |  |
| Misc:<br>9 : Toggle meteor shower rates<br>CTRL + $0, \ldots, 9$ : Execute GOTO command for telescope $0, \ldots, 9$<br>CTRL + SHIFT + H: Toggle horizontal image flipping<br>$CTRL + SHIFT + V$ : Toggle vertical image flipping<br>$CTRL + Q$ : Quit $[]$                                                                                                    |  |

<span id="page-14-2"></span>Figure 3.4: The help window

The Help window is useful as a quite reference to the key-strokes that may be used to control various aspects of Stellarium. See section [3.1.8](#page-15-1) for a complete list of key-bindings.

### <span id="page-14-1"></span>**3.1.6 Information Window**

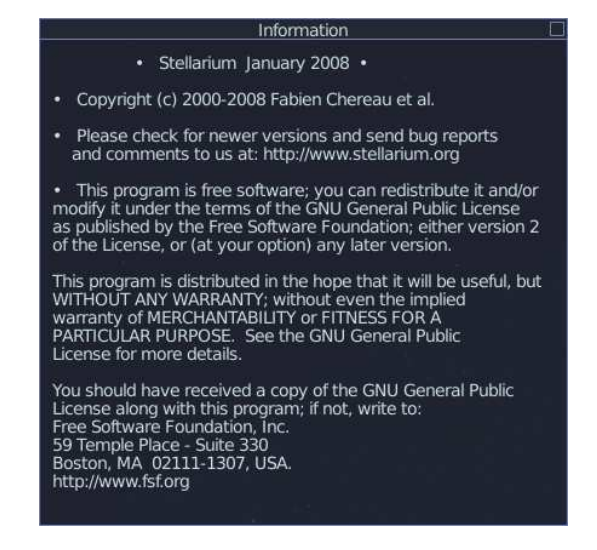

Figure 3.5: The information window

Pressing the 'i' key on the keyboard toggles the display of the information window. This displays the version number of Stellarium and some information about the project.

### <span id="page-15-0"></span>**3.1.7 The Text Menu**

As well as the regular key-bindings and the tool-bars, Stellarium has another method for interaction with the user - the Text Menu, or Text User Interface (TUI). The TUI is activated using the m key, and is navigated using the cursor keys. Appendi[xD](#page-57-0) describes the commands that are available from the TUI menu.

The TUI menu is primarily used in Digitalis planetarium projectors, where the TUI menu is controlled using a remote control by the planetarium operator, but it is useful for the desktop user as well. Many of the options in the TUI menu are duplicated elsewhere in the interface. For example, the ability to set the maximum star magnitude to label is also accessible via the configuration window (see section [4.4\)](#page-20-0).

### <span id="page-15-1"></span>**3.1.8 Other Keyboard Commands**

As mentioned in section [3.1.5,](#page-14-2) not all keys are documented in the Help window. Some features of Stellarium are only available via the keyboard, and are not easy to discover! Here is a full listing of Stellarium's key bindings.

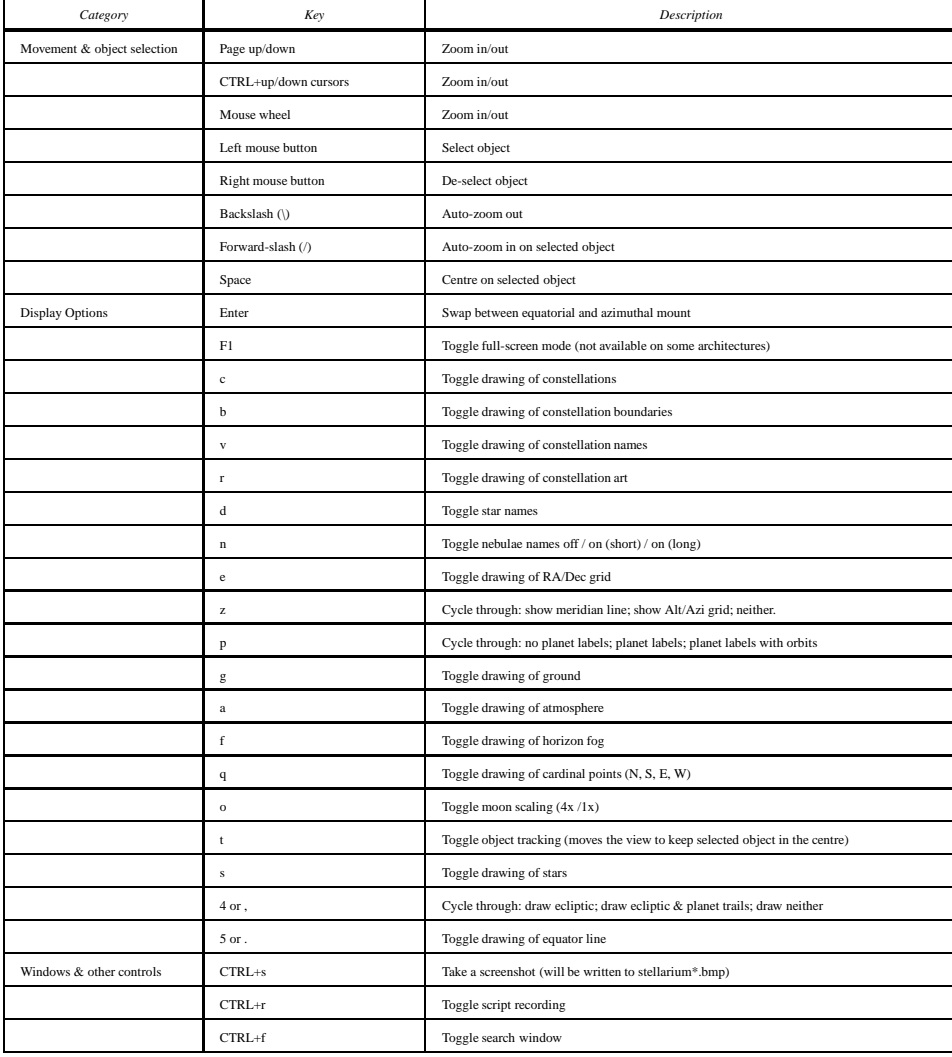

### 3.1. TOUR CHAPTER 3. INTERFACE GUIDE

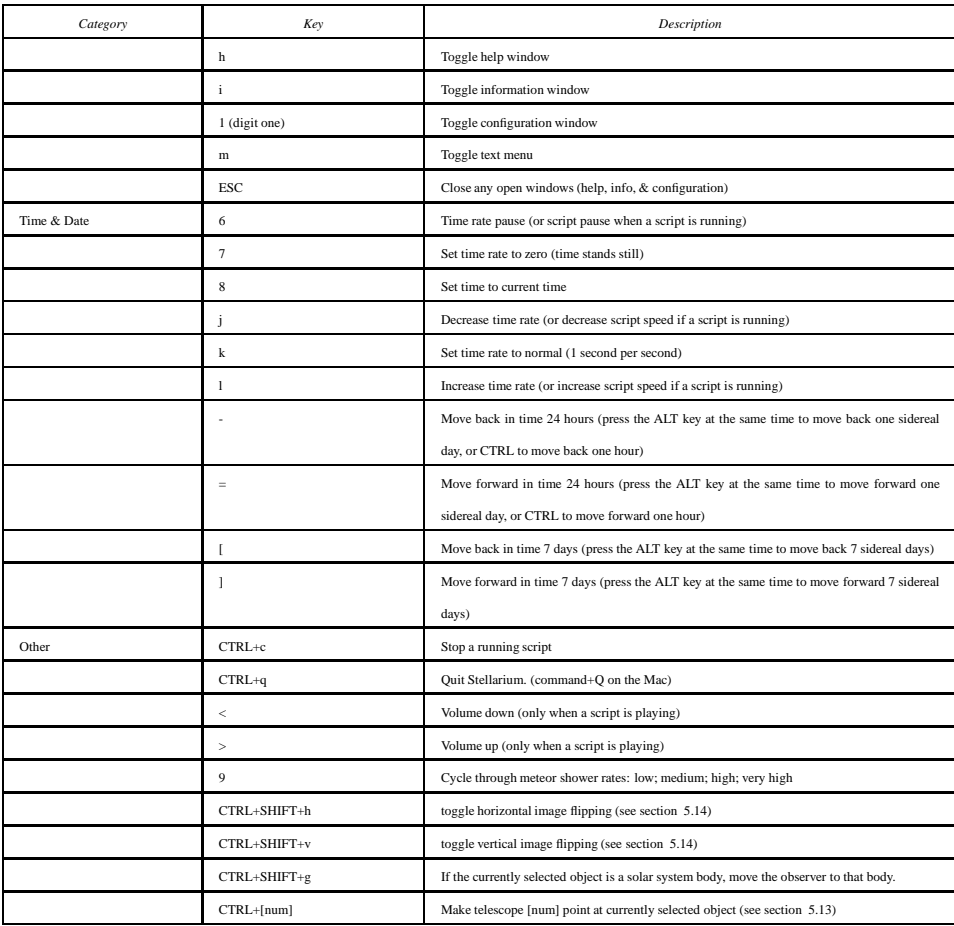

### <span id="page-17-0"></span>**Chapter 4**

### **Configuration**

Most of Stellarium's configuration is done using the configuration window. To open the configuration window, click the **button** on the main tool-bar. You can also press the '1' key (digit one) to open the configuration window. The window has several tabs for configuring various aspects of the program.

In addition to the configuration window, some operations may also be performed using the text menu (see section [3.1.7\)](#page-15-0).

Some options may only be configured by editing the configuration file. See section [5.2](#page-26-0) for more details.

### <span id="page-17-1"></span>**4.1 Setting the Date and Time**

The second tab in the configuration window is "Date & Time" (figure [4.1\)](#page-18-0). In this tab you will see controls for adjusting the year, month, day, hour, minute and second.

There is also a display of the current time zone setting, and time rate. The time zone setting may be set using the TUI (see section [3.1.7](#page-15-0) for more information).<sup>[1](#page-17-3)</sup>

### <span id="page-17-2"></span>**4.2 Setting Your Location**

The positions of the stars in the sky is dependent on your location on Earth as well as the time and date. For Stellarium to show accurately what is (or will be/was) in the sky, you must tell it where you are. You only need to do this once - Stellarium saves your location so you won't need to set it again until you move.

To set your location, choose the "Location" tab in the configuration window (figure [4.2\)](#page-18-1). There are then three main methods<sup>[2](#page-17-4)</sup> that you may use to select your location:

- 1. You can set your location by where you live on the map. This is convenient, but it isn't very precise. You can zoom in and out of the map by rolling the mouse wheel, and drag zoomed-in the map around with the right mouse button.
- 2. If you know your longitude and latitude<sup>[3](#page-17-5)</sup>, you might want to can set it using the controls at the bottom of the window.

<span id="page-17-3"></span><sup>&</sup>lt;sup>1</sup>If you would like to change the date to a long time the past or future, it might be more convenient to use the TUI menu, as it is possible to select the year and type in the new value. Using the configuration window for this presently requires a lot of clicks on the very small up and down arrows, which is time consuming and irritating.

The lack of flexibility of the current GUI toolkit is something which we are aware of, and will remedy within the next few releases.

<span id="page-17-5"></span><span id="page-17-4"></span><sup>&</sup>lt;sup>2</sup>Actually there are four methods, you can also edit the configuration file. This is useful if you want to be more precise than is possible with the existing user interface. See section [5.2.1](#page-26-1) for more details.

 $3$ If you don't know your longitude and latitude, you may find [this site](http://www.infoplease.com/ipa/A0001769.html) helpful.

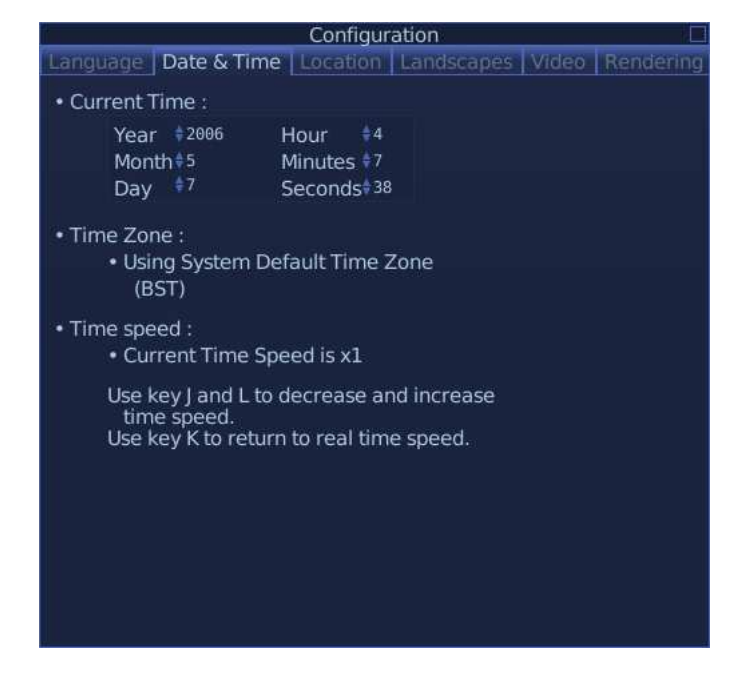

Figure 4.1: Configuration window, Date & Time tab

<span id="page-18-1"></span><span id="page-18-0"></span>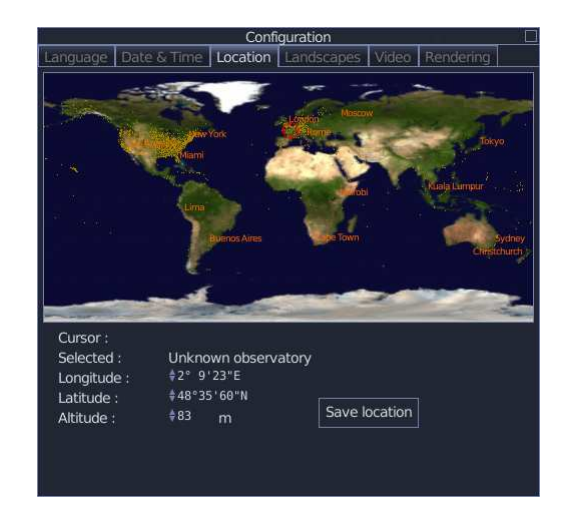

Figure 4.2: Configuration window, location tab

3. In the Landscape tab of the configuration window, check the "Setting landscape updates the location" box, and select a new landscape. The obserever location will be set to the location for that landscape.

Once you're happy that the location is set correctly, click on the "Save Location" button, and close the configuration window.

### <span id="page-19-0"></span>**4.3 Setting the Landscape Graphics**

Stellarium has several horizon graphics or *landscapes*. These may be changed by choosing the options under the Landscapes tab in the configuration window.

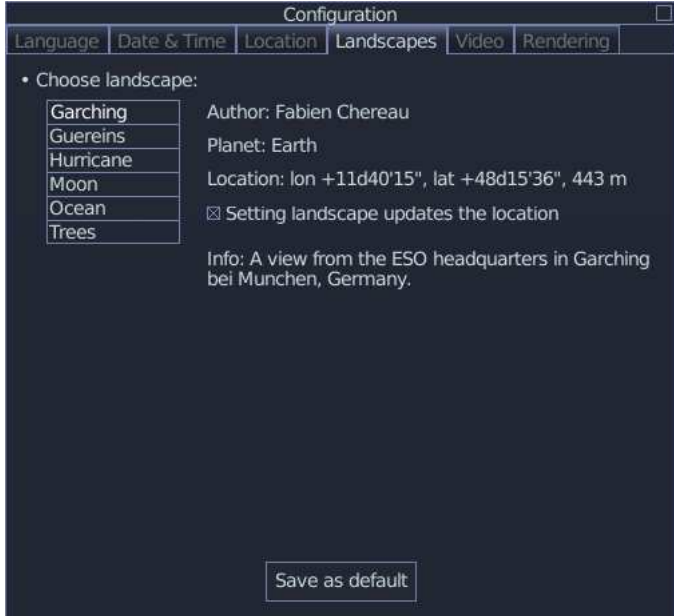

Figure 4.3: **??**Changing the landscape

If the "Setting landscape updates the location" box is checked, changing the landscape will also change the location of the observer. This will set the home planet as well, if the landscape which is selected is for a different planet.

### <span id="page-20-0"></span>**4.4 Video Mode Settings**

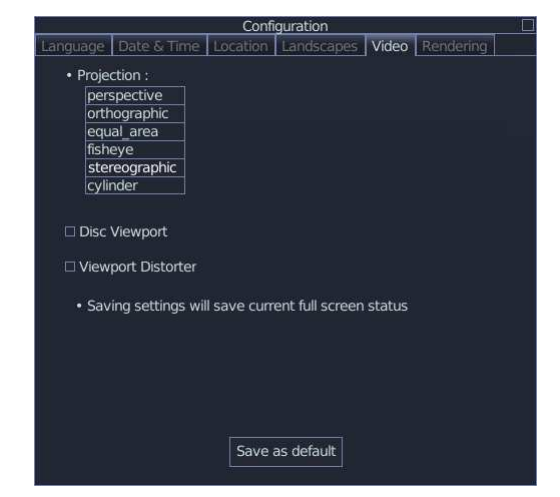

Figure 4.4: Setting up the video mode

<span id="page-20-1"></span>The Video tab in the configuration window (figure [4.4\)](#page-20-1) offers the following setting options:

- **Projection** Selecting items in this list changes the projection method which Stellarium uses to draw the sky. Options are:
	- **perspective** Perspective projection keeps the horizon a straight line. The maximum field of view is 150◦ . The mathematical name for this projection method is *gnomonic projection.*
	- **orthographic** Orthographic projection is related to perspective projection, but the *point of perspective* is set to an infinite distance. The maximum field of view is 180◦ .
	- **equal area** The full name of this projection method is, *Lambert azimuthal equalarea projection*. The maximum field of view is 360◦ .
	- **fisheye** Stellarium draws the sky using *azimuthal equidistant projection*. In fisheye projection, straight lines become curves when they appear a large angular distance from the centre of the field of view (like the distortions seen with very wide angle camera lenses). This is more pronounced as the user zooms out. The maximum field of view in this mode is 180◦
	- **stereographic** This mode is similar to fish-eye projection mode. The maximum field of view in this mode is 235◦
	- **cylinder** The full name of this projection mode is *cylindrical equidistant projection*. The maximum field of view in this mode is 233°
- **Disk viewport** This check-box, when selected, adds a black circular border around the main view. Using the zoom functions to set the field of view, it's possible to simulate looking through binoculars or a telescope eyepiece - useful if you want to know how much of a constellation you can see at once with a given instrument.
- **Viewport Distorter** This is a special modifier to the projection mode intended for use with a projector and a spherical mirror. With this set up it is possible to create a low-cost projection system for making a small planetarium.

### <span id="page-21-0"></span>**4.5 Rendering Options**

The Rendering tab (figure [4.5\)](#page-21-2) in the configuration window allows for adjustment of the way Stellarium draws the scene. All the controls are check boxes or numerical spin-buttons. By choosing values and then clicking the button labelled 'Set as default', the user can select what options will be set when the program is started in future. Table [4.2](#page-22-0) shows a list of these options and describes what they do.

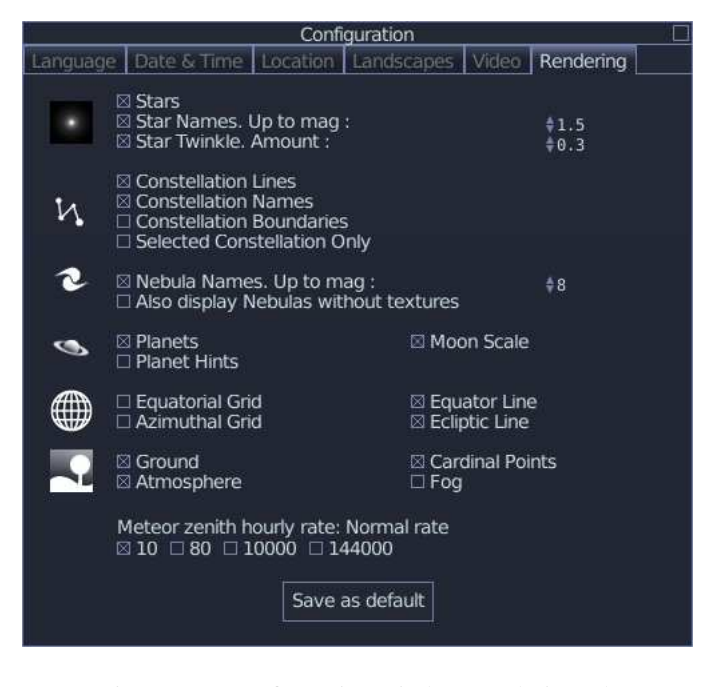

Figure 4.5: Configuration window, rendering tab

### <span id="page-21-2"></span><span id="page-21-1"></span>**4.6 Language Settings**

Stellarium supports several languages to some degree, although the internationalisation process is not yet complete.

When you first start Stellarium, it will try to determine the most appropriate language settings from your system settings. You may also customise your language settings in the Language tab of the configuration window (see figure [4.6\)](#page-23-0).

In the language tab there are the following controls:

- **Program Language** This is the language which is used for the user interface of the program, i.e. text in windows, mouse-over hints for the button bars etc. If you change this setting, you must save settings and re-start stellarium for your changes to take effect.
- **Sky Language** This is the language used to label astonomical objects such as the planets. Changes to this setting come into effect immediatley.
- **Sky Culture** The sky culture is the astronomical tradition used to define the constellations and common star names. This setting also affects constellation art. Changes to this setting come into effect immediatley.
- **Save as default button** This buttons saves yor language settings so that future Stellarium sessions use the settings. If you do not save, your changes will be lost when Stellaium exits.

### 4.6. LANGUAGE SETTINGS CHAPTER 4. CONFIGURATION

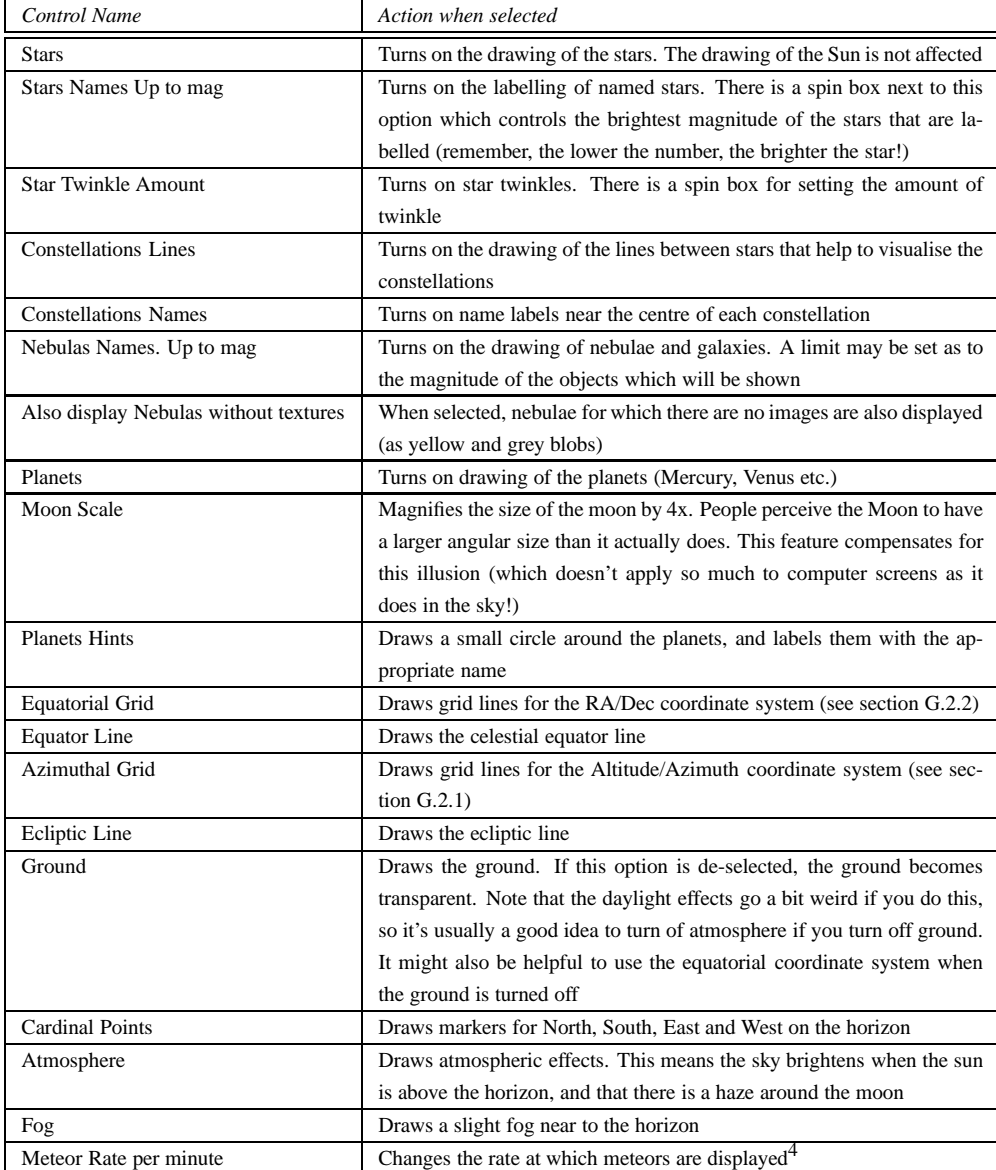

<span id="page-22-0"></span>Table 4.2: Display options in the configuration window rendering tab

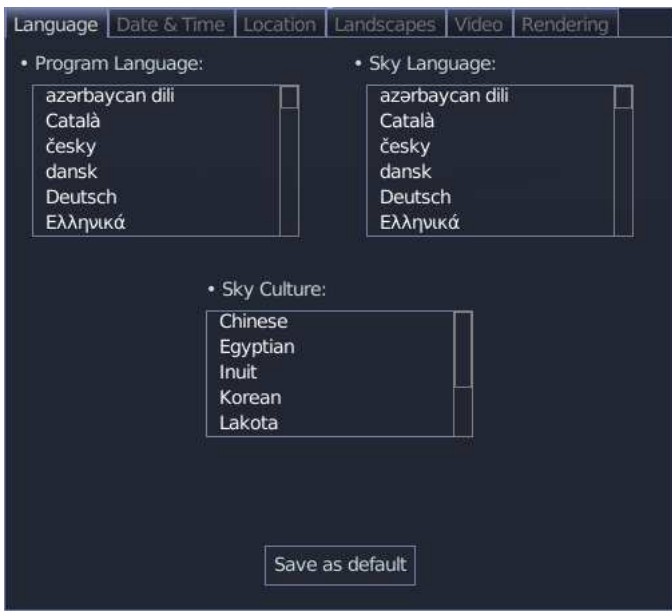

<span id="page-23-0"></span>Figure 4.6: Configuration window, language tab

### <span id="page-24-0"></span>**Chapter 5**

## **Advanced Use**

### <span id="page-24-1"></span>**5.1 Files and Directories**

Stellarium has many data files containing such things as star catalogue data, nebula images, button icons, font files and configuration files. When Stellarium looks for a file, it looks in two places. First, it looks in the *user directory* for the account which is running Stellarium. If the file is not found there, Stellarium looks in the *installation directory*[1](#page-24-3) . Thus it is possible for Stellarium to be installed as an administrative user and yet have a writable configuration file for non-administrative users. Another benefit of this method is on multi-user systems: Stellarium can be installed by the administrator, and different users can maintain their own configuration and other files in their personal user accounts.

In addition to the main search path, Stellarium saves some files in other locations, for example screens shots and recorded scripts.

The locations of the user directory, installation directory, *screenshot save directory* and *script save directory* vary according to the operating system and installation options used. The following sections describe the locations for various operating systems.

### <span id="page-24-2"></span>**5.1.1 Windows**

- **installation directory** By default this is C:\Program Files\Stellarium\, although this can be adjusted during the installation process.
- **user directory** This is the Stellarium sub-folder in the Application Data folder for the user account which is used to run Stellarium. Depending on the version of Windows and its configuration, this could be any of the following (each of these is tried, if it fails, the next in the list if tried).

```
%APPDATA%\Stellarium\
%USERPROFILE%\Stellarium\
%HOMEDRIVE%\%HOMEPATH%\Stellarium\
%HOME%\Stellarium\
Stellarium's installation directory
```
Thus, on a typical Windows XP system with user "Bob Dobbs", the user directory will be:

C:\Documents and Settings\Bob Dobbs\Application Data\Stellarium\

<span id="page-24-3"></span><sup>&</sup>lt;sup>1</sup>The installation directory was referred to as the *config root directory* in previous versions of this guide

Stellarium version 0.9.0 did use the %APPDATA%\Stellarium folder. Thus if a config.ini file exists in the %USERPROFILE%\Stellarium\ directory, that will be oser in preference to the %APPDATA%\Stellarium\ directory. This is to prevent users of version 0.9.0 from losing their settings when they upgrade.

**screenshot save directory** Screenshots will be saved to the Desktop.

**script save directory** Recorded scripts will be saved in the scripts sub-folder of the user directory.

### <span id="page-25-0"></span>**5.1.2 MacOS X**

- **installation directory** This is found inside the application bundle, Stellarium.app. See the [Inside Application Bundles](http://www.mactipsandtricks.com/articles/Wiley_HT_appBundles.lasso) for more information.
- **user directory** This is the Library/Preferences/Stellarium/ sub-directory of the users home directory.
- **screenshot save directory** Screenshots are saved to the users Desktop.
- **script save directory** Recorded scripts will be saved in the scripts sub-folder of the user directory.

### <span id="page-25-1"></span>**5.1.3 Linux**

- **installation directory** This is in the share/stellarium sub-directory of the installation prefix, i.e. usually /usr/share/stellariumor /usr/local/share/stellarium/.
- **user directory** This is the .stellarium sub-directory of users home directory, i.e. ~/.stellarium/.

**screenshot save directory** Screenshots are saved to the users home directory.

**script save directory** Recorded scripts will be saved in the scripts sub-folder of the user directory, i.e. ~/.stellarium/scripts/.

### <span id="page-25-2"></span>**5.1.4 Directory Structure**

Within the *installation directory* and *user directory* (defined in section [5.1\)](#page-24-1), files are arranged in the following sub-directories.

- **landscapes/** contains data files and textures used for Stellarium's various landscapes. Each landscape has it's own sub-directory. The name of this sub-directory is called the *landscape ID*, which is used to specify the default landscape in the main configuration file.
- **skycultures/** contains constellations, common star names and constellation artwork for Stellarium's many sky cultures. Each culture has it's own sub-directory in the skycultures directory.
- **scripts/** contains scripts and files which are used by scripts (e.g. images used in a script).
- **nebulae/** contains data and image files for nebula textures. In future Stellarium will be able to support multiple sets of nebula images and switch between them at runtime. This feature is not implemented for version 0.9.1, although the directory structure is in place - each set of nebula textures has it's own sub-directory in the nebulae directory.
- **stars/** contains Stellarium's star catalogues. In future Stellarium will be able to support multiple star catalogues and switch between them at runtime. This feature is not implemented for version 0.9.1, although the directory structure is in place - each star catalogue has it's own sub-directory in the stars directory.
- **data/** contains miscellaneous data files including fonts, solar system data, city locations etc.
- **textures/** contains miscellaneous texture files, such as the graphics for the toolbar buttons, planet texture maps etc.

If any file exists in both the installation directory and user directory, the version in the user directory will be used. Thus it is possible to override settings which are part of the main Stellarium installation by copying the relevant file to the user area and modifying it there.

It is also possible to add new landscapes or scripts by creating the relevant files and directories within the user directory, leaving the installation directory unchanged. In this manner different users on a multi-user system can customise Stellarium without affecting the other users.

### <span id="page-26-0"></span>**5.2 The Main Configuration File**

The main configuration file is read each time Stellarium starts up, and settings such as the observer's location and display preferences are taken from it. Ideally this mechanism should be totally transparent to the user - anything that is configurable should be configured "in" the program GUI. However, at time of writing Stellarium isn't quite complete in this respect. Some settings can only be changed by directly editing the configuration file. This section describes some of the settings a user may wish to modify in this way, and how to do it.

If the configuration file does not exist in the *user directory* when Stellarium is started (e.g. the first time the user starts the program), one will be created with default values for all settings (refer to section [5.1](#page-24-1) for the location of the user directory on your operating system). The name of the configuration file is config.ini<sup>[2](#page-26-2)</sup>.

The configuration file is a regular text file, so all you need to edit it is a text editor like *Notepad* on Windows, *Text Edit* on the Mac, or *nano/vi/gedit* etc. on Linux.

The following sub-sections contain details on how to make commonly used modifications to the configuration file. A complete list of configuration file values may be found in appendix [A.](#page-44-0)

### <span id="page-26-1"></span>**5.2.1 Setting Your Location Precisely**

The user interface for setting the observer's longitude and latitude isn't very precise. For users with a penchant for accuracy, satisfaction may be achieved by editing the values in the configuration file like this:

[init location] name = Widdringon  $lattice = +55 14'30.00"$  $longitude = -01 37'6.00"$ altitude = 53

The values for longitude and latitude are positive for North and East, negative for South and West. The format of the number is in degrees minutes and seconds. The value for the altitude is in meters.

<span id="page-26-2"></span><sup>&</sup>lt;sup>2</sup>It is possible to specify a different name for the main configuration file using the  $--$ config-file command line option. See section [5.3](#page-27-3) for details.

### <span id="page-27-0"></span>**5.2.2 Setting the Display Resolution**

If your screen resolution is not listed in the video tab of the configuration window, you may edit the configuration file to select it. It is also possible to specify how Stellarium should start - in windowed or full-screen mode:

[video] fullscreen = true screen  $w = 1680$ screen  $h = 1050$ 

### <span id="page-27-1"></span>**5.2.3 Enabling the Script Bar**

Individual script commands (see section [5.5\)](#page-29-0) may be entered and executed interactively using a feature called the *script bar*. This feature is not enabled by default, but you can enable it by altering the configuration file:

```
[gui]
flag_show_script_bar = true
```
The script bar appears in the main tool-bar as a long button containing a > prompt. Clicking on it with the mouse will give it focus - it will grab keyboard input. After typing a command (e.g. *select planet Mercury*) pressing Enter will execute it. You may also use the up and down cursor keys to navigate through previously executed commands.

### <span id="page-27-2"></span>**5.2.4 Setting the Time Zone**

Stellarium tries to determine the time zone based on your system settings. It is possible to over-ride this by specifying the time zone in the main configuration file.

```
[init location]
timezone = CET
```
### <span id="page-27-3"></span>**5.3 Command Line Options**

Stellarium's behaviour can be modified by providing parameters to the program when it is run, via the command line. See table [5.2](#page-28-0) for a full list.

#### <span id="page-27-4"></span>**5.3.1 Examples**

To start Stellarium using the configuration file, configuration\_one.ini situated in the user directory:

```
stellarium --config-file=configuration_one.ini
stellarium -c configuration one.ini
```
### <span id="page-27-5"></span>**5.4 Getting Extra Star Data**

Stellarium is packaged with over 600 thousand stars in the catalogue, but much larger star catalogues are available for download from the sourceforge [download site.](https://sourceforge.net/project/showfiles.php?group_id=48857&package_id=233730) To use these catalogues, download the files and save them in the stars/default/ sub-directory of either the Installation Directory or the User Directory (see section [5.1\)](#page-24-1).

There are five extra catalogue files available.

*NOTE: You should have at least 512 MiB of RAM to load files* stars\_4\_2v0\_0.cat

*to* stars\_4\_2v0\_0.cat*, and at least 1 GiB RAM to load the largest file (*stars\_8\_2v0\_0.cat*).* See section [E](#page-60-0) for details of the contents of these files.

| <i>Option</i>      | <i>Option</i>    | Description                                                                                                    |
|--------------------|------------------|----------------------------------------------------------------------------------------------------|
|                    | Parameter        |                                                                                                    |
| --help or-h        | [none]           | Print a quick command line help message and exit.                                                                                                    |
| $--version or -v$  | [none]           | Print the program name and version information, and exit.                                                                                                    |
| --config-file or-c | config file name | Specify the configuration file name. The default value is<br>config.ini.<br>The parameter can be a full path (which will be used<br>verbatim) or a partial path.<br>Partial paths will be searched for inside the regular search<br>paths unless they start with a ".", which may be used to<br>explicitly specify a file in the current directory or similar.<br>For example, using the option $-c$ my_config.ini would<br>resolve to the file suser<br>directory>/my_config.iniwhereas-c<br>./my_config.inican be used to explicitly say the file<br>my_config.ini in the current working directory. |
| --full-screen      | yes or no        | Over-rides the full screen setting in the config file.                                                                                                    |
| --home-planet      | planet           | Specify observer planet (English name).                                                                                                    |
| --altitude         | altitude         | Specify observer altitude in meters.                                                                                                    |
| --longitude        | longitude        | Specify latitude, e.g. +53d58\'16.65\"                                                                                                    |
| --latitude         | latitude         | Specify longitude, e.g. $-1d4 \ \ 27.48 \$                                                                                                    |
| --list-landscapes  | [none]           | Print a list of available landscape IDs.                                                                                                    |
| --landscape        | landscape ID     | Start using landscape whose ID matches the passed parameter<br>(dir name for landscape).                                                                                                    |
| --sky-date         | date             | The initial date in yyyymmdd format.                                                                                                    |
| --sky-time         | time             | The initial time in $hh:mm:ss$ format                                                                                                    |
| $--fov$            | angle            | The initial field of view in degrees.                                                                                                    |
| --projection-type  | ptype            | The initial projection type (e.g. perspective).                                                                                                    |
|                    |                  |                                                                                                    |

<span id="page-28-0"></span>Table 5.2: Command line options

### <span id="page-29-0"></span>**5.5 Scripting**

Stellarium has the ability to record and play back sequences of commands in much the same way some applications allow the recording and executing of macros.

Using this mechanism it is possible to create presentations of astronomical events using Stellarium. Two scripts come with Stellarium that explore lunar eclipses. More are likely to be included in future releases of Stellarium<sup>[3](#page-29-5)</sup>.

Scripts are found either <installation directory>/scriptsor <user directory>/scripts and have the file name extension .sts. Some scripts may use image files. These may be placed in the same directory as the .sts file unless aome other path is specified in the script when referring to such files.

### <span id="page-29-1"></span>**5.5.1 Running Scripts**

- 1. Press the m key to open the text menu. Use the cursor keys to select option 7.1 (local scripts). Press return and the "select and exit to run" text will be highlighted.
- 2. Use the up and down cursor keys to select your script. Press return and then exit the text menu with the m key and the script will start to execute.

Note that while scripts are running, some key bindings are altered. Specifically, the timerate keys j, k and l alter the rate at which the script progresses, and may press CTRL-c to stop the script and result normal operation.

If you created a new script file while the text menu was active, you must turn off the text menu and turn it on again before the script will be avaiable in the menu.

### <span id="page-29-2"></span>**5.5.2 Recording Scripts**

Pressing  $CTRL-r$  will start and stop script recording. Refer to section [5.1](#page-24-1) to find out where script files will be created for your operating system.

Recorded script files are created with a file name,  $recorded-*$ .sts, where the  $*$  is a three digit number. Thus the first recorded script will be called recorded-000.sts, the second recorded-001.sts and so on.

If you wish to rename a recorded script you should simply navigate to the scripts subdirectory of the *user directory* and rename the file as appropriate (see section [5.1](#page-24-1) for the location of the user directory on your operating system).

#### <span id="page-29-3"></span>**5.5.3 Editing Scripts**

Manually editing a script file may be done using a simple text editor. To get yourself started, record a quick script - go to a few objects using find and clicking on them, zoom in and out using auto-zoom and see what this generates in the script file. For a complete list of scripting commands see appendix [B.](#page-52-0)

### <span id="page-29-4"></span>**5.5.4 Example script**

This example script shows the occultation of Jupiter by the Moon in 2004. Note that the atmosphere and ground rendering is turned off so that they are not in the way if the location of the observer is set such that the event is not in the night time and/or above the horizon. This is a useful technique for scripting to avoid the need to set the location.

clear flag atmosphere off

<span id="page-29-5"></span><sup>&</sup>lt;sup>3</sup>The Stellarium [wiki](http://stellarium.org/wiki/index.php/Scripts) has a page containing a list of user-contributed scripts.

```
flag ground off
wait duration 2
date local 2004:12:7T8:39:32
select planet Jupiter pointer off
flag track_object on
zoom fov 0.5
wait duration 2
timerate rate 30
script action end
```
### <span id="page-30-0"></span>**5.5.5 Scripting Hints and Tips**

- When writing scripts, it's useful to use the script bar to try out individual scripting commands (see section [5.2.3\)](#page-27-1).
- Explicitly set all the display options at the start of each script you can't guarantee what state the user's application will have.
- Explicitly set the location, date/time and time zone.
- The clear command is a useful starting point from which to set the display flags.

### <span id="page-30-2"></span><span id="page-30-1"></span>**5.6 Visual Effects**

### **5.6.1 Light Pollution**

Stellarium can simulate light pollution. This effect is turned on by using the TUI menu. Press the *m* key and navigate to item *6.1: Light Pollution Luminance*. If the value of this setting is greater than 0, an orange glow will be seen in the night sky. The higher the value, the greater the brightness of the light pollution.

The brightness of the light pollution will affect the brightness of the stars which are visible at a given zoom level - the more light pollution the brighter stars have to be to be visible.

### <span id="page-30-3"></span>**5.7 Customising Landscapes**

It is possible to create your own landscapes for Stellarium. There are three types of landscape:

**Single Fish-eye Method** Using a fish-eye panorama image.

**Single Spherical Method** Using a spherical panorama image.

**Multiple Image Method (also called "old style" landscapes)** Using a series of images split from a  $360^\circ$  "strip" panorama image + a ground image.

Each landscape has it's own sub-directory in <user directory>/landscapes or <installation directory>/landscapes. The name of the sub-directory is called the *landscape ID*. The sub-directory must contain a file called landscape.ini which describes the landscape type, texture filenames and other data. Texture files for a landscape should by put in the same directory as the landscape.ini file, although if they are not found there they will be searched for in the .../textures directory, allowing shared files for common textures such as the fog texture.

For example, the *Moon* landscape that is provided with Stellarium has the following files:

.../landscapes/moon/landscape.ini

```
.../landscapes/moon/apollo17.png
```
The landscsape.ini file must contain a section called [landscape], which contains the details necessary to render the landscape (which vary, depending on the type of the landscape).

There is also an optional [location] section which is used to tell Stellarium where the landscape is in the solar system. If the [location] section exists, Stellarium can automatically adjust the location of the observer to match the landscape.

### <span id="page-31-0"></span>**5.7.1 Single Fish-eye Method**

The *Trees* landscape that is provided with Stellarium is an example of the single fish-eye method, and provides a good illustration. The centre of the image is the spot directly above the observer (the zenith). The point below the observer (the nadir) becomes a circle that just touches the edges of the image. The remaining areas of the image (the rounded corners) are not used.

The image file should be saved in PNG format with alpha transparency. Wherever the image is transparent is where Stellarium will render the sky.

The landscape.ini file for a fish-eye type landscape looks like this (this example if for the Trees landscape which comes with Stellarium):

```
[landscape]
name = Trees
type = fisheye
maptex = trees_512.png
texturefov = 210
```
Where:

**name** is what appears in the landscape tab of the configuration window.

**type** identifies the method used for this landscape. "fisheye" in this case.

**maptex** is the name of the image file for this landsape.

**texturefov** is the field of view that the image covers in degrees.

#### <span id="page-31-1"></span>**5.7.2 Single Panorama Method**

This method uses a more usual type of panorama - the kind which is produced directly from software such as *autostitich*. The panorama file should be copied into the <config root>/landscapes/<landscape\_id>directory, and a landscape.ini file created. The *Moon* landscape which comes with Stellarium provides a good example of the contents of a landscape.ini file for a spherical type landscsape:

```
[landscape]
name = Moon
type = spherical
maptex = apollo17.png
```
Where:

**name** is what appears in the landscape tab of the configuration window.

**type** identifies the method used for this landscape. "spherical" in this case.

**maptex** is the name of the image file for this landsape.

Note that the name of the section, in this case [moon] must be the landscsape ID (i.e. the same as the name of the directory where the landscape.ini file exists).

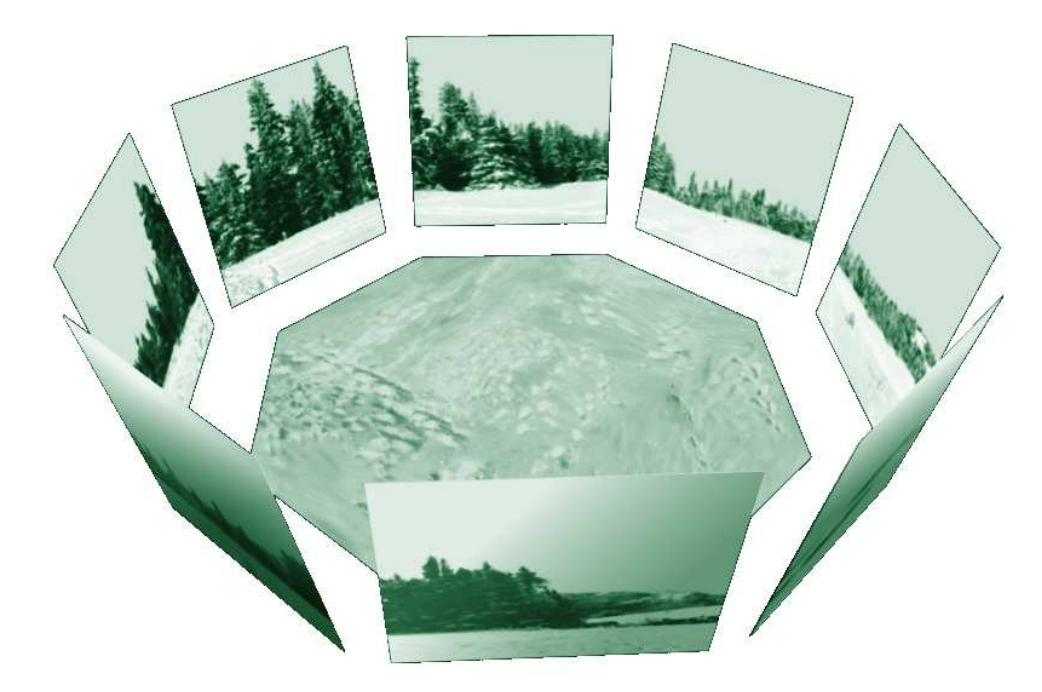

Figure 5.1: Multiple Image Method of making landscapes.

### <span id="page-32-0"></span>**5.7.3 Multiple Image Method**

The multiple image method works by having a 360 panorama of the horizon split into a number of smaller "side textures", and a separate "ground texture". This has the advantage over the single image method that the detail level of the horizon can be increased further without ending up with a single very large image file. The ground texture can be a lower resolution than the parorama images. Memory usage may be more efficient because there are no unused texture parts like the corners of the texture file in the fish-eye method.

On the negative side, it is more difficult to create this type of landscape - merging the ground texture with the side textures can prove tricky. The contents of the landscape. ini file for this landscape type is also somewhat more complicated than for other landscape types. Here is the landscape.ini file which describes the Guereins landscape:

```
[landscape]
name = Guereins
type = old_style
nbsidetex = 8
tex0 = guereins4.png
tex1 = guereins5.png
tex2 = guereins6.png
tex3 = guereins7.png
tex4 = guereins8.png
tex5 = guereins1.png
tex6 = guereins2.png
tex7 = guereins3.png
nbside = 8
side0 = tex0:0:0.005:1:1
side1 = tex1:0:0.005:1:1
side2 = tex2:0:0.005:1:1
```

```
side3 = text3:0:0.005:1:1side4 = \text{tex4}:0:0.005:1:1side5 = \text{tex}5:0:0.005:1:1side6 = tex6:0:0.005:1:1
side7 = tex7:0:0.005:1:1
groundtex = guereinsb.png
ground = groundtex:0:0:1:1
fogtex = fog.png
f \circ q = f \circ q \cdot t \circ g \cdot 0 \cdot 1 \cdot 1nb_decor_repeat = 1
decor_alt_angle = 40
decor_angle_shift = -22
decor_angle_rotatez = 0
ground_angle_shift = -22
ground_angle_rotatez = 45
fog_alt_angle = 20
fog angle shift = -3draw ground first = 1
```
Where:

- **name** is the name that will appear in the landscape tab of the configuration window for this landscape
- **type** should be "old style" for the multiple image method.
- **nbsidetex** is the number of side textures for the landscape.
- **tex0 ... tex<nbsidetex-1>** are the side texture file names. These should exist in the .../textures/landscapes directory in PNG format.
- **nbside** is the number of side textures
- **side0 ... side<nbside-1>** are the descriptions of how the side textures should be arranged in the program. Each description contains five fields separated by colon characters (:). The first field is the ID of the texture (e.g. tex0), the remaining fields are the coordinates used to place the texture in the scene.
- **groundtex** is the name of the ground texture file.
- **ground** is the description of the projection of the ground texture in the scene.
- **fogtex** is the name of the texture file for fog in this landscape.

**fog** is the description of the projection of the fog texture in the scene.

- **nb\_decor\_repeat** is the number of times to repeat the side textures in the 360 panorama.
- **decor\_alt\_angle** is the vertical angular size of the textures (i.e. how high they go into the sky).
- **decor\_angle\_shift** vertical angular offset of the scenery textures, at which height are the side textures placed.
- **decor angle rotatez** angular rotation of the scenery around the vertical axis. This is handy for rotating the landscape so North is in the correct direction.
- **ground\_angle\_shift** vertical angular offset of the ground texture, at which height the ground texture is placed.

**ground angle rotatez** angular rotation of the ground texture around the vertical axis. When the sides are rotated, the ground texturer may beed to me ratated as well to match up with the sides.

**fog alt angle** vertical angular size of the fog texture - how fog looks.

**fog\_angle\_shift** vertical angular offset of the fog texture - at what height is it drawn.

draw ground first if 1 the ground is drawn in front of the scenery, i.e. the side textures will overlap over the ground texture.

Note that the name of the section, in this case [guereins] must be the landscsape ID (i.e. the same as the name of the directory where the landscape.ini file exists).

A step-by-step account of the creation of a custom landscape has been contributed by Barry Gerdes. See Appendix [F.](#page-66-0)

### <span id="page-34-0"></span>**5.7.4 landscape.ini [location] section**

An example location section:

```
[location]
planet = Earth
latitude = +48d10'9.707"
longitude = +11d36'32.508"
altitude = 83
```
Where:

**planet** Is the English name of the solar system body for the landscape.

- **latitude** Is the latitude of site of the landscape in degrees, minutes and seconds. Positive values represent North of the equator, negative values South of the equator.
- **longitude** Is the longitude of site of the landscape. Positive values represent East of the Greenwich Meridian on Earth (or equivalent on other bodies), Negative values represent Western logitude.

**altitude** Is the altitude of the site of the landscape in meters.

### <span id="page-34-1"></span>**5.8 Adding Nebulae Images**

Extended objects are those which are external to the solar system, and are not point-sources like stars. Extended objects include galaxies, planetary nebulae and star clusters. These objects may or may not have images associated with them. Stellarium comes with a catalogue of about 13,000 extended objects, with images of over 100.

To add a new extended object, add an entry in the .../nebulae/default/ngc2000.dat file with the details of the object (where ... is either the installation directory or the user directory). See section [5.8.1](#page-35-0) for details of the file format.

If the object has a name (not just a catalogue number), you should add one or more records to the .../nebulae/default/ngc2000names.dat file. See section [5.8.2](#page-35-1) for details of the file format.

If you wish to associate a texture (image) with the object, you must also add a record to the .../nebulae/default/nebula\_textures.fab file. See section [5.8.3](#page-35-2) for details of the file format.

Nebula images should have dimensions which are integer powers of two, i.e. 1, 2, 4, 8, 16, 32, 64, 128, 256, 512, 1024 ... pixels along each side. If this requirement is not met, your textures may not be visible, or graphics performance may be seriously impacted. PNG or JPG formats are both supported.

### <span id="page-35-0"></span>**5.8.1 Modifying ngc2000.dat**

Each deep sky image has one line in the ngc2000.dat file in the  $\dots$  /nebulae/default/ directory (where ... is either the installatiom directory or the user directory). The file is a plain ASCII file, and may be edited with a normal text editor. Each line contains one record, each record consisting of the following fields:

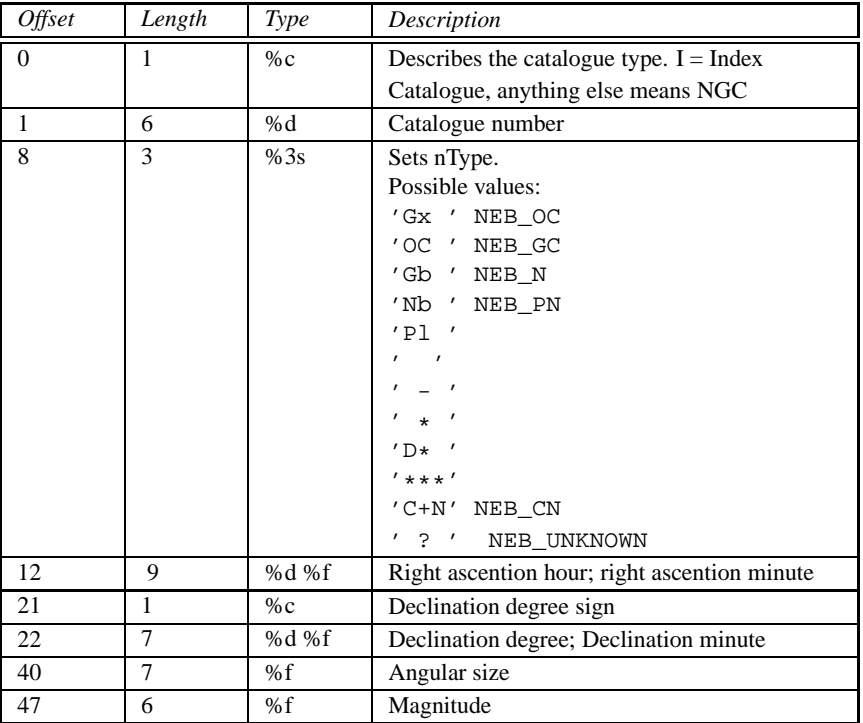

#### <span id="page-35-1"></span>**5.8.2 Modifying ngc2000names.dat**

Each line in the ngc2000names.dat file contains one record. A record relates an extended object catalogue number (from ngc2000.dat) with a name. A single catalogue number may have more than one record in this file.

The record structure is as follows:

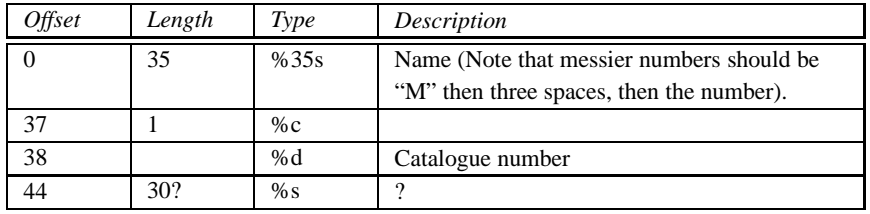

If an object has more than one record in the ngc2000names.dat file, the last record in the file will be used for the nebula label.

### <span id="page-35-2"></span>**5.8.3 Modifying nebula\_textures.fab**

Each line in the nebula\_textures.fab file is one record. Records are whitespace separated so there are not strictly any offsets for particlar fields. Note that filenames may not contains spaces, and are case sensitive.
<span id="page-36-0"></span>Table 5.6: Sky culture configuration files

Lines with the # character in the first column are considered to be comments and will be ignored. Empty lines are ignored.

The record format is as follows:

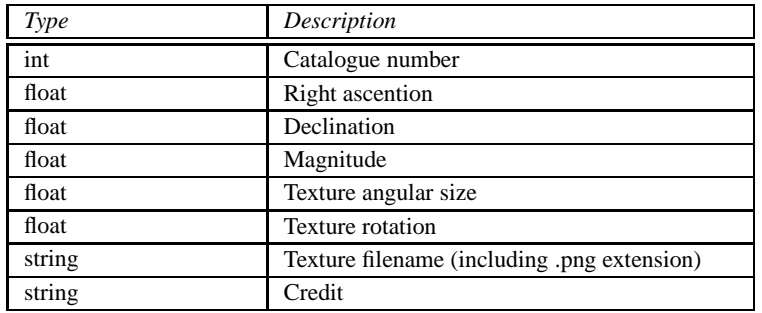

#### **5.8.4 Editing Image Files**

Images files should be copied to the .../nebulae/<set>/ directory (where <set> is the name of the nebula texture set to be modified which is usually default. Images should be in PNG or JPEG format. Images should have an aspect ratio of 1 (i.e. it should be square), and should have a width & height of 2*<sup>n</sup>* pixels, where *n* is a positive integer (i.e. 2, 4, 8, 16, 32, 64, 128, 256, 512, and so on).

Black is interpretted as being 100% transparent. Ensure that the background of the image is totally black (i.e. has RGB values 0, 0, 0), and not just *nearly black* since this can cause an ugly square around the object.

There is a lot of software which may be used to create / modify PNG and JPEG images. The author recommends the GNU Image Manipulation Program [\(GIMP\)](http://www.gimp.org), since it is more than up to the job, and is free software in the same spirit as Stellarium itself.

#### **5.9 Sky Cultures**

Sky cultures are defined in the skycultures/ directory which may be found in the *installation directory* and/or *user directory*. Inside is one sub-directory per sky culture, each of these containing settings and image files as described in table [5.6.](#page-36-0) Section names should be unique within the ssystem.ini file.

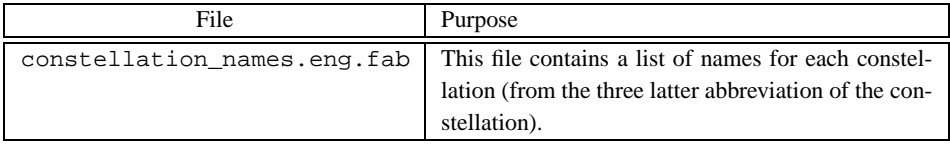

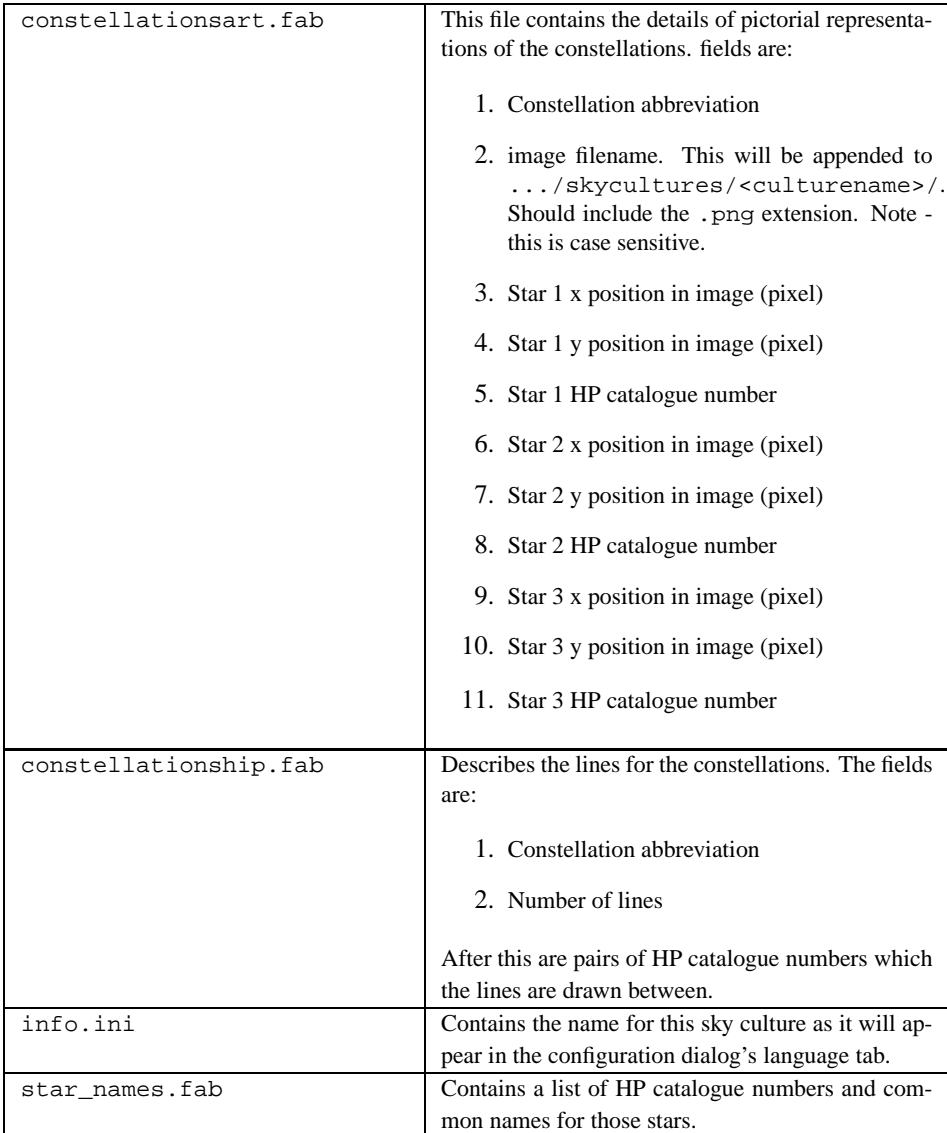

#### **5.10 Adding Planetary Bodies**

Planetary bodies include planets, dwarf planets, moons, comets and asteroids. The orbits and physical characteristics of these bodies are described in the .../data/ssystem.ini file.

The file format follows .ini file conventions. Each section in the file represents the data for one planetary body. Each section has values as described in table [5.9.](#page-38-0)

Orbital calculations for the major planets is handled by sophisticated custom algorithms, and is accurate for a comparitively long time. For asteroids and comets the calculations are not as accurate, and the data in ssystem.ini for these bodies should be updated periodically (every year or two).

At present this must be done manually by editing the ssystem.ini file. An example entry might look like this:

```
[ceres]
name = Ceres
```
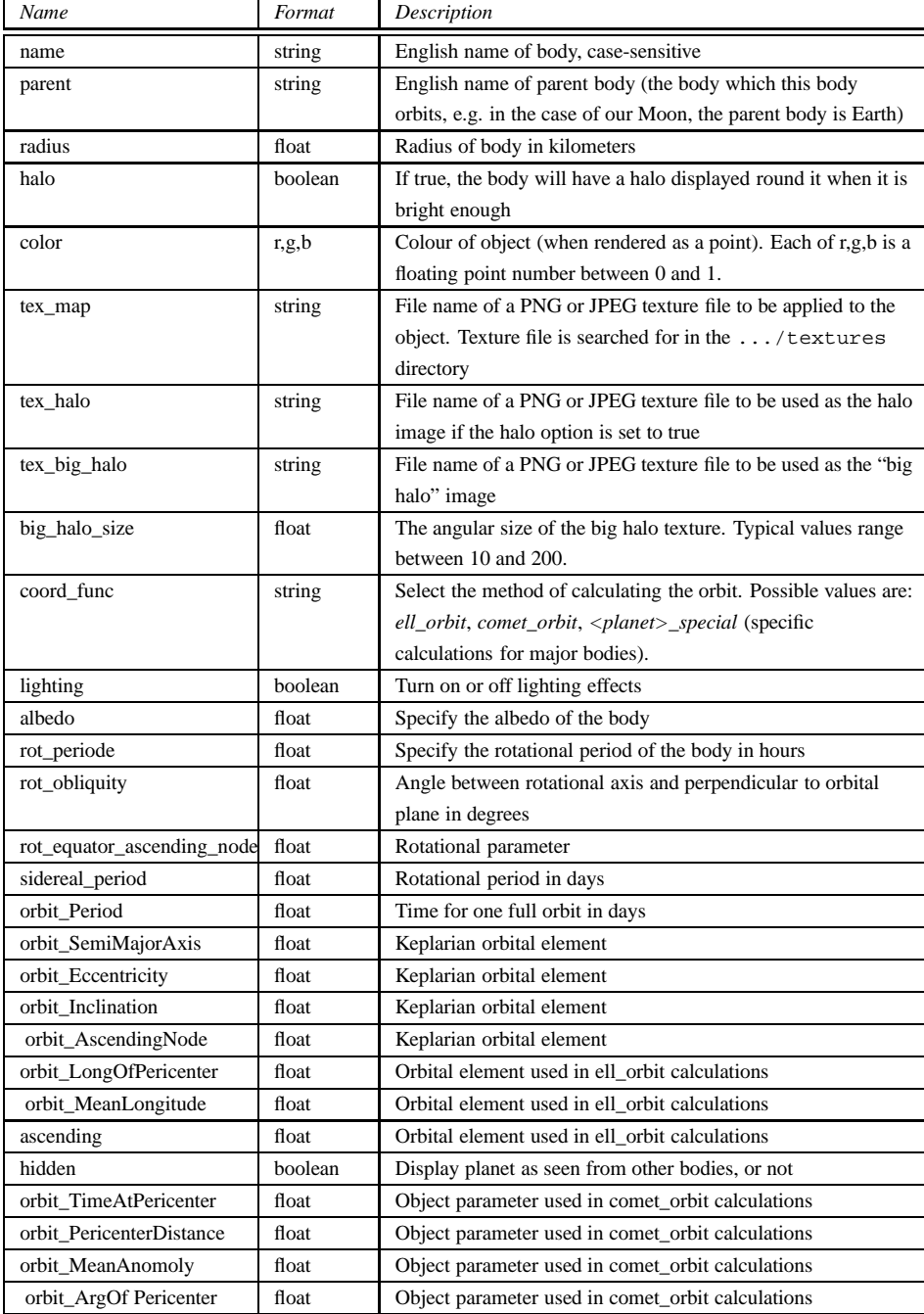

<span id="page-38-0"></span>Table 5.9: ssystem.ini file format

```
parent = Sun
radius = 470oblateness = 0.0
albedo = 0.113halo = true
color = 1.0, 1.0, 1.0tex_halo = star16x16.png
coord_func = comet_orbit
#orbit_TimeAtPericenter = 2453194.01564059
#orbit_PericenterDistance = 2.54413510097202
orbit_Epoch = 2453800.5
orbit_MeanAnomaly = 129.98342
orbit_SemiMajorAxis = 2.7653949
orbit_Eccentricity = 0.0800102
orbit_ArgOfPericenter = 73.23162
orbit_AscendingNode = 80.40970
orbit_Inclination = 10.58687
lighting = true
sidereal_period = 1680.15
```
#### **5.11 Other Configuration Files**

In addition to the files discussed in the previous sections, Stellarium uses various other data files. Many of these files may be edited easily to change Stellarium's behaviour<sup>[4](#page-39-0)</sup>. See table [5.11.](#page-40-0)

<span id="page-39-0"></span><sup>&</sup>lt;sup>4</sup>Not all files in the . . . /data directory are listed here - only the ones which the advanced user is most likely to want to modify.

| File                                | Purpose                                                                                                    |
|-------------------------------------|----------------------------------------------------------------------------------------------------|
| /data/cities.fab                    | Each line is one record which describes a city which will<br>appear on the map in the location tab of the configuration<br>dialog.<br>Each record is TAB separated with the following fields:<br>1. City name<br>2. State / Province or <> for none (spaces replaced<br>with underscores)<br>3. Country<br>4. Latitude<br>5. Longitude<br>6. Altitude<br>7. Time zone<br>8. Show at zoom-level |
| /data/constellations_boundaries.dat | This file provides data necessary for Stellarium to draw<br>the boundaries of he constellations.                                                                                                    |
| $\ldots$ /stars/*/name.fab          | This file defines the Flamsteed designation for a star (see<br>section H.2.4.2). Each line of the file contains one record<br>of two fields, separated by the pipe character $( )$ . The first<br>field is the Hipparcos catalogue number of the star, the<br>second is the Flamsteed designation, e.g:<br>$72370$ $\alpha$ Aps                                                                |
| /data/zone.tab                      | Time zone information.                                                                                                    |

<span id="page-40-0"></span>Table 5.11: Configuration files

#### **5.12 Taking Screenshots**

You can save what is on the screen to a file by pressing CTRL-s. Screenshots are taken in .bmp format, and have filenames something like this: stellarium-000.bmp, stellariuim-001.bmp (the number increments to prevent over-writing existing files).

Stellarium creates screenshots in different directories depending in your system type, see section [5.1.](#page-24-0)

#### **5.13 Telescope Control**

Stellarium has a simple control mechanism for motorised telescope mounts. The user selects an object (i.e. by clicking on something - a planet, a star etc.) and presses the *telescope go-to* key (see section [5.13.3\)](#page-42-0) and the telescope will be guided to the object.

Multiple telescopes may be controlled simultaneously.

*WARNING: Stellarium will not prevent your telescope from being pointed at the Sun. It is up to you to ensure proper filtering and safety measures are applied!*

#### <span id="page-40-1"></span>**5.13.1 Telescope Servers**

Stellarium does not control the telescope directly. Instead it talks to another program called a *telescope server*. The telescope server translates instructions from Stellarium into the pro-

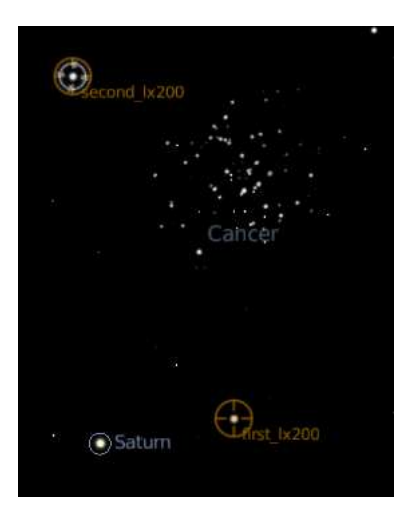

Figure 5.2: Telescope control

tocol for a given type of telescope/mount providing an interface to Stellarium over TCP/IP networking. Each telescope to be controlled has one instance of a telescope server which listens to a TCP port which Stellarium connects to.

Up to ten telescopes may be controlled by Stellarium at one time.

At time of writing there are three telescope server types implemented: a dummy (test) telescope server, a telescope server for the Meade LX200, and a telescope server for Celestron NexStar telescopes.

The telescope server programs accept parameters on the command line:

**port** The TCP port on which the program will listen

**device** The name of the serial port device to which the telescope is physically connected, e.g. COM1 on a Windows machine, or /dev/ttyS0 on a Linux machine. Note: this parameter is not used by the dummer server.

For example, if you have two Meade LX200 telescopes which are connected to your Linux machine on serial ports /dev/ttyS0 and /dev/ttyS1, you would start two telescope server programs like this:

\$ TelescopeServerLx200 10000 /dev/ttyS0 & \$ TelescopeServerLx200 10001 /dev/ttyS1 &

In this case the two telescope server programs would listen on TCP ports 10000 and 10001 respectively.

Because Stellarium communicates with the telescope server programs over TCP, it is not necessary for the telescope server program to run on the same machine as Stellarium. In this way Stellarium is able to control remote telescopes over the Internet.

See the [Stellarium wiki](http://stellarium.org/wiki/index.php/Telescope_Control) for more information on how to obtain and build the telescope server programs.

#### <span id="page-41-0"></span>**5.13.2 Configuration**

To use telescope control in Stellarium:

1. Edit the main configuration file. In the [astro] section, set the value of flag\_telescopes and flag\_telescope\_name to true.

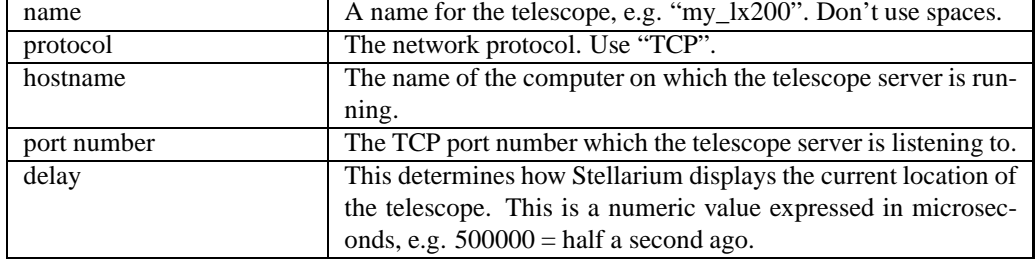

<span id="page-42-1"></span>Table 5.13: Telescope server parameters

- 2. Set up a telescope and start a telescope server for it (see section [5.13.1\)](#page-40-1).
- 3. Add a new section [telescopes] to the main configuration file. One line per telescope is required. Each line starts with the numerical ID of the telescope and a colon separated list of connection parameters: name, protocol, hostname, port number and delay. See table [5.13](#page-42-1) for an explanation of these terms.

For example, these settings define two telescopes, named first\_lx200 and second\_lx200. These telescopes are controlled by two separate instances of the LX200 telescope server running on the local machine on TCP ports 10000 and 10001 respectively:

```
[astro]
...
flag_telescopes = true
flag telescope name = true
[telescopes]
1 = first_lx200:TCP:localhost:10000:500000
2 = second_lx200:TCP:localhost:10001:500000
```
#### <span id="page-42-0"></span>**5.13.3 Keyboard Controls**

To make a telescope point at the currently selected object in Stellarium, simply press CTRL+[telescope number], e.g. for the telescope first\_lx200 configured in the example in section [5.13.2,](#page-41-0) press CTRL+1.

#### **5.13.4 Field of View Markers**

It is possible to add a field of view marker to a telescope location indicator. This adds a circle drawn around the cecntral marker position with a specified angular size. This is useful for indicating the field of view of a typical eyepeice in a given scope.

A field of view marker is created by adding a line to the [telescopes] section on the config.ini file, like this:

1 ocular  $0 = 0.5$ 

The number before the word ocular refers to the telescope ID. The 0 after the word ocular is an identifier for a marker, thus it is possible to add up to ten markers for a given telescope. The value (in this case 0.5) is the field of view in degrees.

Here is an example of a [telescopes] section defining one telescope with two markers at 0.5 and 0.2 degrees:

```
[telescopes]
1 = first_lx200:TCP:localhost:10000:500000
1 ocular 0 = 0.51_ocular_1 = 0.2
```
### <span id="page-43-0"></span>**5.14 Image Flipping**

When viewing through a telescope, the image one sees is often mirrored. To aide use with a telescope, Stellarium can flip the image of the sky in the horizontal and/or vertical planes.

There are two ways to do this: the keyboard commands CTRL+SHIFT+h and CTRL+SHIFT+v, and using the image flipping toolbar buttons. The toolbar buttons are not enabled by default. To enable them you must edit the main configuration file and set the following options:

[gui] flag\_show\_flip\_buttons = true

## **Appendix A**

# **Configuration file**

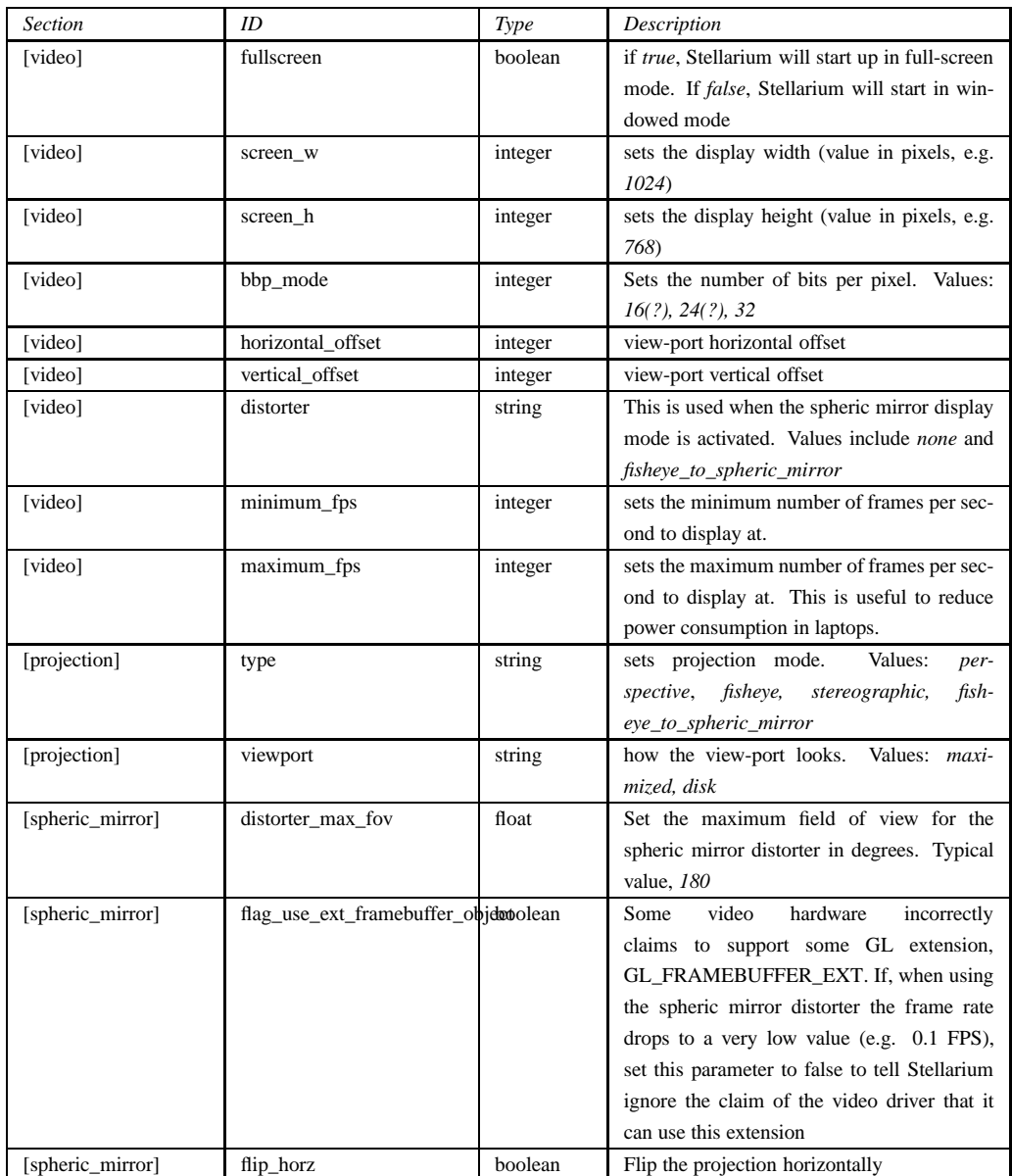

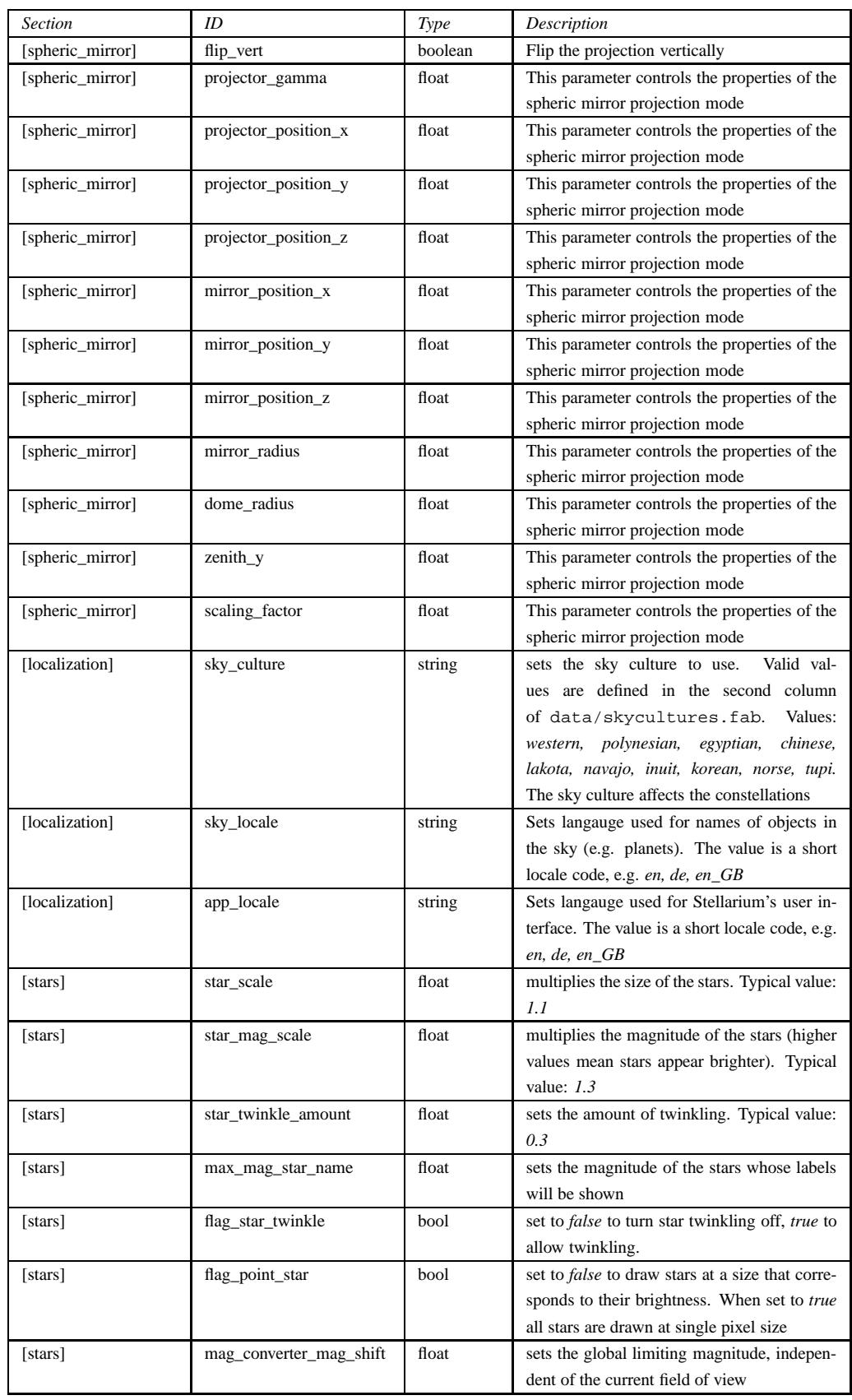

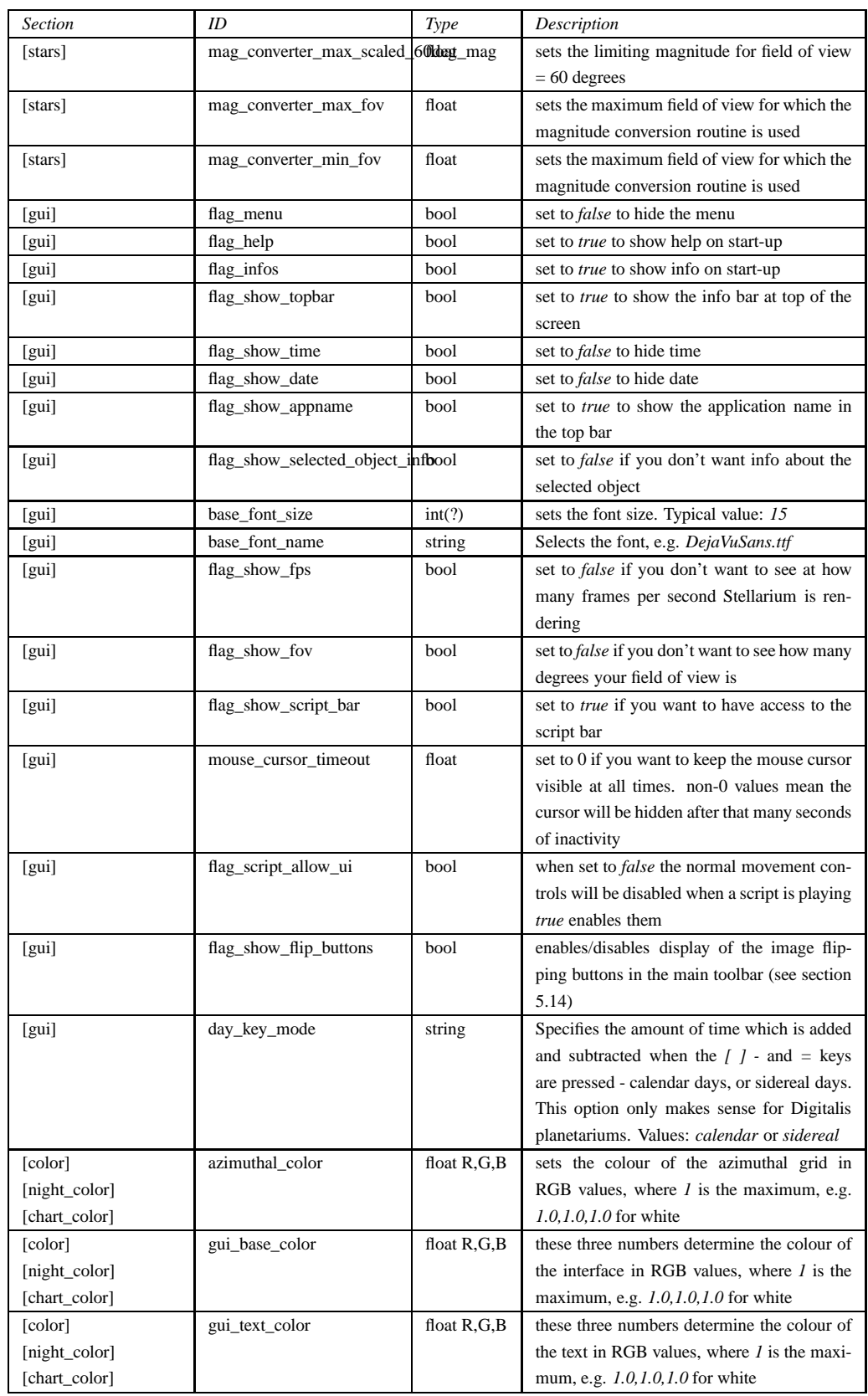

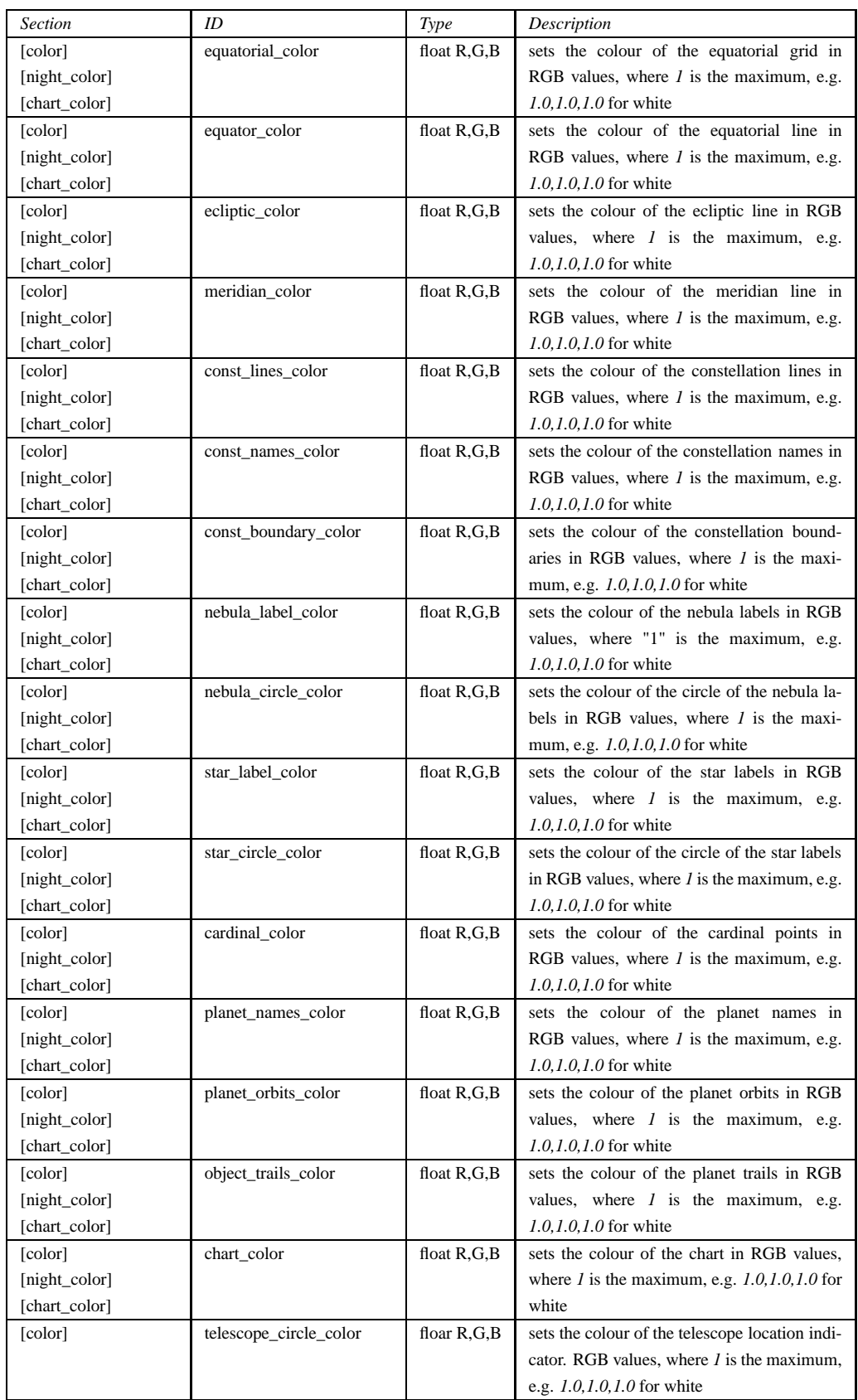

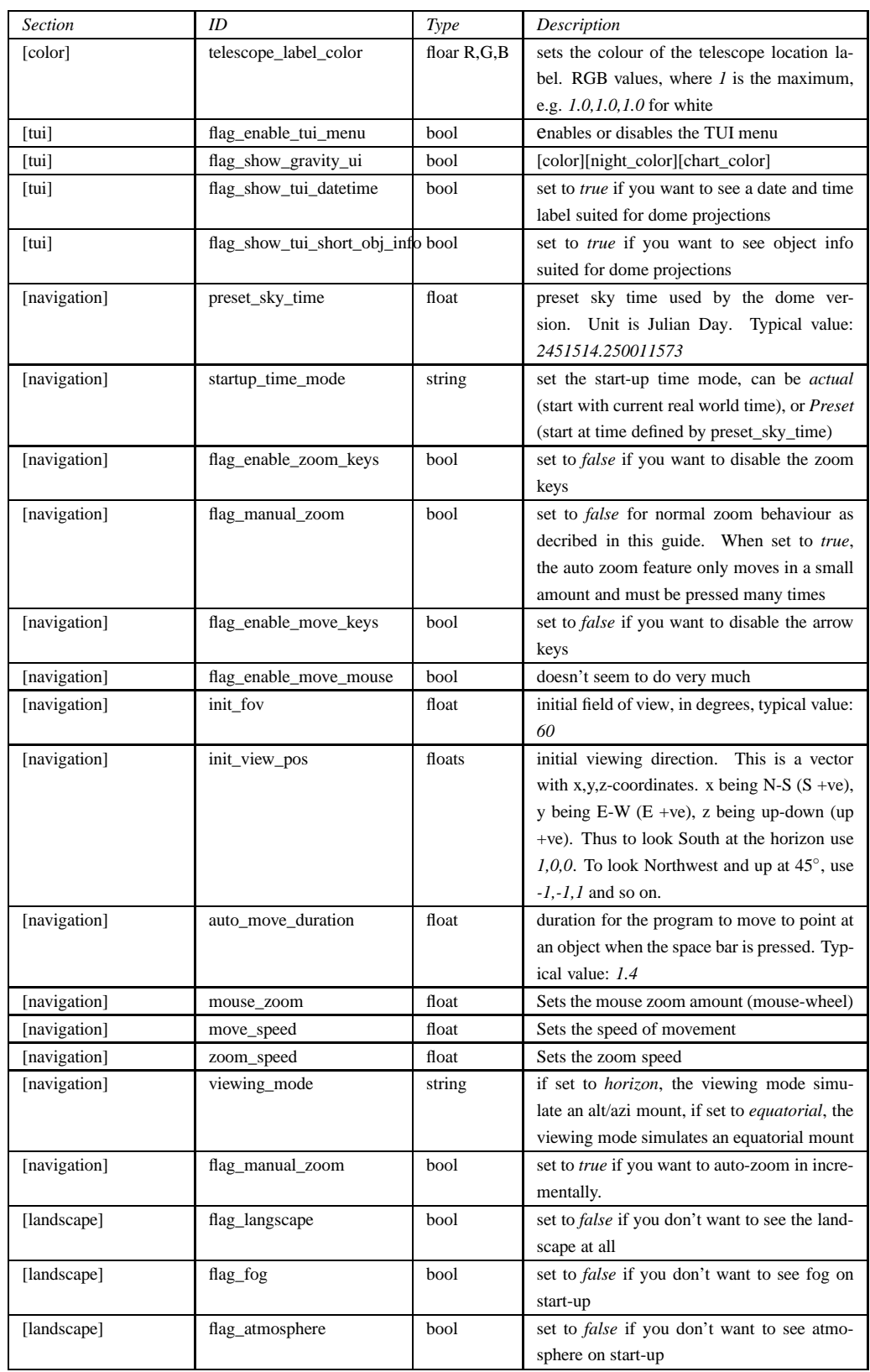

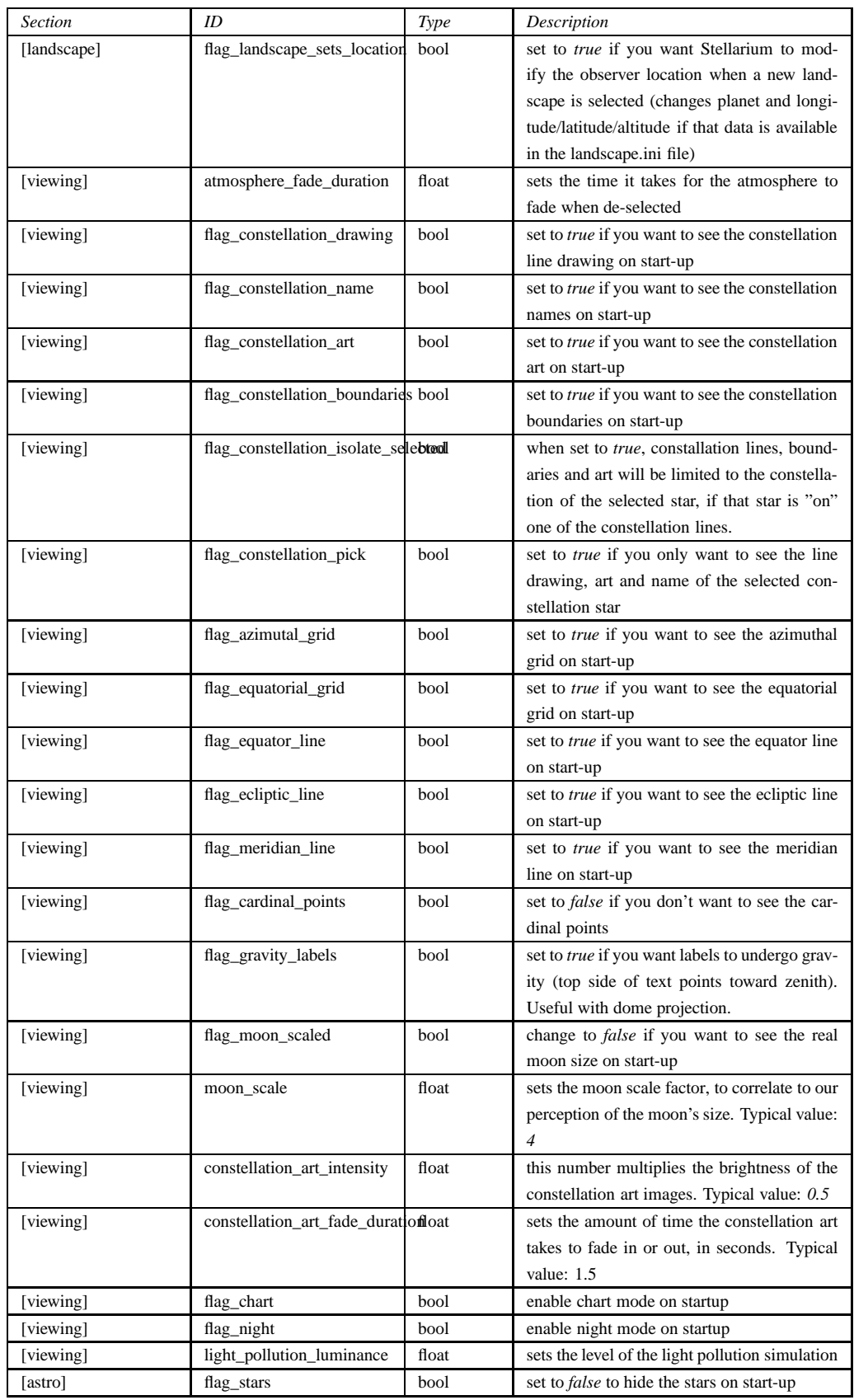

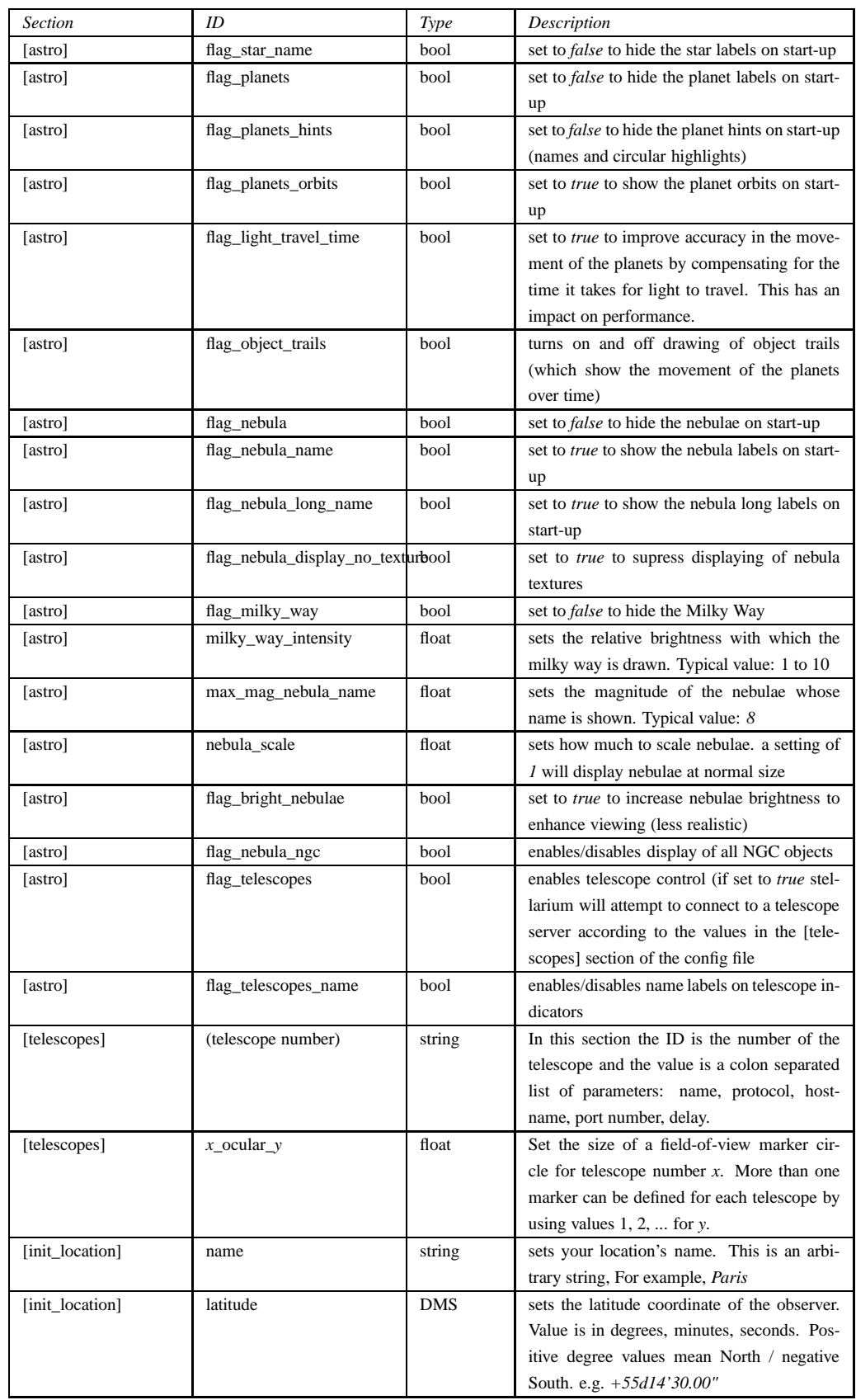

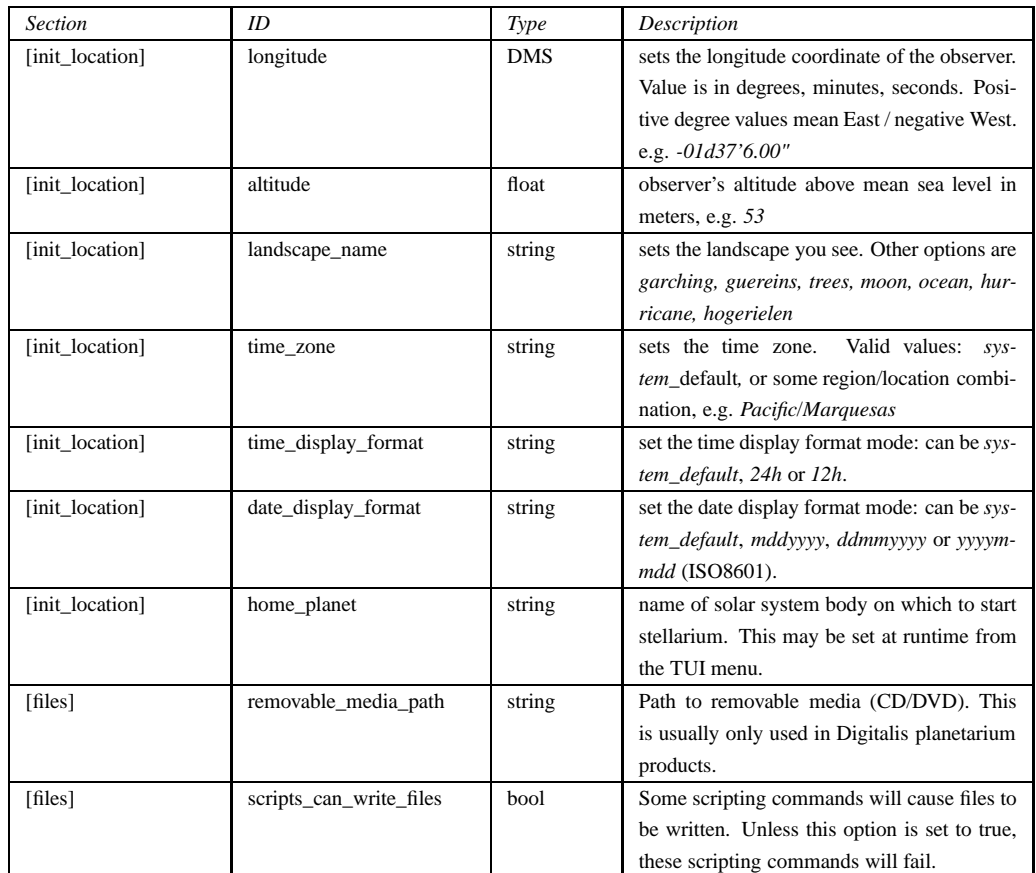

## **Appendix B**

# **Scripting Commands**

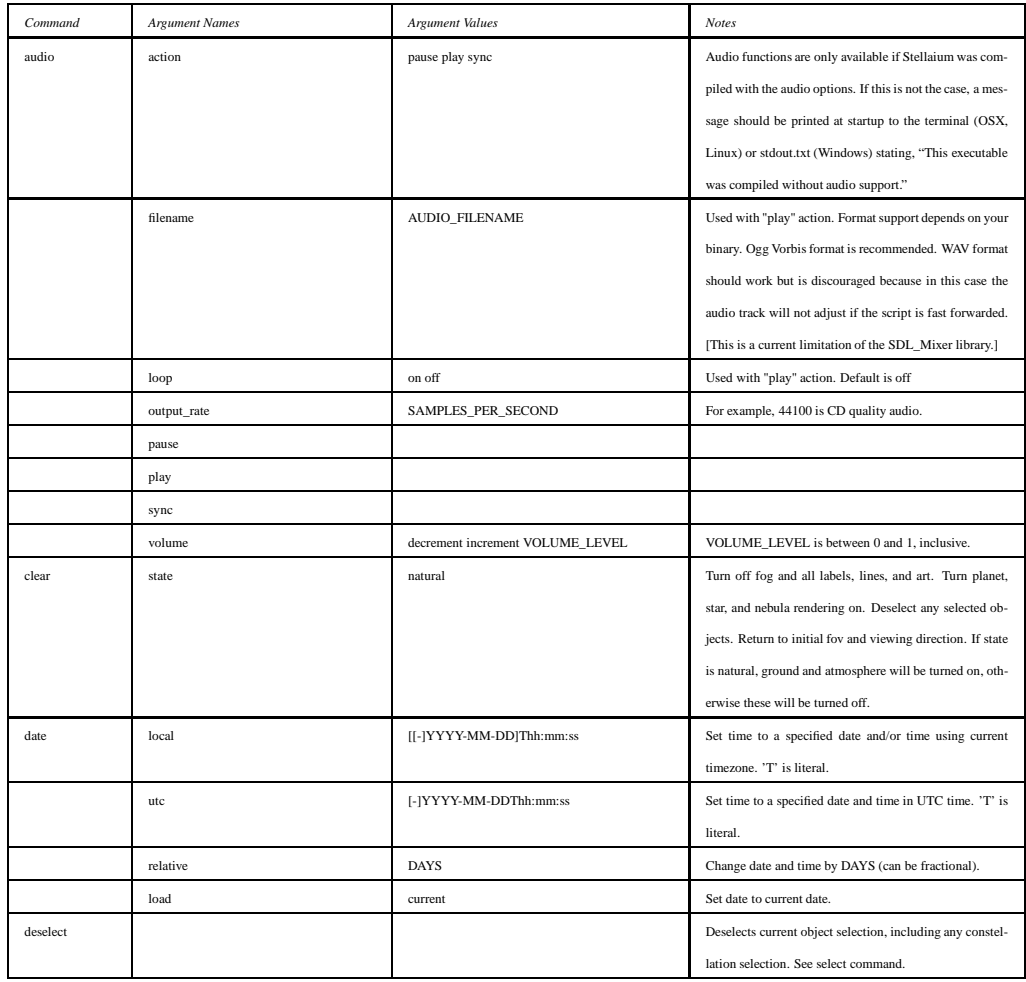

#### APPENDIX B. SCRIPTING COMMANDS

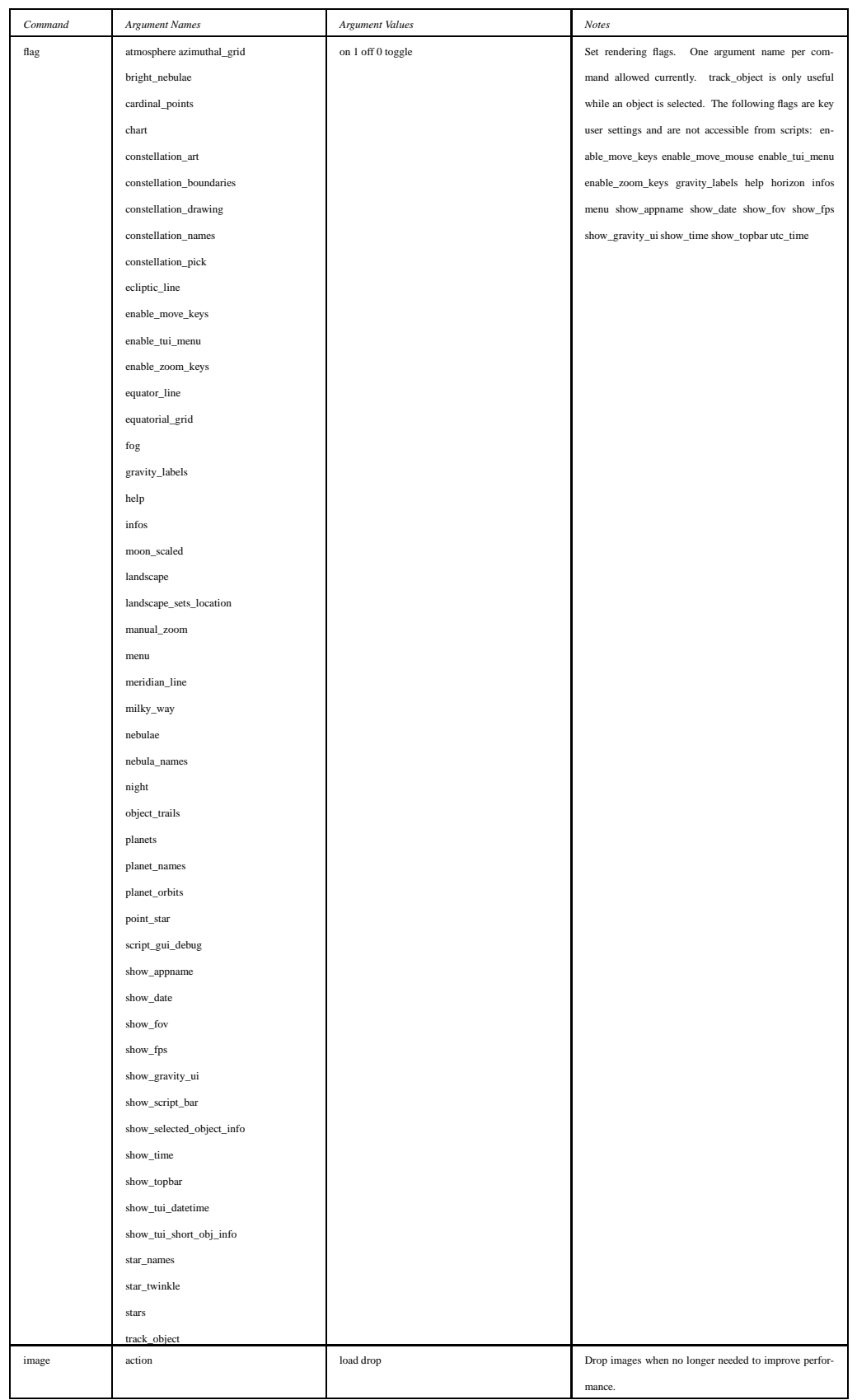

#### APPENDIX B. SCRIPTING COMMANDS

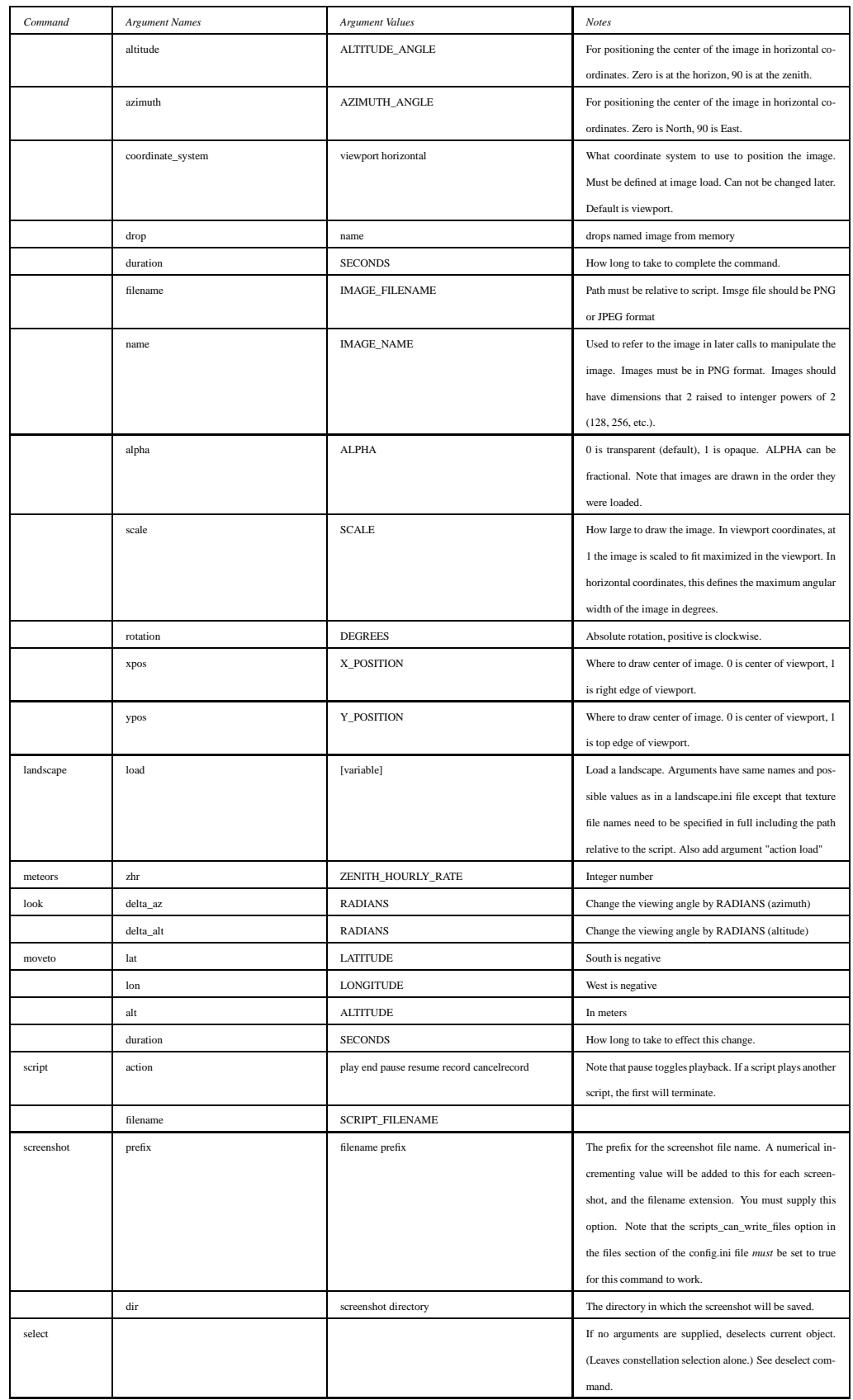

#### APPENDIX B. SCRIPTING COMMANDS

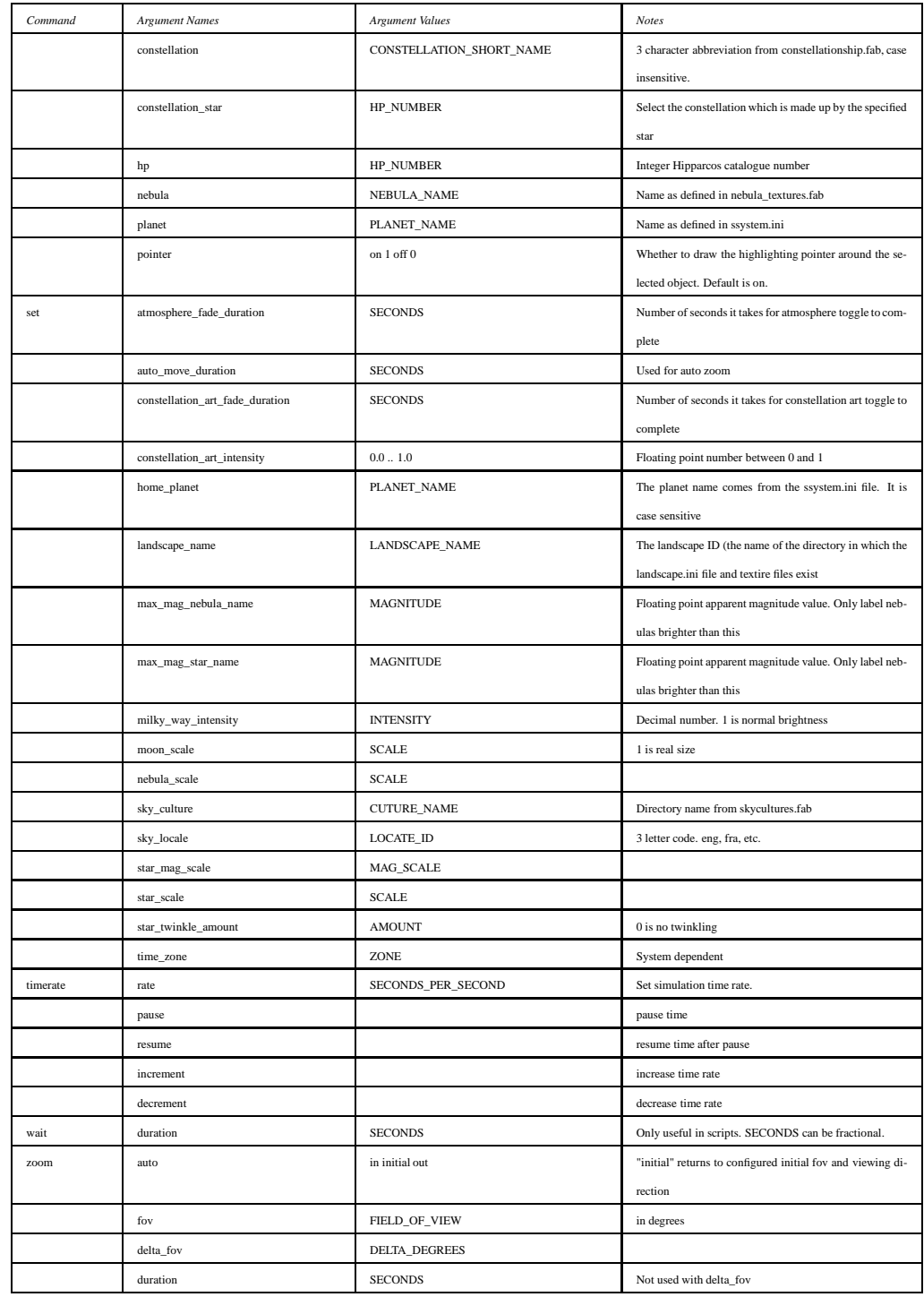

### **Appendix C**

### **Precision**

Stellarium uses the [VSOP87](http://vizier.cfa.harvard.edu/viz-bin/ftp-index?/ftp/cats/VI/81) method to calculate the variation in position of the planets over time.

As with other methods, the precision of the calculations vary according to the planet and the time for which one makes the calculation. Reasons for these inaccuracies include the fact that the motion of the planet isn't as predictable as Newtonian mechanics would have us believe.

As far as Stellarium is concerned, the user should bear in mind the following properties of the VSOP87 method. Precision values here are positional as observed from Earth.

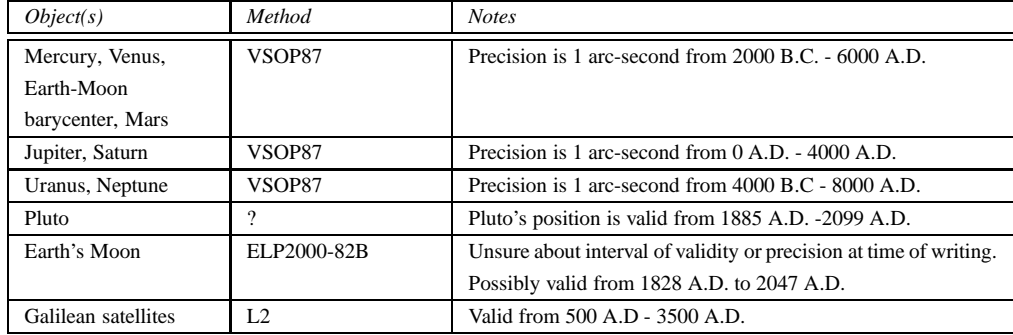

## **Appendix D**

# **TUI Commands**

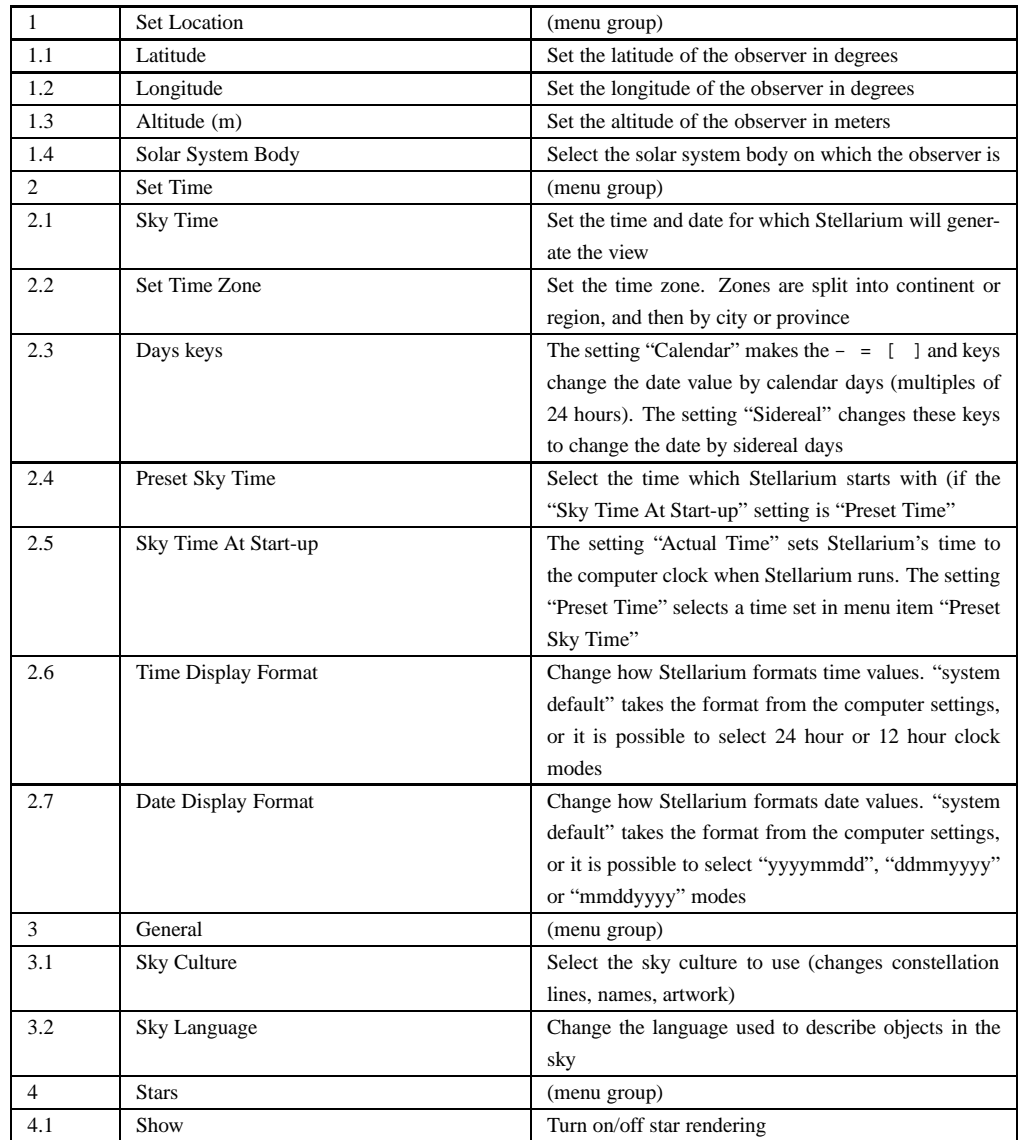

#### APPENDIX D. TUI COMMANDS

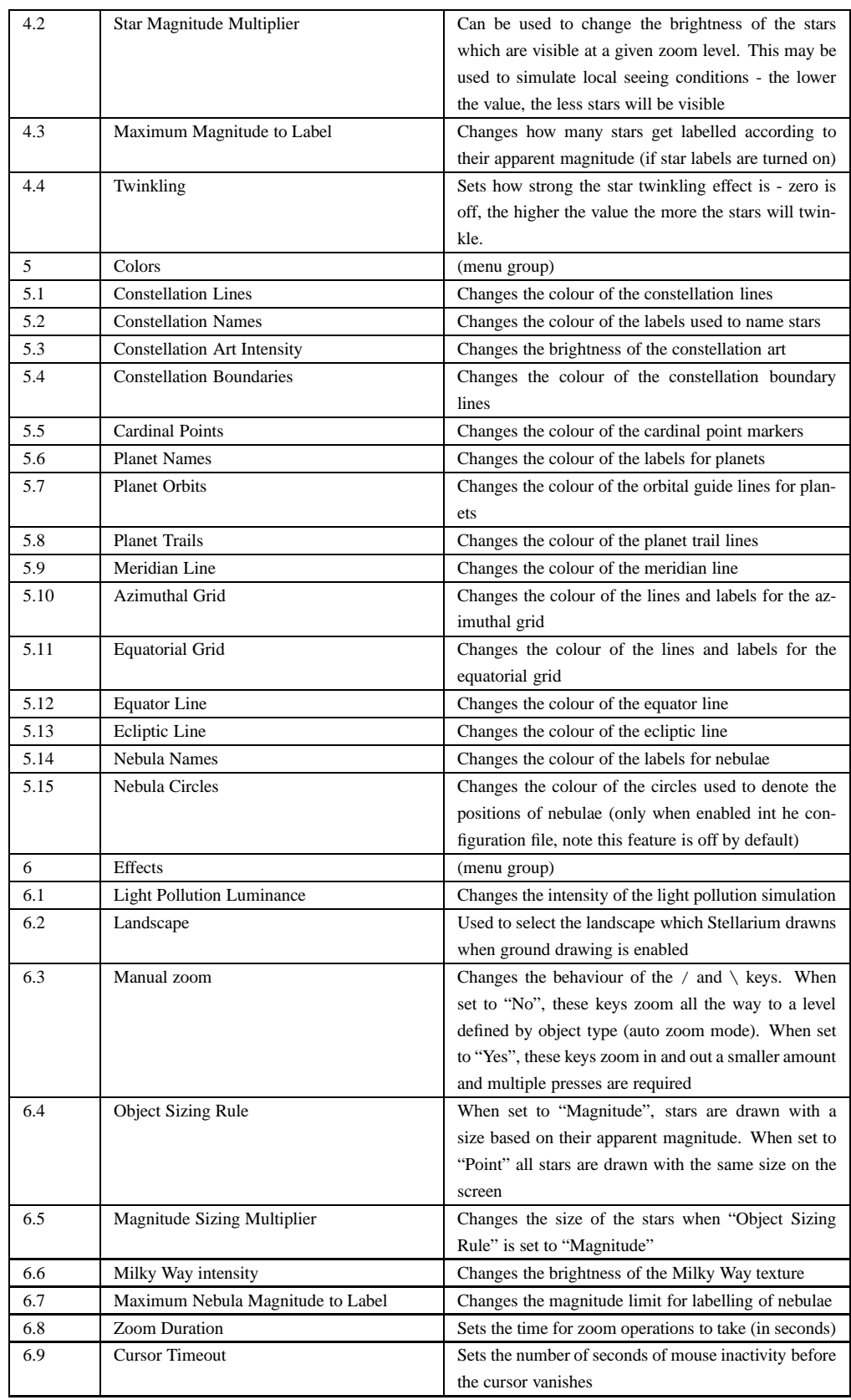

#### APPENDIX D. TUI COMMANDS

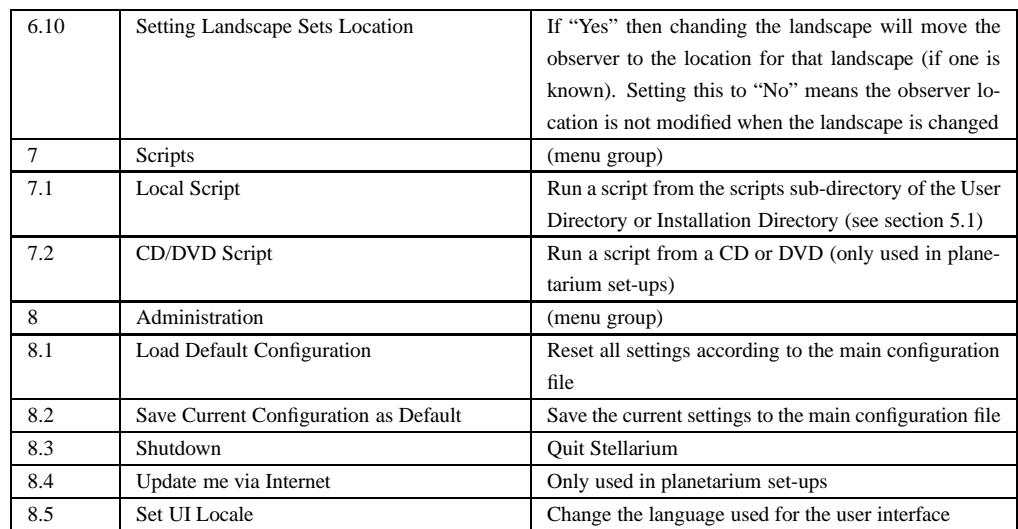

### **Appendix E**

### **Star Catalogue**

This document describes how Stellarium records it's star catalogues, and the related file formats.

#### **E.1 Stellarium's Sky Model**

#### <span id="page-60-0"></span>**E.1.1 Zones**

The celestial sphere is split into zones, which correspond to the triangular faces of a geodesic sphere. The number of zones (faces) depends on the level of sub-division of this sphere. The lowest level, 0, is an icosahedron (20 faces), subsequent levels, *L*, of sub-division give the number of zones, *n* as:

$$
n = 20 \cdot 4^L
$$

Stellarium uses levels 0 to 7 in the existing star catalogues. Star Data Records contain the position of a star as an offset from the central position of the zone in which that star is located, thus it is necessary to determine the vector from the observer to the centre of a zone, and add the star's offsets to find the absolute position of the star on the celestial sphere.

This position for a star is expressed as a 3-dimensional vector which points from the observer (at the centre of the geodesic sphere) to the position of the star as observed on the celestial sphere.

#### **E.2 Star Catalogue File Format**

#### **E.2.1 General Description**

Stellarium's star catalogue data is kept in the stars/default sub-directory of the Installation Directory and/or User Directory (see section [5.1\)](#page-24-0).

The main catalogue data is split into several files:

- stars\_0\_0v0\_1.cat
- stars\_1\_0v0\_1.cat
- stars\_2\_0v0\_1.cat
- stars 3 0v0 0.cat
- stars\_4\_1v0\_0.cat
- stars\_5\_1v0\_0.cat
- stars\_6\_2v0\_0.cat
- stars\_7\_2v0\_0.cat
- stars\_8\_2v0\_0.cat

There also exist some control and reference files:

- stars\_hip\_cids\_0v0\_0.cat
- stars\_hip\_sp\_0v0\_0.cat
- stars.ini
- name.fab

When Stellarium starts, it reads the stars. ini file, from which it determines the names of the other files, which it then loads.

The stars\_hip\_cids\_0v0\_0.cat and stars\_hip\_sp\_0v0\_0.catfiles contain reference data for the main catalogue files.

A given catalogue file models stars for one and only one level (i.e. for a fixed number of zones), which is recorded in the header of the file. Individual star records do not contain full positional coordinates, instead they contain coordinates relative to the central position of the zone they occupy. Thus, when parsing star catalogues, it is necessary to know about the zone model to be able to extract positional data.

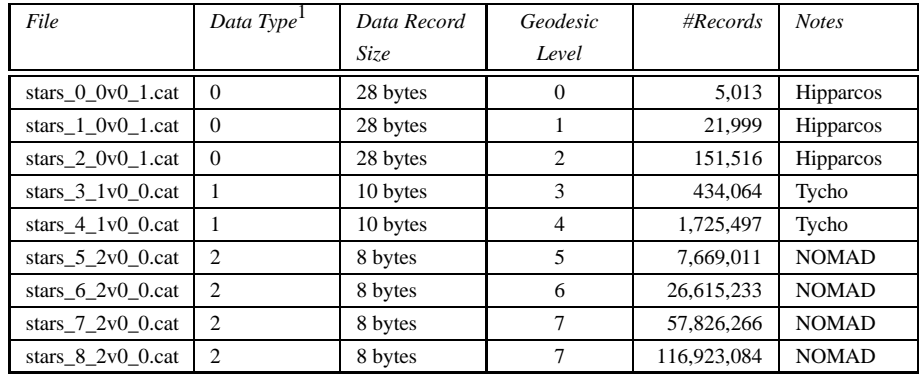

<span id="page-61-0"></span>Table E.2: Stellarium's star catalogue files

For a given catalogue file, there may be one of three formats for the actual star data. The variation comes from the source of the data - the larger catalogues of fainter stars providing less data per star than the brighter star catalogues. See tables [E.2](#page-61-0) and for details.

#### **E.2.2 File Sections**

The catalogue files are split into three main sections as described in table [E.4.](#page-62-0)

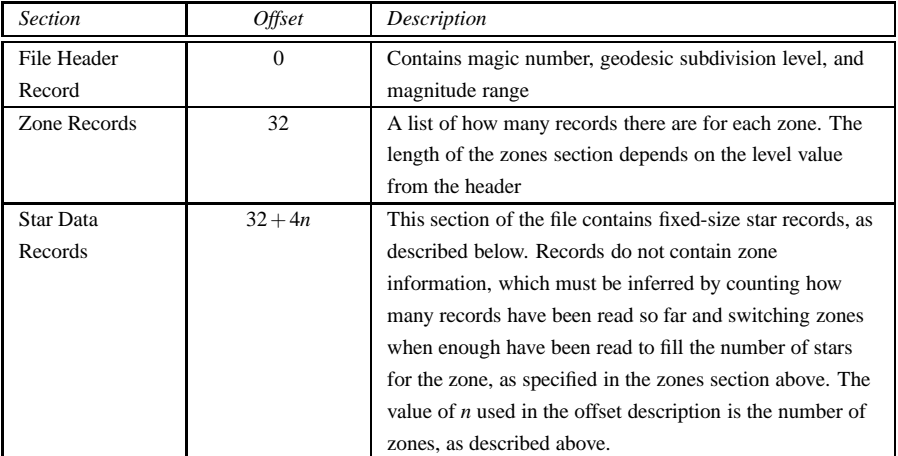

<span id="page-62-0"></span>Table E.4: File sections

#### **E.2.3 Record Types**

#### **E.2.3.1 File Header Record**

The *File Header Record* describes file-wide settings. It also contains a *magic number* which servers as a file type identifier. See table [E.6.](#page-63-0)

#### **E.2.3.2 Zone Records**

The *Zone Records* section of the file lists the number of star records there are per zone. The number of zones is determined from the level value in the File Header Record, as described in section [E.1.1.](#page-60-0) The Zones section is simply a list of integer values which describe the number of stars for each zone. The total length of the Zones section depends on the number of zones. See table [E.8.](#page-63-1)

#### **E.2.3.3 Star Data Records**

After the Zones section, the actual star data starts. The star data records themselves do not contain the zone in which the star belongs. Instead, the zone is inferred from the position of the record in the file. For example, if the Zone Records section of the file says that the first 100 records are for zone 0, the next 80 for zone 1 and so on, it is possible to infer the zone for a given record by counting how many records have been read so far.

The actual record structure depends on the value of the Data Type, as found in the File Header Record.

See tables [E.10,](#page-64-0) [E.12a](#page-65-0)nd [E.14](#page-65-1) for record structure details.

It should be noted that although the positional data loses accuracy as one progresses though the Star Record Types, this is compensated for by the face that the number of zones is much higher for the files where the smaller precision position fields are used, so the actual resolution on the sky isn't significantly worse for the type 1 and 2 records in practice.

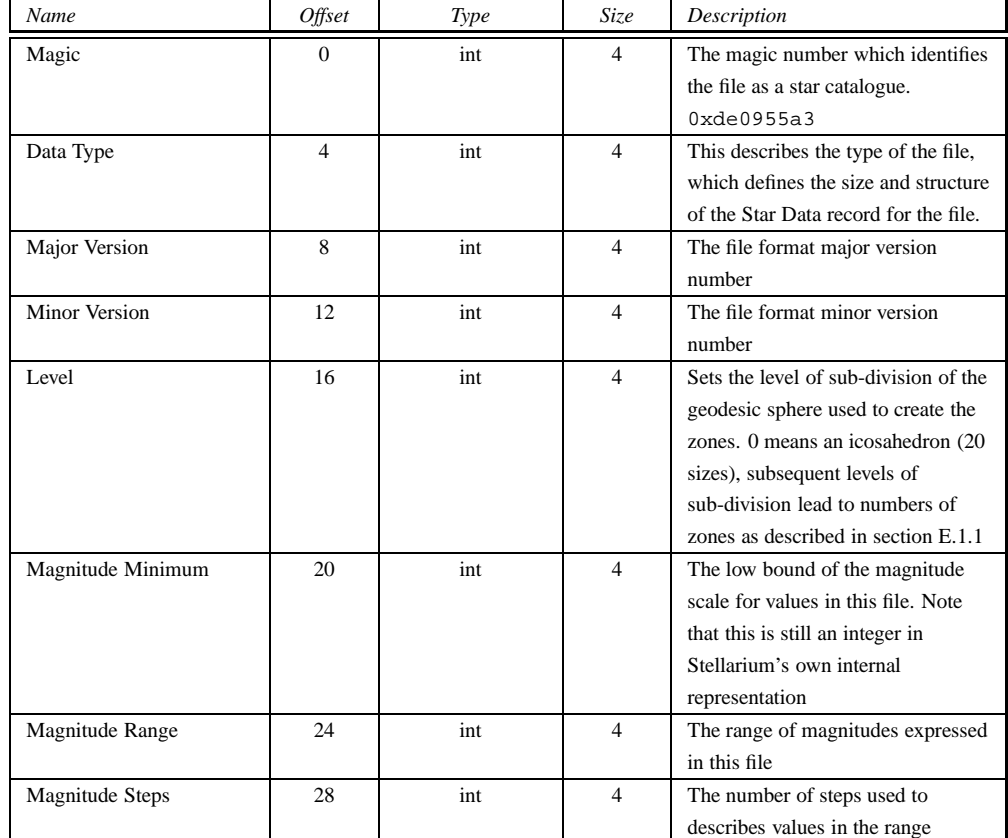

<span id="page-63-0"></span>Table E.6: Header Record

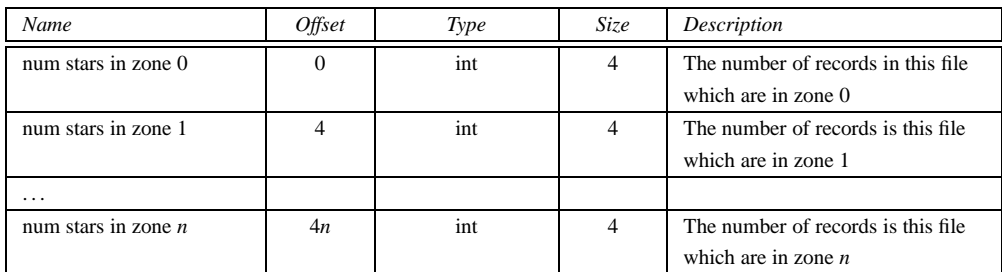

<span id="page-63-1"></span>Table E.8: Zones section

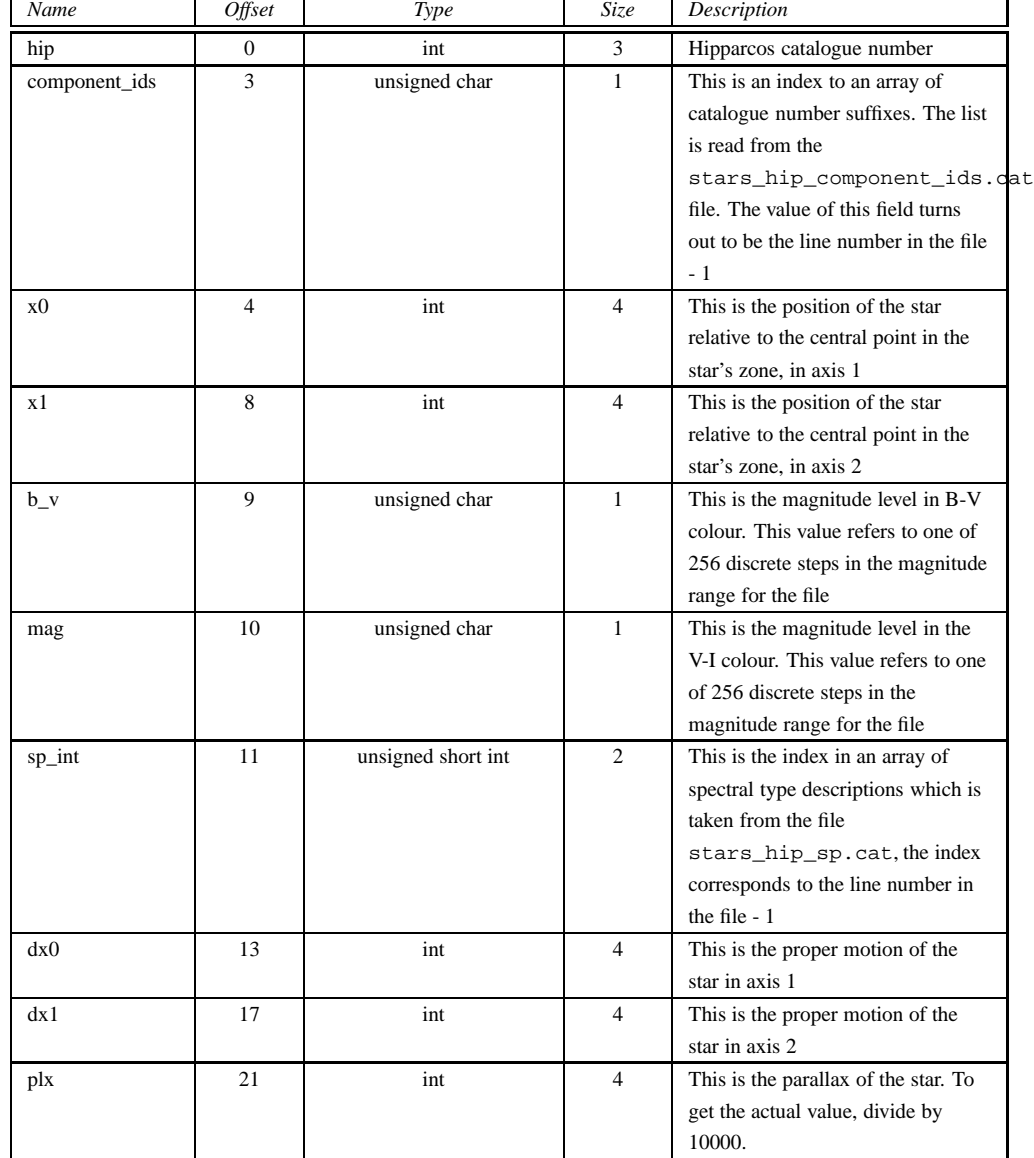

<span id="page-64-0"></span>Table E.10: Star Data Record Type 0

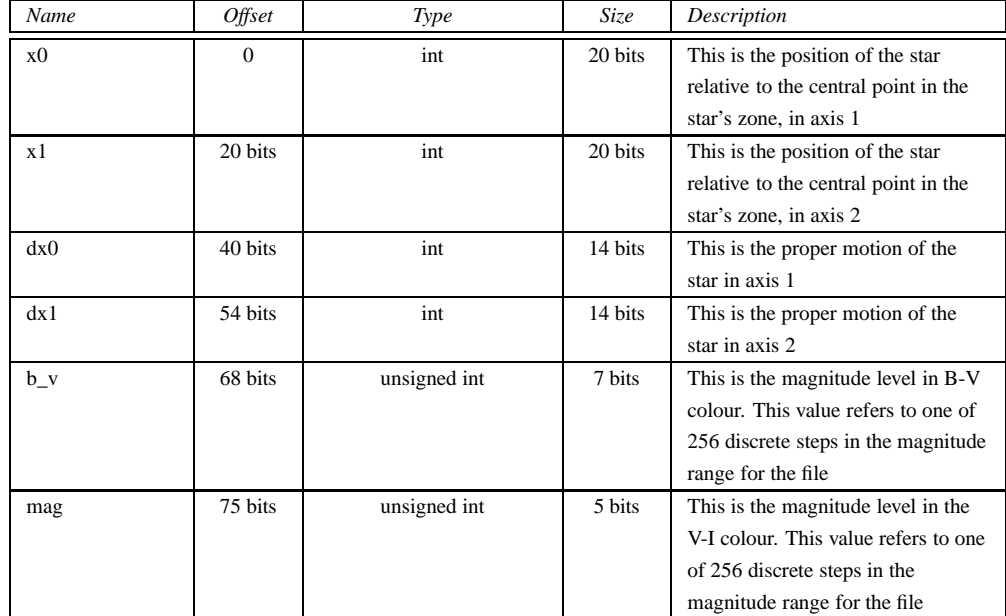

<span id="page-65-0"></span>Table E.12: Star Data Record Type 1

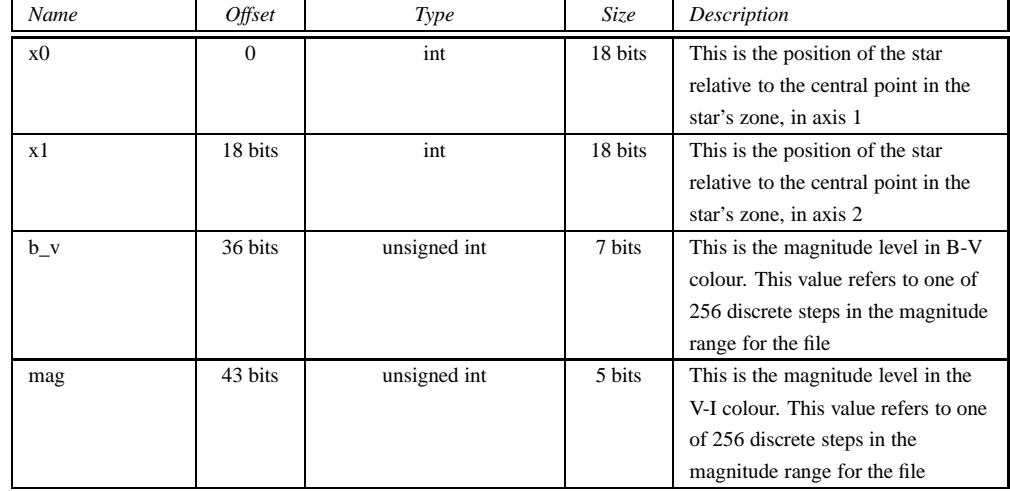

<span id="page-65-1"></span>Table E.14: Star Data Record Type 2

### **Appendix F**

## **Creating a Personalised Landscape for Stellarium**

*by Barry Gerdes, 2005-12-19*[1](#page-66-0)

Although this procedure is based on the Microsoft Windows System the basics will apply to any platform that can run the programs mentioned or similar programs on the preferred system.

The first thing needed for a personalised landscape to superimpose on the horizon display is a 360◦ panorama with a transparent background. To make this you will need the following:

- A digital camera on a tripod or stable platform
- A program to convert the pictures into a 360 $\degree$  panorama
- A program to remove the background and convert the panorama into about 8 square pictures in PNG format for insertion into Stellarium as the sides and if possible a similar square picture of the base you are standing on to form the ground. This last requirement is only really possible if this area is relatively featureless as the problem of knitting a complex base is well nigh impossible.
- Patience. (Maybe a soundproof room so that the swearing wont be heard when you press the wrong key and lose an hours work)

#### **F.0.4 The Camera**

Digital cameras are easy and cheaply available these days so whatever you have should do. One mega-pixel resolution is quite sufficient.

The camera needs to be mounted on a tripod so that reasonably orientated pictures can be taken. Select a time of day that is quite bright with a neutral cloudy sky so there will be no shadows and a sky of the same overall texture. This will make it easier to remove later. The pictures were all saved in the JPG format which was used as the common format for all processes up to the removal of the background.

With a camera that takes 4:3 ratio pictures I found 14 evenly spaced pictures gave the best 360◦ panorama in the program I used to produce it.

<span id="page-66-0"></span><sup>1</sup>*Since this guide was written, the newer, simpler-to-use landscape type "spherical" has been implemented. This guide should be re-written using this simple mechanism - submissions very welcome!*

<span id="page-67-0"></span>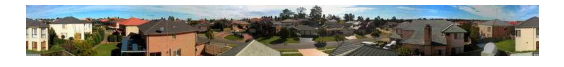

Figure F.1: 360◦ panorama

#### **F.0.5 Processing into a Panorama**

This is the most complicated part of the process of generating the panorama. I used two separate programs to do this. Firstly I used Microsoft Paint which is part of the Windows operating system, to cleanup and resize the pictures to 800x600 size and so make them easier to handle in the panorama program.

If you have prominent foreground items like posts wires etc. that occur in adjacent pictures the panorama program will have difficulty in discerning them because of the 3D effect and may give double images. I overcame this by painting out the offending item by cut and paste between the two pictures. Quite easy with a little practice using the zoom in facility and I found the MSpaint program the easiest to do this in.

When I had my 14 processed pictures I inserted them into the panorama program. I used a program called the Panorama Factory. Version 1.6 is a freebee that works well and can be downloaded from the internet - a Google search will find it. I used version 3.4 that is better and cost about \$40 off the Internet. This program has many options and can be configured to suit most cameras and can make a seamless 360◦ panorama in barrel form that will take a highly trained eye to find where the joins occur.

The resulting panorama was then loaded into Paint and trimmed to a suitable size. Mine ended up 4606 x 461 pixels. I stretched the 4606 to 4610 pixels, almost no distortion, that would allow cutting into 10 461x461 pictures at a later date. If the height of the panorama had been greater I could have made fewer pictures and so shown more of the foreground. See figure [F.1.](#page-67-0)

#### **F.0.6 Removing the background to make it transparent**

This is the most complex part of the process and requires a program that can produce transparency to parts of your picture, commonly called an alpha channel. Two programs I know of will do this. The very expensive and sophisticated Adobe Photoshop and a freebee called The Gimp.

I used Photoshop to produce the alpha channel because selection of the area for transparency was more positive with the complex skyline I had and I had learnt a little more on how to drive it before I found an executable form of The Gimp. For the rest I used a combination of both programs. I will describe the alpha channel process in detail for Photoshop. A lot of this would be suitable for The Gimp as they are very similar programs but I have only tried the bare essential in The Gimp to prove to myself that it could be done.

- 1. Load the panorama picture into Photoshop
- 2. Create an alpha channel using the channel pop up window. This channel was then selected as the only channel visible and it was all black at this stage. It needs to be all white. To edit this took me some time to discover how. What I did was click on Edit in Quick mask mode and then Edit in standard mode. This procedure was the only way I found I could edit. Click on the magic wand and click it on the channel picture. It will put a mask around the whole picture. Next I selected the brush tool and toggled the foreground to white and painted the whole channel white (using a very large brush size 445 pixels).
- 3. Next I turned the alpha channel off and selected the other channels to get the original picture. I got rid of the full mask that I had forgotten to remove by selecting Step backwards from the edit menu. I first tried the magnetic loop tool to select the

sections for a mask but it was too fiddly for me. I then used the magic wand tool to select the sky sections bit by bit (zoom in on the image to see what you are doing) this would have been easy if the sky had been cloudless because colour match does this selection. I cut each selection out. It took about an hour to remove all the sky (because it was cloudy) and leave just the skyline image as a suitable mask. Clicking the magic wand in the sky area when all the sky has been removed will show an outline mask of the removed sky. Zoom in and carefully check the whole area to make sure there is no sky left. Leave this mask there.

- 4. Re-select the alpha channel and turn the other channels off. The alpha channel will be visible and the mask should be showing. Re-select Edit in Quick mask mode and then Edit in standard mode to edit. Select the brush tool and toggle to the black foreground. Fill in the masked area with a large brush size. The colour (black) will only go into the masked area. It wont spill over so the job is quite easy.
- 5. When this is done you will have created your alpha layer. Check the size of the image and if it is greater than 5000 pixels wide reduce its size by a fixed percentage till it is under this limit. The limit was necessary for one of the programs I used but may not be always necessary. However any greater resolution will be wasted and the file size will be excessive. Save the whole image in the compressed tiff form or PNG form. The only formats that preserve the alpha channel.
- 6. This image is the horizon picture. Give it a name .tif or .png, whichever format you save it in.

After making the panorama.tif I noticed that the trees still had areas of the original sky embedded that werent blanked by the alpha layer. I found that I could add these sections piece by piece to the alpha layer with the magic wand and paint them out. This took some time, as there were a large number to be removed. However the result was worth the effort, as it allows the sky display to be seen through the trees. Especially at high zooms ins.

Another little trick I discovered was that the panorama could be saved as a JPEG file (no alpha channel) and the alpha channel also saved as a separate JPEG file. This can save space for transmission. And allow manipulation of the original file in another program as long as the skyline is unchanged. At a later date the two files can be re-combined in Photoshop to re-form the TIFF file with alpha channel.

Using this trick I did a little patching and painting on the original picture in Paint on the original JPEG form. When completed I loaded it into Photoshop and added the blank alpha channel to it. I was then able to paste the previously created alpha layer into the new picture. It worked perfectly.

- 7. The panorama now needs to be broken up into suitable square images for insertion into a landscape. It took me some time to get the hang of this but the process I found best was in The Gimp. It was the easiest to cut the main panorama into sections as it has a mask scale in the tool bar.
- 8. Load the panorama file with alpha channel into The Gimp. Then using the mask tool cut out the squares of the predetermined size starting from the left hand side of the picture. I don't think it is necessary to make them exact squares but I did not experiment with this aspect. The position of the cut will be shown on the lower tool bar. Accuracy is improved if you use the maximum zoom that will fit on the page.
- 9. Create a new picture from the file menu then select and adjust the size to your predetermined size then select transparent for the background. Because of the alpha channel the transparent section will be automatically clipped of much of the transparent part of the picture. Paste the cutting into the new picture. If it is smaller

than your predetermined size it will go to the centre leaving some of the transparent background at the bottom of the picture. Save the file in the PNG format. Moving the picture to the bottom of the window is much easier in Photoshop although quite possible in The Gimp.

- 10. I repeated steps 8 and 9 till I had all sections of the panorama saved.
- 11. Next I re-loaded Photoshop and opened the first of the saved pictures. Then from the menu selected the picture with the mask tool and then selected move. Next clicking on the picture will cut it out. The cutting can now be dragged to the bottom of the frame. It will not go any further so there is no trouble aligning. This bottom stop did not work on The Gimp and so it was harder to cut and place the picture section. It is most important to align the pictures to the bottom.
- 12. Save the picture with the name you intend to call your landscape as  $xxxxxx1$ .
- 13. Repeat steps 11 and 12 for the rest of the pictures till you have all the elements for your landscape.
- 14. Make a new directory for the landscape. This should be a sub-directory of either the <user directory>/landscapesor <installation>/landscapesdirectory. The name of the directory should be unique to your landscape, and is the *landscape ID*. The convention is to use a single descriptive word in lowercase text, for example gueriens. Place your pictures your new directory.
- 15. In your new landscape directory, create a new file called landscape.ini file (I used wordpad). Add a line for the [landscsape] section. It's probably easiest to copy the landscape.ini file for the Gueriens landscape and edit it. Edit the name Guereins in every instance to the name you have given your landscape. Dont forget to make the number of tex entries agree with the number of your pictures. If you havent made a groundtex picture use one of the existing ones from the file or make a square blank picture of your own idea. Because I took my pictures from the roof of the house I used an edited picture of the roof of my house from Google Earth. It was pretty cruddy low resolution but served the purpose.
- 16. Next you need to orientate your picture North with true North. This is done roughly by making the arrangement of side1 to side*n* suit your site as close as possible. Now you need to edit the value of decor\_angle\_rotatez to move your landscape in azimuth. Edit decor\_alt\_angle to move you landscape in altitude to align your visible horizon angle. Edit ground\_angle\_rotatez to align your ground with the rest of the landscape. Leave the other entries they are suitable as is.

After re-starting Stellarium, your landscape will appear in the landscape tab of the configuration window, and can be selected as required.

### **Appendix G**

### **Astronomical Concepts**

This section includes some general notes on astronomy in an effort to outline some concepts that are helpful to understand features of Stellarium. Material here is only an overview, and the reader is encouraged to get hold of a couple of good books on the subject. A good place to start is a compact guide and ephemeris such as the National Audubon Society Field Guide to the Night Sky[\[3\]](#page-101-0). Also recommended is a more complete textbook such as Universe[\[4\]](#page-101-1). There are also some nice resources on the net, like the Wikibooks Astronomy book[\[5\]](#page-101-2).

#### **G.1 The Celestial Sphere**

The *Celestial Sphere* is a concept which helps us think about the positions of objects in the sky. Looking up at the sky, you might imagine that it is a huge dome or top half of a sphere, and the stars are points of light on that sphere. Visualising the sky in such a manner, it appears that the sphere moves, taking all the stars with it—it seems to rotate. If watch the movement of the stars we can see that they seem to rotate around a static point about once a day. Stellarium is the perfect tool to demonstrate this!

- 1. Open the configuration window, select the location tab. Set the location to be somewhere in mid-Northern latitudes. The United Kingdom is an ideal location for this demonstration.
- 2. Turn off atmospheric rendering and ensure cardinal points are turned on. This will keep the sky dark so the Sun doesn't prevent us from seeing the motion of the stars when it is above the horizon.
- 3. Pan round to point North, and make sure the field of view is about 90◦ .
- 4. Pan up so the 'N' cardinal point on the horizon is at the bottom of the screen.
- 5. Now increase the time rate. Press k, l, l, l, l this should set the time rate so the stars can be seen to rotate around a point in the sky about once every ten seconds If you watch Stellarium's clock you'll see this is the time it takes for one day to pass as this accelerated rate.

The point which the stars appear to move around is one of the *Celestial Poles*.

The apparent movement of the stars is due to the rotation of the Earth. The location of the observer on the surface of the Earth affects how she perceives the motion of the stars. To an observer standing at Earth's North Pole, the stars all seem to rotate around the *zenith* (the point directly directly upward). As the observer moves South towards the equator, the

location of the celestial pole moves down towards the horizon. At the Earth's equator, the North celestial pole appears to be on the Northern horizon.

Similarly, observers in the Southern hemisphere see the Southern celestial pole at the zenith when they are at the South pole, and it moves to the horizon as the observer travels towards the equator.

- 1. Leave time moving on nice and fast, and open the configuration window. Go to the location tab and click on the map right at the top - i.e. set your location to the North pole. See how the stars rotate around a point right at the top of the screen. With the field of view set to 90° and the horizon at the bottom of the screen, the top of the screen is the zenith.
- 2. Now click on the map again, this time a little further South, You should see the positions of the stars jump, and the centre of rotation has moved a little further down the screen.
- 3. Click on the map even further towards and equator. You should see the centre of rotation have moved down again.

To help with the visualisation of the celestial sphere, turn on the equatorial grid by clicking the button on the main tool-bar or pressing the on the e key. Now you can see grid lines drawn on the sky. These lines are like lines of longitude and latitude on the Earth, but drawn for the celestial sphere.

The *Celestial Equator* is the line around the celestial sphere that is half way between the celestial poles - just as the Earth's equator is the line half way between the Earth's poles.

#### **G.2 Coordinate Systems**

#### **G.2.1 Altitude/Azimuth Coordinates**

The *Altitude/Azimuth* coordinate system can be used to describe a direction of view (the azimuth angle) and a height in the sky (the altitude angle). The azimuth angle is measured clockwise round from due North. Hence North itself is ◦ , East 90◦ , Southwest is 135◦ and so on. The altitude angle is measured up from the horizon. Looking directly up (at the zenith) would be  $90^\circ$ , half way between the zenith and the horizon is  $45^\circ$  and so on. The point opposite the zenith is called the *nadir*.

The Altitude/Azimuth coordinate system is attractive in that it is intuitive - most people are familiar with azimuth angles from bearings in the context of navigation, and the altitude angle is something most people can visualise pretty easily.

However, the altitude/azimuth coordinate system is not suitable for describing the general position of stars and other objects in the sky - the altitude and azimuth values for an object in the sky change with time and the location of the observer.

Stellarium can draw grid lines for altitude/azimuth coordinates. Use the button on the main tool-bar to activate this grid, or press the z key.

#### **G.2.2 Right Ascension/Declination Coordinates**

Like the Altitude/Azimuth system, the *Right Ascension*/*Declination* (RA/Dec) coordinate system uses two angles to describe positions in the sky. These angles are measured from standard points on the celestial sphere. Right ascension and declination are to the celestial sphere what longitude and latitude are to terrestrial map makers.

The Northern celestial pole has a declination of 90°, the celestial equator has a declination of °, and the Southern celestial pole has a declination of -90°.
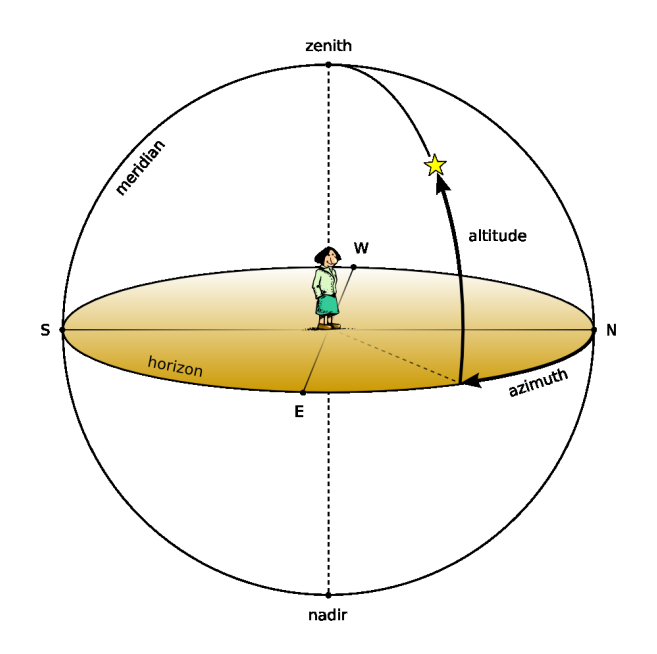

Figure G.1: Altitude & Azimuth

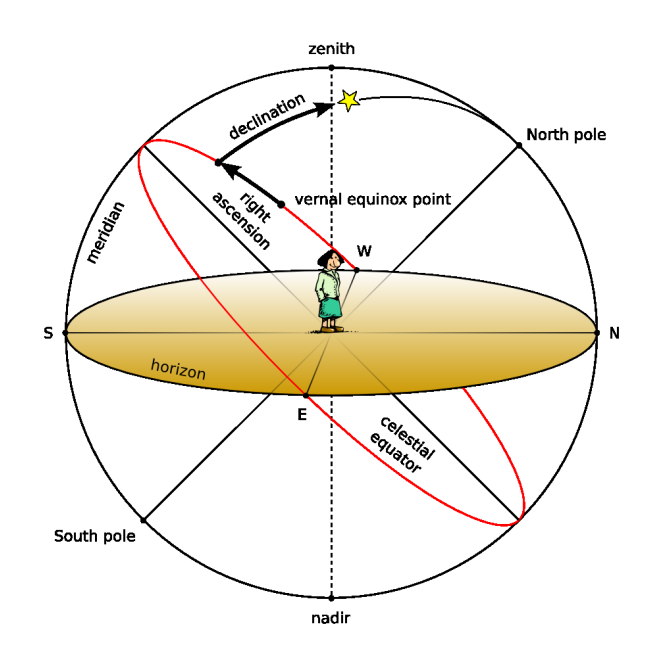

<span id="page-72-0"></span>Figure G.2: Right Ascension & Declination

<span id="page-73-0"></span>Right ascension is measured as an angle round from a point in the sky known as the *first point of Aries*, in the same way that longitude is measured around the Earth from Greenwich. Figure [G.2](#page-72-0) illustrates RA/Dec coordinates.

Unlike Altitude/Azimuth coordinates, RA/Dec coordinates of a star do not change if the observer changes latitude, and do not change over the course of the day due to the rotation of the Earth (the story is complicated a little by precession and parallax - see sections [G.4](#page-75-0) and [G.5](#page-76-0) respectively for details). RA/Dec coordinates are frequently used in star catalogues such as the Hipparcos catalogue.

Stellarium can draw grid lines for RA/Dec coordinates. Use the button on the main tool-bar to activate this grid, or press the e key.

# **G.3 Units**

#### **G.3.1 Distance**

As Douglas Adams pointed out in the Hitchhiker's Guide to the Galaxy[\[1\]](#page-101-0),

Space is big. You just won't believe how vastly, hugely, mind-bogglingly big it is. I mean, you may think it's a long way down the road to the chemist's, but that's just peanuts to space.[\[1\]](#page-101-0)

Astronomers use a variety of units for distance that make sense in the context of the mindboggling vastness of space.

- **Astronomical Unit (AU)** This is the mean Earth-Sun distance. Roughly 150 million kilometres (1.49598  $\times$  10<sup>8</sup>km). The AU is used mainly when discussing the solar system - for example the distance of various planets from the Sun.
- **Light year** A light year is not, as some people believe, a measure of time. It is the distance that light travels in a year. The speed of light being approximately 300,000 kilometres per second means a light year is a very large distance indeed, working out at about 9.5 trillion kilometres  $(9.46073 \times 10^{12} \text{ km})$ . Light years are most frequently used when describing the distance of stars and galaxies or the sizes of large-scale objects like galaxies, nebulae etc.
- **Parsec** A parsec is defined as the distance of an object that has an annual parallax of 1 second of arc. This equates to 3.26156 light years  $(3.08568 \times 10^{13} \text{ km})$ . Parsecs are most frequently used when describing the distance of stars or the sizes of large-scale objects like galaxies, nebulae etc.

#### **G.3.2 Time**

The length of a day is defined as the amount of time that it takes for the Sun to travel from the highest point in the sky at mid-day to the next high-point on the next day. In astronomy this is called a *solar day*. The apparent motion of the Sun is caused by the rotation of the Earth. However, in this time, the Earth not only spins, it also moves slightly round it's orbit. Thus in one solar day the Earth does not spin exactly 360° on it's axis. Another way to measure day length is to consider how long it takes for the Earth to rotate exactly 360°. This is known as one *sidereal day*.

Figure [G.3](#page-74-0) illustrates the motion of the Earth as seen looking down on the Earth orbiting the Sun.. The red triangle on the Earth represents the location of an observer. The figure shows the Earth at four times:

**1** The Sun is directly overhead - it is mid-day.

<span id="page-74-1"></span>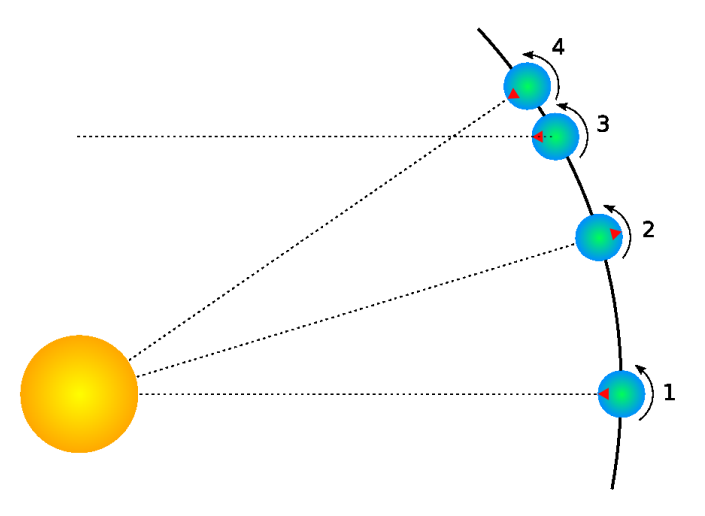

<span id="page-74-0"></span>Figure G.3: Solar and Sidereal days

- **2** Twelve hours have passed since 1. The Earth has rotated round and the observer is on the opposite side of the Earth from the Sun. It is mid-night. The Earth has also moved round in it's orbit a little.
- 3 The Earth has rotated exactly 360°. Exactly one sidereal day has passed since 1.
- **4** It is mid-day again exactly one solar day since 1. Note that the Earth has rotated more than  $360^\circ$  since 1.

It should be noted that in figure [G.3](#page-74-0) the the sizes of the Sun and Earth and not to scale. More importantly, the distance the Earth moves around it's orbit is much exaggerated. In one real solar day, the Earth takes a year to travel round the Sun -  $365\frac{1}{4}$  solar days. The length of a siderial day is about 23 hours, 56 minutes and 4 seconds.

It takes exactly one sidereal day for the celestial sphere to make one revolution in the sky. Astronomers find sidereal time useful when observing. When visiting observatories, look out for doctored alarm clocks that have been set to run in sidereal time!

#### **G.3.3 Angles**

Astronomers typically use degrees to measure angles. Since many observations require very precise measurement, the degree is subdivided into sixty *minutes of arc* also known as *arc-minutes*. Each minute of arc is further subdivided into sixty *seconds of arc*, or *arcseconds*. Thus one degree is equal to 3600 seconds of arc. Finer grades of precision are usually expressed using the SI prefixes with arc-seconds, e.g. *milli arc-seconds* (one milli arc-second is one thousandth of an arc-second).

#### **G.3.3.1 Notation**

Degrees are denoted using the  $\degree$  symbol after a number. Minutes of arc are denoted with a ', and seconds of arc are denoted using ". Angles are frequently given in two formats:

- 1. DMS format—degrees, minutes and seconds. For example 90◦*15'12"*. When more precision is required, the seconds component may include a decimal part, for example 90◦*15'12.432"* .
- 2. Decimal degrees, for example 90.2533°

<span id="page-75-2"></span>

| <i>Object</i>               | m       | M      |
|-----------------------------|---------|--------|
| The Sun                     | $-27$   | 4.8    |
| Vega                        | 0.05    | 0.6    |
| Betelgeuse                  | 0.47    | $-7.2$ |
| Sirius (the brightest star) | $-1.5$  | 1.4    |
| Venus (at brightest)        | $-4.4$  |        |
| Full Moon (at brightest)    | $-12.6$ |        |

<span id="page-75-1"></span>Table G.2: Magnitudes of well known objects

#### **G.3.4 The Magnitude Scale**

When astronomers talk about magnitude, they are referring to the brightness of an object. How bright an object appears to be depends on how much light it's giving out and how far it is from the observer. Astronomers separate these factors by using two measures: *absolute magnitude (M)* which is a measure of how much light is being given out by an object, and *apparent magnitude (m)* which is how bright something appears to be in the sky.

For example, consider two 100 watt lamps, one which is a few meters away, and one which is a kilometre away. Both give out the same amount of light - they have the same absolute magnitude. However the nearby lamp seems much brighter - it has a much greater apparent magnitude. When astronomers talk about magnitude without specifying whether they mean apparent or absolute magnitude, they are usually referring to apparent magnitude.

The magnitude scale has its roots in antiquity. The Greek astronomer Hipparchus defined the brightest stars in the sky to be *first magnitude*, and the dimmest visible to the naked eye to be *sixth magnitude*. In the 19th century British astronomer Norman Pogson quantified the scale more precisely, defining it as a logarithmic scale where a magnitude 1 object is 100 times as bright as a magnitude 6 object (a difference of five magnitudes). The zero-point of the modern scale was originally defined as the brightness of the star Vega, however this was re-defined more formally in 1982[\[2\]](#page-101-1). Objects brighter than Vega are given negative magnitudes.

The absolute magnitude of a star is defined as the magnitude a star would appear if it were 10 parsecs from the observer.

Table [G.2](#page-75-1) lists several objects that may be seen in the sky, their apparent magnitude and their absolute magnitude where applicable (only stars have an absolute magnitude value. The planets and the Moon don't give out light like a star does - they reflect the light from the Sun).

#### **G.3.5 Luminosity**

*Luminosity* is an expression of the total energy radiated by a star. It may be measured in watts, however, astronomers tend to use another expression—*solar luminosities* where an object with twice the Sun's luminosity is considered to have two solar luminosities and so on. Luminosity is related to absolute magnitude.

# <span id="page-75-0"></span>**G.4 Precession**

As the Earth orbits the Sun throughout the year, the axis of rotation (the line running through the [rotational] poles of the Earth) seems to point towards the same position on the celestial sphere, as can be seen in figure [G.4.](#page-76-1) The angle between the axis of rotation and the perpendicular of the orbital plane is called the *obliquity of the ecliptic*. It is 23◦ 27'.

<span id="page-76-2"></span>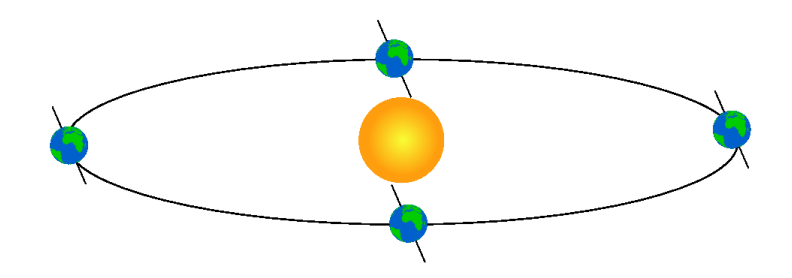

<span id="page-76-1"></span>Figure G.4: Obliquity of the Ecliptic

Observed over very long periods of time the direction the axis of rotation points does actually change. The angle between the axis of rotation and the orbital plane stays constant, but the direction the axis points—the position of the celestial pole transcribes a circle on the stars in the celestial sphere. This process is called *precession*. The motion is similar to the way in which a gyroscope slowly twists as figure [G.5](#page-77-0) illustrates.

Precession is a slow process. The axis of rotation twists through a full 360° about once every 28,000 years.

Precession has some important implications:

- 1. RA/Dec coordinates change over time, albeit slowly. Measurements of the positions of stars recorded using RA/Dec coordinates must also include a date for those coordinates.
- 2. Polaris, the pole star won't stay a good indicator of the location of the Northern celestial pole. In 14,000 years time Polaris will be nearly  $47^{\circ}$  away from the celestial pole!

# <span id="page-76-0"></span>**G.5 Parallax**

Parallax is the change of angular position of two stationary points relative to each other as seen by an observer, due to the motion of said observer. Or more simply put, it is the apparent shift of an object against a background due to a change in observer position.

This can be demonstrated by holding ones thumb up at arm's length. Closing one eye, note the position of the thumb against the background. After swapping which eye is open (without moving), the thumb appears to be in a different position against the background.

A similar thing happens due to the Earth's motion around the Sun. Nearby stars appear to move against more distant background stars, as illustrated in figure [G.6.](#page-77-1) The movement of nearby stars against the background is called *stellar parallax*, or *annual parallax*.

Since we know the distance the radius of the Earth's orbit around the Sun from other methods, we can use simple geometry to calculate the distance of the nearby star if we measure annual parallax.

In figure [G.6](#page-77-1) the annual parallax *p* is half the angular distance between the apparent positions of the nearby star. The distance of the nearby object is *d*. Astronomers use a unit

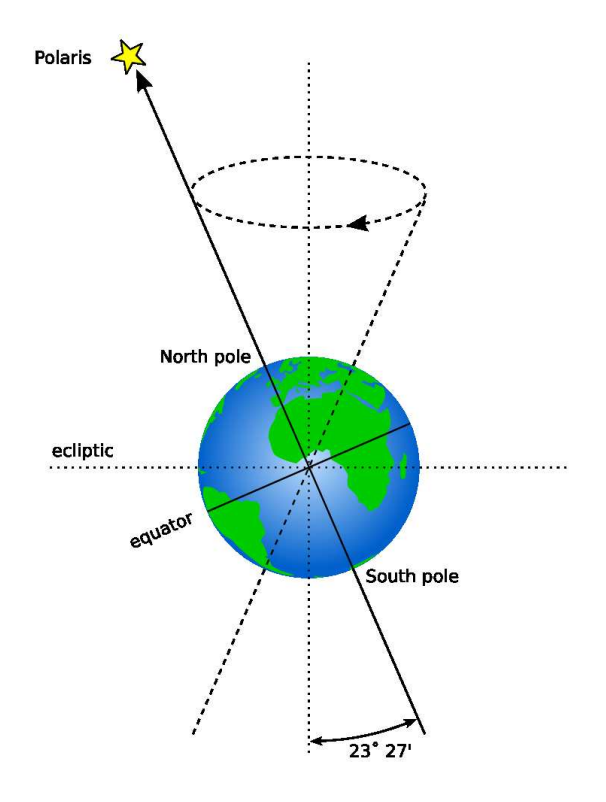

<span id="page-77-0"></span>Figure G.5: Precession

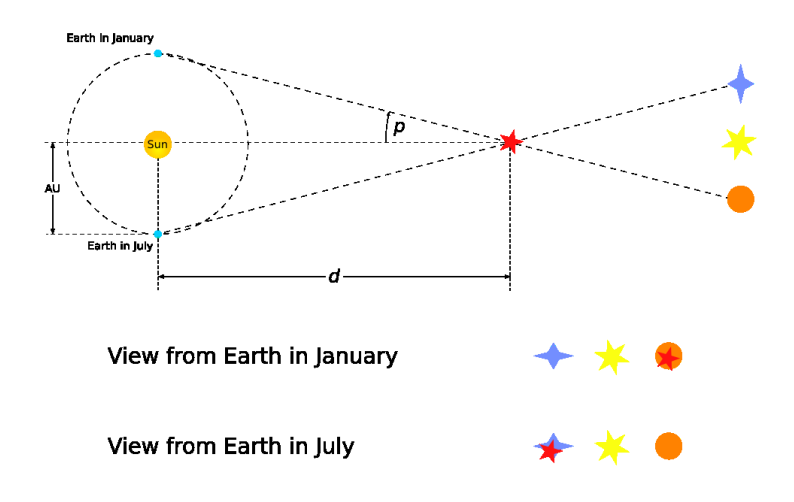

<span id="page-77-1"></span>Figure G.6: Apparent motion due to parallax

<span id="page-78-0"></span>of distance called the parsec which is defined as the distance at which a nearby star has *p = 1".*

Even the nearest stars exhibit very small movement due to parallax. The closest star to the Earth other than the Sun is Proxima Centuri. It has an annual parallax of 0.77199", corresponding to a distance of 1.295 parsecs (4.22 light years).

Even with the most sensitive instruments for measuring the positions of the stars it is only possible to use parallax to determine the distance of stars up to about 1,600 light years from the Earth, after which the annual parallax is so small it cannot be measured accurately enough.

# **G.6 Proper Motion**

Proper motion is the change in the position of a star over time as a result of it's motion through space relative to the Sun. It does not include the apparent shift in position of star due to annular parallax. The star exhibiting the greatest proper motion is Barnard's Star which moves more then ten seconds of arc per year.

# <span id="page-79-1"></span><span id="page-79-0"></span>**Appendix H**

# **Astronomical Phenomena**

This chapter focuses on the observational side of astronomy—what we see when we look at the sky.

# **H.1 The Sun**

Without a doubt, the most prominent object in the sky is the Sun. The Sun is so bright that when it is in the sky, it's light is scattered by the atmosphere to such an extent that almost all other objects in the sky are rendered invisible.

The Sun is a star like many others but it is much closer to the Earth at approximately 150 million kilometres. The next nearest star, Proxima Centuri is approximately 260,000 times further away from us than the Sun! The Sun is also known as *Sol*, it's Latin name.

Over the course of a year, the Sun appears to move round the celestial sphere in a great circle known as the *ecliptic.* Stellarium can draw the ecliptic on the sky. To toggle drawing of the ecliptic, press the 4 or , key.

*WARNING: Looking at the Sun can permanently damage the eye. Never look at the Sun without using the proper filters! By far the safest way to observe the Sun it to look at it on a computer screen, courtesy of Stellarium!*

# **H.2 Stars**

The Sun is just one of billions of stars. Even though many stars have a much greater absolute magnitude than the Sun (the give out more light), they have an enormously smaller apparent magnitude due to their large distance. Stars have a variety of forms—different sizes, brightnesses, temperatures, and colours. Measuring the position, distance and attributes of the stars is known as *astrometry*, and is a major part of observational astronomy.

#### **H.2.1 Multiple Star Systems.**

Many stars have a stellar companions. As many as six stars can be found orbiting oneanother in close association. Such associations are known a *multiple star systems*—*binary systems* being the most common with two stars. Multiple star systems are more common than solitary stars, putting our Sun in the minority group.

Sometimes multiple stars orbit one-another in a way that means one will periodically eclipse the other. These *eclipsing binaries* or *Algol variables*

<span id="page-80-2"></span>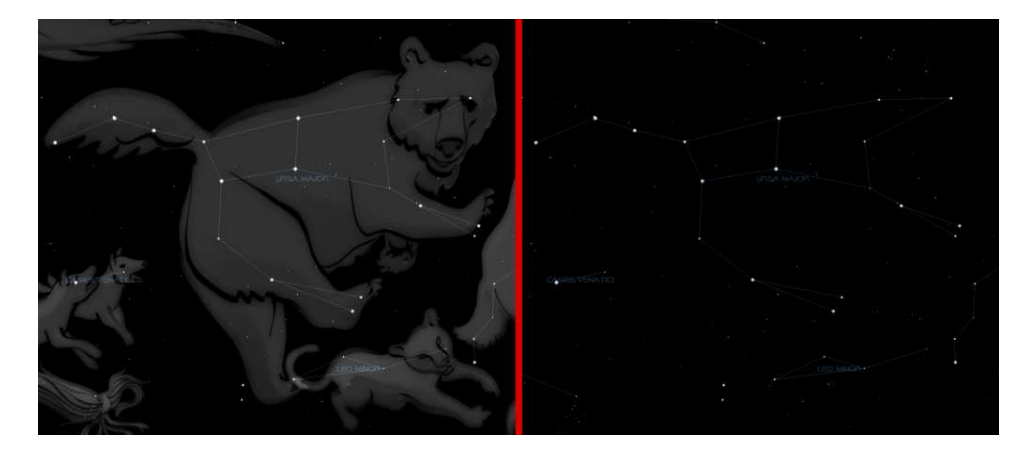

<span id="page-80-0"></span>Figure H.1: The constellation of Ursa Major

#### **H.2.2 Optical Doubles & Optical Multiples**

Sometimes two or more stars appear to be very close to one another in the sky, but in fact have great separation, being aligned from the point of view of the observer but of different distances. Such pairings are known as *optical doubles* and *optical multiples*.

#### **H.2.3 Constellations**

The constellations are groupings of stars that are visually close to one another in the sky. The actual groupings are fairly arbitrary—different cultures have group stars together into different constellations. In many cultures, the various constellations have been associated with mythological entities. As such people have often projected pictures into the skies as can be seen in figure [H.1](#page-80-0) which shows the constellation of Ursa Major. On the left is a picture with the image of the mythical Great Bear, on the right only a line-art version is shown. The seven bright stars of Ursa Major are widely recognised, known variously as "the plough", the "pan-handle", and the "big dipper". This sub-grouping is known as an *asterism*—a distinct grouping of stars. On the right, the picture of the bear has been removed and only a constellation diagram remains.

Stellarium can draw both constellation diagrams and artistic representations of the constellations. Multiple sky cultures are supported: Western, Polynesian, Egyptian and Chinese constellations are available, although at time of writing the non-Western constellations are not complete, and as yet there are no artistic representations of these sky-cultures.<sup>[1](#page-80-1)</sup>.

Aside from historical and mythological value, to the modern astronomer the constellations provide a way to segment the sky for the purposes of describing locations of objects, indeed one of the first tasks for an amateur observer is *learning the constellations*—the process of becoming familiar with the relative positions of the constellations, at what time of year a constellation is visible, and in which constellations observationally interesting objects reside. Internationally, astronomers have adopted the Western (Greek/Roman) constellations as a common system for segmenting the sky. As such some formalisation has been adopted, each constellation having a *proper name*, which is in Latin, and a three letter abbreviation of that name. For example, Ursa Major has the abbreviation UMa.

#### **H.2.4 Star Names**

<span id="page-80-1"></span>Stars can have many names. The brighter stars often have *common names* relating to mythical characters from the various traditions. For example the brightest star in the sky, Sirius

<sup>&</sup>lt;sup>1</sup>Contributions of artwork for these sky cultures would be very welcome - post in the forums if you can help!

<span id="page-81-2"></span>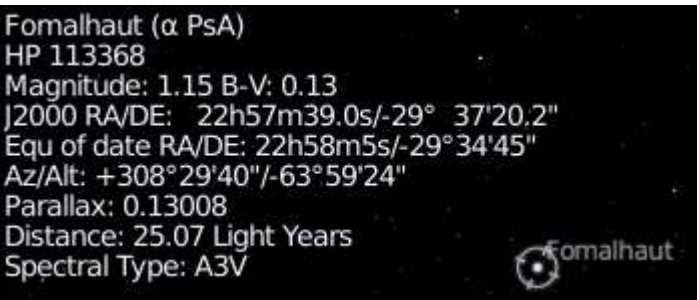

<span id="page-81-0"></span>Figure H.2: Stellarium displaying information about a star

is also known as The Dog Star (the name Canis Major—the constellation Sirius is found in—is Latin for "The Great Dog").

There are several more formal naming conventions that are in common use.

#### **H.2.4.1 Bayer Designation**

German astronomer *Johan Bayer* devised one such system in the 16-17th century. His scheme names the stars according to the constellation in which they lie prefixed by a lower case Greek letter, starting at  $\alpha$  for the brightest star in the constellation and proceeding with β, γ, ... in descending order of apparent magnitude. For example, such a *Bayer Designation* for Sirius is " $\alpha$  Canis Majoris" (note that the genitive form of the constellation name is used). There are some exceptions to the descending magnitude ordering, and some multiple stars (both real and optical) are named with a numerical superscript after the Greek letter, e.g. $\pi^1$ ...  $\pi^6$  Orionis.

#### **H.2.4.2 Flamsteed Designation**

English astronomer *John Flamsteed* numbered stars in each constellation in order of increasing right ascension followed by the form of the constellation name, for example "61 Cygni".

#### **H.2.4.3 Catalogues**

As described in section [H.11,](#page-88-0) various star catalogues assign numbers to stars, which are often used in addition to other names. Stellarium gets it's star data from the Hipparcos catalogue,and as such stars in Stellarium are generally referred to with their Hipparcos number, e.g. "HP 62223". Figure [H.2](#page-81-0) shows the information Stellarium displays when a star is selected. At the top, the common name and Flamsteed designation are shown, followed by the RA/Dec coordinates, apparent magnitude, distance and Hipparcos number.

#### **H.2.5 Spectral Type & Luminosity Class**

Stars have many different colours. Seen with the naked eye most appear to be white, but this is due to the response of the eye—at low light levels the eye is not sensitive to colour. Typically the unaided eye can start to see differences in colour only for stars that have apparent magnitude brighter than 1. Betelgeuse, for example has a distinctly red tinge to it, and Sirius appears to be blue<sup>[2](#page-81-1)</sup>.

By splitting the light from a star using a prism attached to a telescope and measuring the relative intensities of the colours of light the star emits—the *spectra*—a great deal of

<span id="page-81-1"></span> $2$ Thousands of years ago Sirius was reported in many account to have a red tinge to it—a good explanation for this has yet to be found.

<span id="page-82-3"></span>interesting information can be discovered about a star including its surface temperature, and the presence of various elements in its atmosphere.

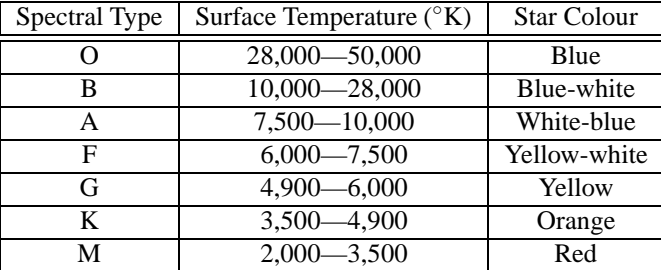

#### <span id="page-82-1"></span>Table H.2: Spectral Types

Astronomers groups stars with similar spectra into *spectral types*, denoted by one of the following letters: O, B, A, F, G, K and  $M^3$  $M^3$ . Type O stars have a high surface temperature (up to around 50,000◦K) while the at other end of the scale, the M stars are red and have a much cooler surface temperature, typically 3000◦K. The Sun is a type G star with a surface temperature of around 5,500°K. Spectral types may be further sub-divided using a numerical suffixes ranging from 0-9 where 0 is the hottest and 9 is the coolest. Table [H.2](#page-82-1) shows the details of the various spectral types.

For about 90% of stars, the absolute magnitude increases as the spectral type tends to the O (hot) end of the scale. Thus the whiter, hotter stars tend to have a greater luminosity. These stars are called *main sequence* stars. There are however a number of stars that have spectral type at the M end of the scale, and yet they have a high absolute magnitude. These stars have a very large size, and consequently are known as *giants*, the largest of these known as *super-giants.*

There are also stars whose absolute magnitude is very low regardless of the spectral class. These are known as *dwarf stars*, among them *white dwarfs* and *brown dwarfs*.

A *luminosity class* is an indication of the type of star—whether it is main sequence, a giant or a dwarf. Luminosity classes are denoted by a number in roman numerals, as described in table [H.4.](#page-82-2)

| Luminosity class | Description   |
|------------------|---------------|
| Ia, Ib           | Super-giants  |
| Н                | Bright giants |
| Ш                | Normal giants |
| IV               | Sub-giants    |
|                  | Main sequence |
| VI               | Sub-dwarfs    |
|                  | White-dwarfs  |

<span id="page-82-2"></span>Table H.4: Luminosity Class

Plotting the luminosity of stars against their spectral type/surface temperature, gives a diagram called a Hertzsprung-Russell diagram (after the two astronomers *Ejnar Hertzsprung* and *Henry Norris Russell* who devised it). A slight variation of this is see in figure [H.3](#page-83-0) (which is technically a colour/magnitude plot).

<span id="page-82-0"></span> $3A$  common aide to memory for the letters used in spectral types is the mnemonic "Oh Be A Fine Girl, Kiss Me".

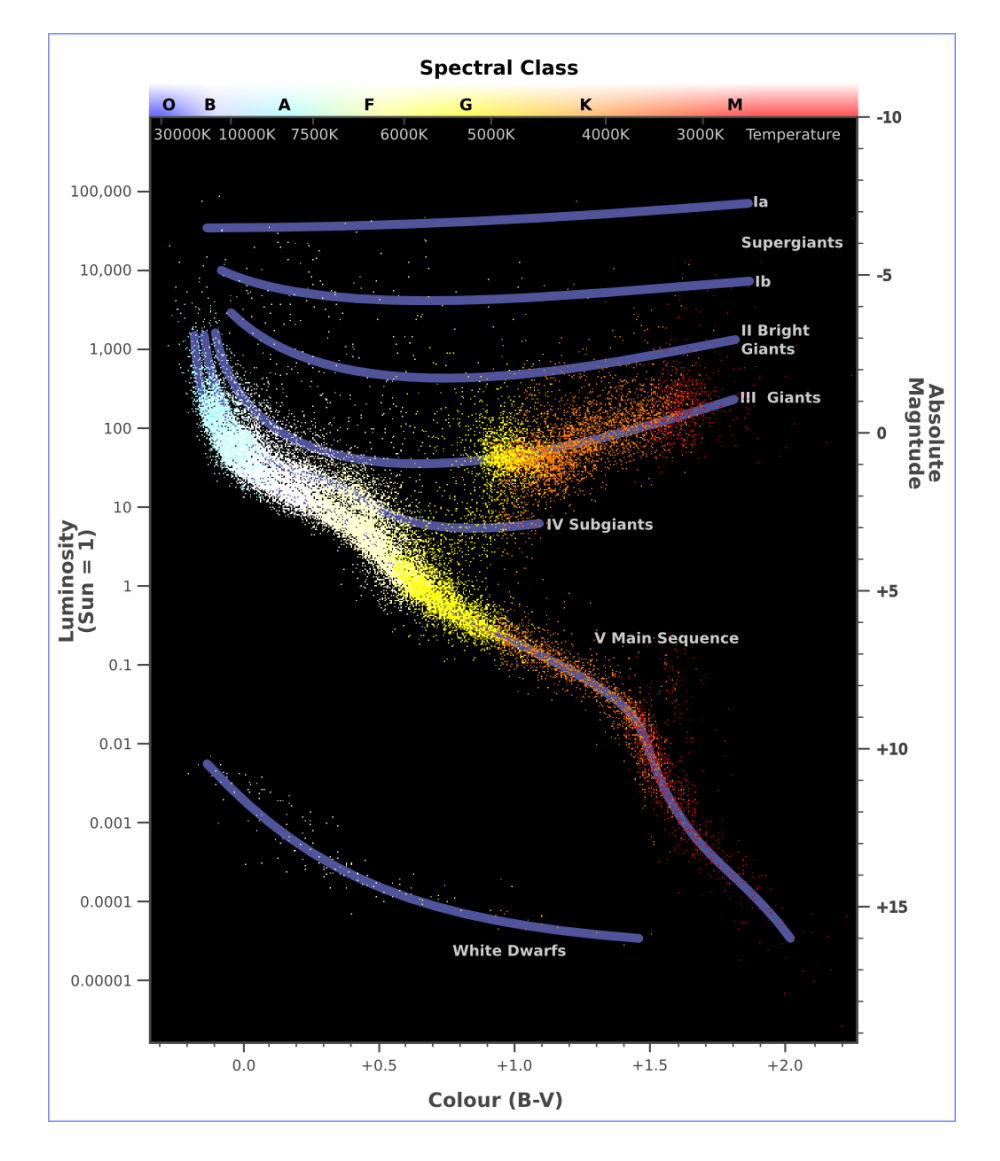

<span id="page-83-0"></span>Figure H.3: Plot of star colour vs. magnitude

<span id="page-84-1"></span>

|                        | The moon's disc is fully in shadow, or there    |  |
|------------------------|-------------------------------------------------|--|
| New Moon               | is just a slither of illuminated surface on the |  |
|                        | edge.                                           |  |
| <b>Waxing Crescent</b> | Less than half the disc is illuminated, but     |  |
|                        | more is illuminated each night.                 |  |
| <b>First Ouarter</b>   | Approximately half the disc is illuminated,     |  |
|                        | and increasing each night.                      |  |
| <b>Waxing Gibbous</b>  | More than half of the disc is illuminated,      |  |
|                        | and still increasing each night.                |  |
| <b>Full Moon</b>       | The whole disc of the moon is illuminated.      |  |
| <b>Waning Gibbous</b>  | More than half of the disc is illuminated,      |  |
|                        | but the amount gets smaller each night.         |  |
| Last Quarter           | Approximately half the disc is illuminated,     |  |
|                        | but this gets less each night.                  |  |
| <b>Waning Crescent</b> | Less than half the disc of the moon is illu-    |  |
|                        | minated, and this gets less each night.         |  |

<span id="page-84-0"></span>Table H.6: Phases of the moon

#### **H.2.6 Variables**

Most stars are of nearly constant luminosity. The Sun is a good example of one which goes through relatively little variation in brightness (usually about 0.1% over an 11 year solar cycle). Many stars, however, undergo significant variations in luminosity, and these are known as *variable stars*. There are many types of variable stars falling into two categories *intrinsic* and *extrinsic*.

Intrinsic variables are stars which have intrinsic variations in brightness, that is the star itself gets brighter and dimmer. There are several types of intrinsic variables, probably the best-known and more important of which is the Cepheid variable whose luminosity is related to the period with which it's brightness varies. Since the luminosity (and therefore absolute magnitude) can be calculated, Cepheid variables may be used to determine the distance of the star when the annual parallax is too small to be a reliable guide.

Extrinsic variables are stars of constant brightness that show changes in brightness as seen from the Earth. These include rotating variables, or stars whose apparent brightness change due to rotation, and eclipsing binaries.

# **H.3 Our Moon**

The Moon is the large satellite which orbits the Earth approximately every 28 days. It is seen as a large bright disc in the early night sky that rises later each day and changes shape into a crescent until it disappears near the Sun. After this it rises during the day then gets larger until it again becomes a large bright disc again.

#### **H.3.1 Phases of the Moon**

As the moon moves round its orbit, the amount that is illuminated by the sun as seen from a vantage point on Earth changes. The result of this is that approximately once per orbit, the moon's face gradually changes from being totally in shadow to being fully illuminated and back to being in shadow again. This process is divided up into various *phases* as described in table [H.6.](#page-84-0)

H.4. THE MAJOR PLANETS APPENDIX H. ASTRONOMICAL PHENOMENA

<span id="page-85-1"></span>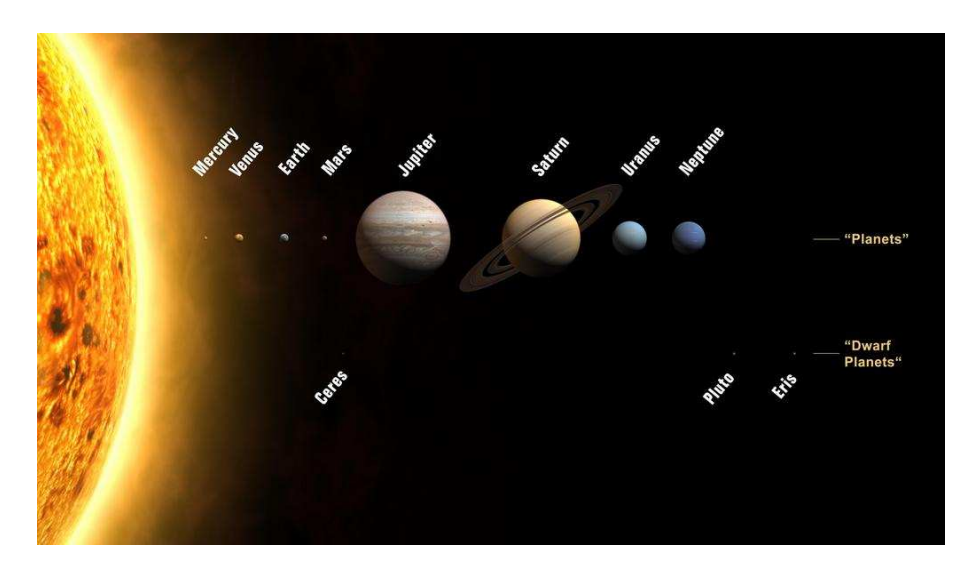

<span id="page-85-0"></span>Figure H.4: Planets and dwarf planets in our solar system. The planet sizes are drawn to scale, but not their distances from the Sun or one another.

# **H.4 The Major Planets**

Unlike the stars whose relative positions remain more or less constant, the planets seem to move across the sky over time (the word "planet" comes from the Greek for "wanderer"). The planets are, like the Earth, massive bodies that are in orbit around the Sun. Until 2006 there was no formal definition of a planet leading to some confusion about the classification for some bodies widely regarded as being planets, but which didn't seem to fit with the others.

In 2006 the International Astronomical Union defined a planet as a celestial body that, within the Solar System:

a) is in orbit around the Sun

b) has sufficient mass for its self-gravity to overcome rigid body forces so that it assumes a hydrostatic equilibrium (nearly round) shape; and

c) has cleared the neighbourhood around its orbit

or within another system:

i) is in orbit around a star or stellar remnants

- ii) has a mass below the limiting mass for thermonuclear fusion of deuterium; and
- iii) is above the minimum mass/size requirement for planetary status in the Solar System.

Moving from the Sun outwards, the major planets are: Mercury, Venus, Earth, Mars, Jupiter, Saturn, Uranus and Neptune. Since the formal defintion of a planet in 2006 Pluto has been relagated to having the status of *dwarf planet* along with bodies such as Ceres and Eris. See figure [H.4.](#page-85-0)

### **H.4.1 Terrestrial Planets**

The planets closest to the sun are called collectively the *terrestrial* planets. The terrestrial planets are: Mercury, Venus, Earth and Mars.

<span id="page-86-1"></span>The terrestrial planets are relatively small, comparatively dense, and have solid rocky surface. Most of their mass is made from solid matter, which is mostly rocky and/or metallic in nature.

#### **H.4.2 Jovian Planets**

Jupiter, Saturn, Uranus and Neptune make up the Jovian planets. They are much more massive than the terrestrial planets, and do not have a solid surface. Jupiter is the largest of all the planets with a mass over 300 times that of the Earth!

The Jovian planets do not have a solid surface - the vast majority of their mass being in gaseous form (although they may have rocky or metallic cores). Because of this, they have an average density which is much less than the terrestrial planets. Saturn's mean density is only about 0.7*g*/*cm*<sup>3</sup> - it would float in water![4](#page-86-0)

# **H.5 The Minor Planets**

As well as the Major Planets, the solar system also contains innumerable smaller bodies in orbit around the Sun. These are generally classed as the *minor planets*, or *planetoids*, and include *asteroids*, and [sometimes?] comets.

### **H.5.1 Asteroids**

Asteroids are celestial bodies orbiting the Sun in more or less regular orbits mostly between Mars and Jupiter. They are generally rocky bodies like the inner (terrestrial) planets, but of much smaller size. There are countless in number ranging in size from about ten meters to thousands of kilometres.

### **H.5.2 Comets**

A comet is a small body in the solar system that orbits the Sun and (at least occasionally) exhibits a coma (or atmosphere) and/or a tail.

Comets have a very eccentric orbit (very elliptical), and as such spend most of their time a very long way from the Sun. Comets are composed of rock, dust and ices. When they come close to the Sun, the heat evaporates the ices, causing a gaseous release. This gas, and loose material which comes away from the body of the comet is swept away from the Sun by the Solar wind, forming the tail.

Comets whose orbit brings them close to the Sun more frequently than every 200 years are considered to be *short period* comets, the most famous of which is probably Comet Halley, named after the British astronomer Edmund Halley, which has an orbital period of roughly 76 years.

### **H.6 Galaxies**

Stars, it seems, are gregarious - they like to live together in groups. These groups are called galaxies. The number of stars in a typical galaxy is literally astronomical - many *billions* sometimes ever *hundreds of billions* of stars!

Our own star, the sun, is part of a galaxy. When we look up at the night sky, all the stars we can see are in the same galaxy. We call our own galaxy the Milky Way (or sometimes simply "the Galaxy").

<span id="page-86-0"></span><sup>4</sup>OK, it's a silly thing to say - gas giants really aren't something you can take down the local swimming pool and throw in the deep end... It's a nice thought though.

<span id="page-87-0"></span>Other galaxies appear in the sky as dim fuzzy blobs. Only four are normally visible to the naked eye. The Andromeda galaxy (M31) visible in the Northern hemisphere, the two Magellanic clouds, visible in the Southern hemisphere, and the home galaxy Milky Way, visible in parts from north and south under dark skies.

There are thought to be billions of galaxies in the universe comprised of an unimaginably large number of stars.

The vast majority of galaxies are so far away that they are very dim, and cannot be seen without large telescopes, but there are dozens of galaxies which may be observed in medium to large sized amateur instruments. Stellarium includes images of many galaxies, including the Andromeda galaxy (M31), the Pinwheel Galaxy (M101), the Sombrero Galaxy (M104) and many others.

Astronomers classify galaxies according to their appearance. Some classifications include *spiral galaxies*, *elliptical galaxies*, *lenticular galaxies* and *irregular galaxies*.

# **H.7 The Milky Way**

It's a little hard to work out what our galaxy would look like from far away, because when we look up at the night sky, we are seeing it from the inside. All the stars we can see are part of the Milky Way, and we can see them in every direction. However, there is some structure. There is a higher density of stars in particular places.

There is a band of very dense stars running right round the sky in huge irregular stripe. Most of these stars are very dim, but the overall effect is that on very dark clear nights we can see a large, beautiful area of diffuse light in the sky. It is this for which we name our galaxy.

The reason for this effect is that our galaxy is somewhat like a disc, and we are off to one side. Thus when we look towards the centre of the disc, we see more a great concentration of stars (there are more star in that direction). As we look out away from the centre of the disc we see fewer stars - we are staring out into the void between galaxies!

## **H.8 Nebulae**

Seen with the naked eye, binoculars or a small telescope, a *nebula* (plural *nebulae*) are fuzzy patches on the sky. Historically, the term referred to any extended object, but the modern definition excludes some types of object such as galaxies.

Observationally, nebulae are popular objects for amateur astronomers - they exhibit complex structure, spectacular colours and a wide variety of forms. Many nebulae are bright enough to be seen using good binoculars or small to medium sized telescopes, and are a very photogenic subject for astro-photographers.

Nebulae are associated with a variety of phenomena, some being clouds of interstellar dust and gas in the process of collapsing under gravity, some being envelopes of gas thrown off during a supernova event (so called *supernova remnants*), yet others being the remnants of solar systems around dead stars (*planetary nebulae*).

Examples of nebulae for which Stellarium has images include the Crab Nebula (M1), which is a supernova remnant and the Dumbbell Nebula (M27) which is a planetary nebula.

# **H.9 Meteoroids**

These objects are small pieces of space debris left over from the early days of the solar system that orbit the Sun. They come in a variety of shapes, sizes an compositions, ranging from microscopic dust particles up to about ten meters across.

Sometimes these objects collide with the Earth. The closing speed of these collisions is generally extremely high (tens or kilometres per second). When such an object ploughs <span id="page-88-1"></span>through the Earth's atmosphere, a large amount of kinetic energy is converted into heat and light, and a visible flash or streak can often be seen with the naked eye. Even the smallest particles can cause these events which are commonly known as *shooting stars*.

While smaller objects tend to burn up in the atmosphere, larger, denser objects can penetrate the atmosphere and strike the surface of the planet, sometimes leaving meteor craters.

Sometimes the angle of the collision means that larger objects pass through the atmosphere but do not strike the Earth. When this happens, spectacular fireballs are sometimes seen.

*Meteoroids* is the name given to such objects when they are floating in space.

A *Meteor* is the name given to the visible atmospheric phenomenon.

*Meteorites* is the name given to objects that penetrate the atmosphere and land on the surface.

# **H.10 Eclipses**

Eclipses occur when an apparently large celestial body (planet, moon etc.) moves between the observer (that's you!) and a more distant object - the more distant object being eclipsed by the nearer one.

#### **H.10.1 Solar Eclipses**

Solar eclipses occur when our Moon moves between the Earth and the Sun. This happens when the inclined orbit of the Moon causes its path to cross our line of sight to the Sun. In essence it is the observer falling under the shadow of the moon.

There are three types of solar eclipses:

**Partial** The Moon only covers part of the Sun's surface.

**Total** The Moon completely obscures the Sun's surface.

**Annular** The Moon is at aphelion (furthest from Earth in its elliptic orbit) and its disc is too small to completely cover the Sun. In this case most of the Sun's disc is obscured - all except a thin ring around the edge.

#### **H.10.2 Lunar Eclipses**

Lunar eclipses occur when the Earth moves between the Sun and the Moon, and the Moon is in the Earth's shadow. They occur under the same basic conditions as the solar eclipse but can occur more often because the Earth's shadow is so much larger than the Moon's.

Total lunar eclipses are more noticeable than partial eclipses because the Moon moves fully into the Earth's shadow and there is very noticeable darkening. However, the Earth's atmosphere refracts light (bends it) in such a way that some sunlight can still fall on the Moon's surface even during total eclipses. In this case there is often a marked reddening of the light as it passes through the atmosphere, and this can make the Moon appear a deep red colour.

# <span id="page-88-0"></span>**H.11 Catalogues**

Astronomers have made various catalogues of objects in the heavens. Stellarium makes use of several well known astronomical catalogues.

#### <span id="page-89-0"></span>**H.11.1 Hipparcos**

Hipparcos (for High Precision Parallax Collecting Satellite) was an astrometry mission of the European Space Agency (ESA) dedicated to the measurement of stellar parallax and the proper motions of stars. The project was named in honour of the Greek astronomer Hipparchus.

Ideas for such a mission dated from 1967, with the mission accepted by ESA in 1980. The satellite was launched by an Ariane 4 on 8 August 1989. The original goal was to place the satellite in a geostationary orbit above the earth, however a booster rocket failure resulted in a highly elliptical orbit from 315 to 22,300 miles altitude. Despite this difficulty, all of the scientific goals were accomplished. Communications were terminated on 15 August 1993.

The program was divided in two parts: the *Hipparcos experiment* whose goal was to measure the five astrometric parameters of some 120,000 stars to a precision of some 2 to 4 milli arc-seconds and the *Tycho experiment*, whose goal was the measurement of the astrometric and two-colour photometric properties of some 400,000 additional stars to a somewhat lower precision.

The final Hipparcos Catalogue (120,000 stars with 1 milli arc-second level astrometry) and the final Tycho Catalogue (more than one million stars with 20-30 milli arc-second astrometry and two-colour photometry) were completed in August 1996. The catalogues were published by ESA in June 1997. The Hipparcos and Tycho data have been used to create the Millennium Star Atlas: an all-sky atlas of one million stars to visual magnitude 11, from the Hipparcos and Tycho Catalogues and 10,000 non-stellar objects included to complement the catalogue data.

There were questions over whether Hipparcos has a systematic error of about 1 milli arc-second in at least some parts of the sky. The value determined by Hipparcos for the distance to the Pleiades is about 10% less than the value obtained by some other methods. By early 2004, the controversy remained unresolved.

Stellarium uses the Hipparcos Catalogue for star data, as well as having traditional names for many of the brighter stars. The stars tab of the search window allows for searching based on a Hipparcos Catalogue number (as well as traditional names), e.g. the star Sadalmelik in the constellation of Aquarius can be found by searching for the name, or it's Hipparcos number, 109074.

#### **H.11.2 The Messier Objects**

The *Messier* objects are a set of astronomical objects catalogued by Charles Messier in his catalogue of *Nebulae and Star Clusters* first published in 1774. The original motivation behind the catalogue was that Messier was a comet hunter, and was frustrated by objects which resembled but were not comets. He therefore compiled a list of these objects.

The first edition covered 45 objects numbered M1 to M45. The total list consists of 110 objects, ranging from M1 to M110. The final catalogue was published in 1781 and printed in the *Connaissance des Temps* in 1784. Many of these objects are still known by their Messier number.

Because the Messier list was compiled by astronomers in the Northern Hemisphere, it contains only objects from the north celestial pole to a celestial latitude of about -35°. Many impressive Southern objects, such as the Large and Small Magellanic Clouds are excluded from the list. Because all of the Messier objects are visible with binoculars or small telescopes (under favourable conditions), they are popular viewing objects for amateur astronomers. In early spring, astronomers sometimes gather for "Messier Marathons", when all of the objects can be viewed over a single night.

Stellarium includes images of many Messier objects.

### <span id="page-90-4"></span>**H.12 Observing Hints**

When star-gazing, there's a few little things which make a lot of difference, and are worth taking into account.

- **Dark skies** For many people getting away from light pollution isn't an easy thing. At best it means a drive away from the towns, and for many the only chance to see a sky without significant glow from street lighting is on vacation. If you can't get away from the cities easily, make the most of it when you are away.
- **Wrap up warm** The best observing conditions are the same conditions that make for cold nights, even in the summer time. Observing is not a strenuous physical activity, so you will feel the cold a lot more than if you were walking around. Wear a lot of warm clothing, don't sit/lie on the floor (at least use a camping mat... consider taking a deck-chair), and take a flask of hot drink.
- **Dark adaption** The true majesty of the night sky only becomes apparent when the eye has had time to become accustomed to the dark. This process, known as dark adaption, can take up to half and hour, and as soon as the observer sees a bright light they must start the process over. Red light doesn't compromise dark adaption as much as white light, so use a red torch if possible (and one that is as dim as you can manage with). A single red LED light is ideal.
- **The Moon** Unless you're particularly interested in observing the Moon on a given night, it can be a nuisance—it can be so bright as to make observation of dimmer objects such as nebulae impossible. When planning what you want to observe, take the phase and position of the Moon into account. Of course Stellarium is the ideal tool for finding this out!
- **Averted vision** A curious fact about the eye is that it is more sensitive to dim light towards the edge of the field of view. If an object is slightly too dim to see directly, looking slightly off to the side but concentrating on the object's location can often reveal it<sup>[5](#page-90-0)</sup>.
- **Angular distance** Learn how to estimate angular distances. Learn the angular distances described in section [H.13.](#page-90-1) If you have a pair of binoculars, find out the angular distance across the field of view<sup>[6](#page-90-2)</sup> and use this as a standard measure.

# <span id="page-90-1"></span>**H.13 Handy Angles**

Being able to estimate angular distance can be very useful when trying to find objects from star maps in the sky. One way to do this with a device called a *crossbow*[7](#page-90-3) .

Crossbows are a nice way get an idea of angular distances, but carrying one about is a little cumbersome. A more convenient alternative is to hold up an object such as a pencil at arm's length. If you know the length of the pencil, *d*, and the distance of it from your eye, *D*, you can calculate it's angular size,  $\theta$  using this formula:

<span id="page-90-0"></span> $5$ This curious phenomena is the cause of much childhood anxiety about the dark - shapes and patterns which can be seen out of the corner of the eye disappear when looked at directly!

<span id="page-90-2"></span> $6M$ ost binoculars state the field of view somewhere on the body of the instrument. Failing that, check the documentation (if you have any) or check with the manufacturer.

<span id="page-90-3"></span> $<sup>7</sup>$ An astronomical "crossbow" is essentially a stick with a ruler attached to the end. The non-ruler end of the</sup> stick is held up to the face and the user sights along the stick towards the object that is being observed. The length of the stick is such that the markings on the ruler are a known angular distance apart (e.g. 1<sup>°</sup>). The markings on the ruler are often marked with luminescent paint for night-time use. [Vanderbilt Universtiy's site](http://brahms.phy.vanderbilt.edu/a103/info/angdist.shtml) has a nice illustration of the design and use of a "crossbow". The ruler is held in a curve by a piece of string, giving a better indication of the reason for the name. The curve is there to make all parts of the ruler perpendicular to the line of sight which improves the accuracy of the device.

 $\theta = 2 \cdot \arctan(\frac{d}{2\pi})$  $\frac{a}{2D}$ 

Another, more handy (ahem!) method is to use the size of your hand at arm's length:

**Tip of little finger** About 1◦

**Middle three fingers** About 4◦

**Across the knuckles of the fist** About 10◦

**Open hand** About 18<sup>°</sup>

Using you hand in this way is not very precise, but it's close enough to give you some way to translate an idea like "Mars will be 45° above the Southeastern horizon at 21:30". Of course, there is variation from person to person, but the variation is compensated for somewhat by the fact that people with long arms tend to have larger hands. In exercise [J.2,](#page-95-0) you will work out your own "handy angles".

# <span id="page-92-0"></span>**Appendix I Sky Guide**

This section lists some astronomical objects that can be located using Stellarium. All of them can be seen with the naked eye or binoculars. Since many astronomical objects have more than one name (often having a 'proper name', a 'common name' and various catalogue numbers), the table lists the name as it appears in Stellarium—use this name when using Stellarium's search function—and any other commonly used names.

The Location Guide column gives brief instructions for finding each object using nearby bright stars or groups of stars when looking at the real sky - a little time spent learning the major constellations visible from your latitude will pay dividends when it comes to locating fainter (and more interesting!) objects. When trying to locate these objects in the night sky, keep in mind that Stellarium displays many stars that are too faint to be visible without optical aid and even bright stars can be dimmed by poor atmospheric conditions and light pollution.

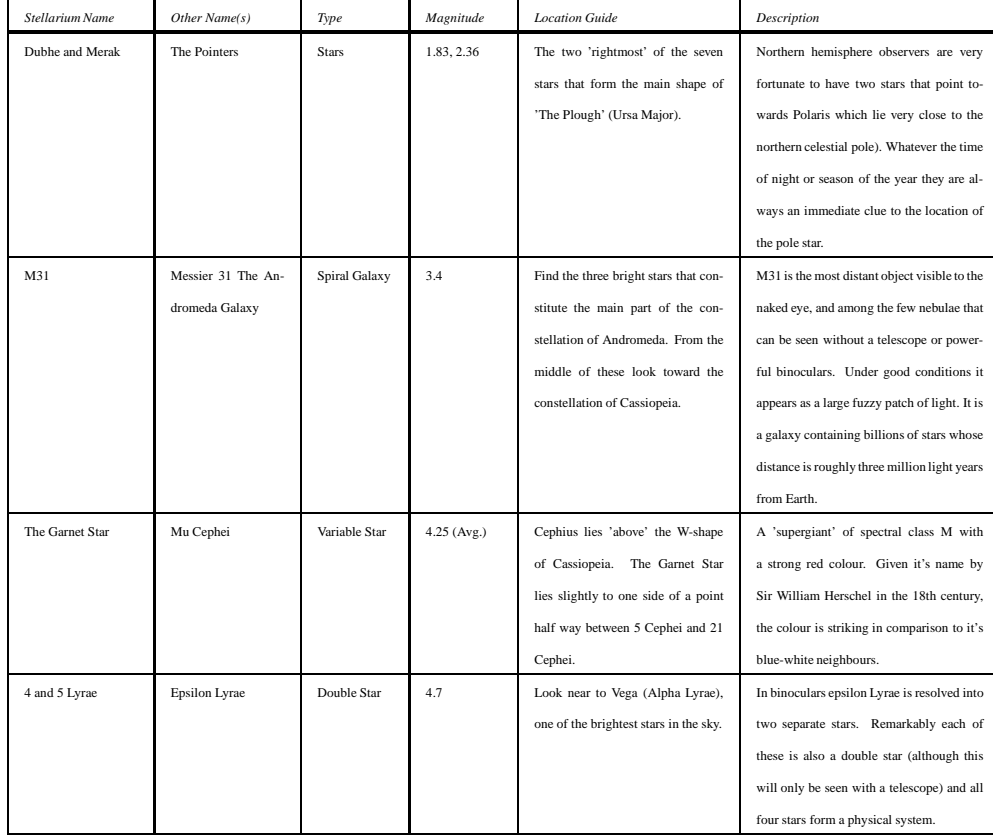

### APPENDIX I. SKY GUIDE

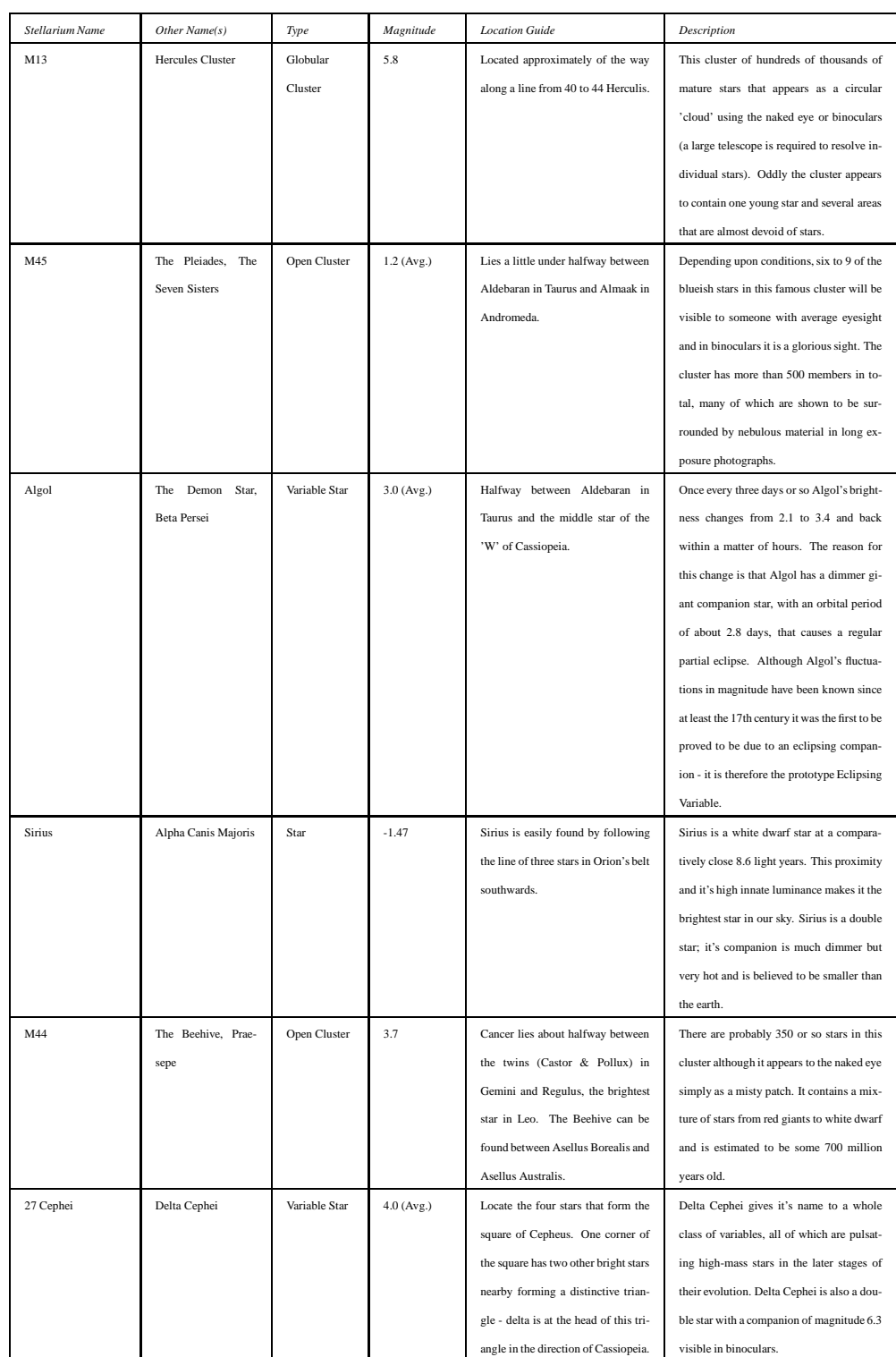

### APPENDIX I. SKY GUIDE

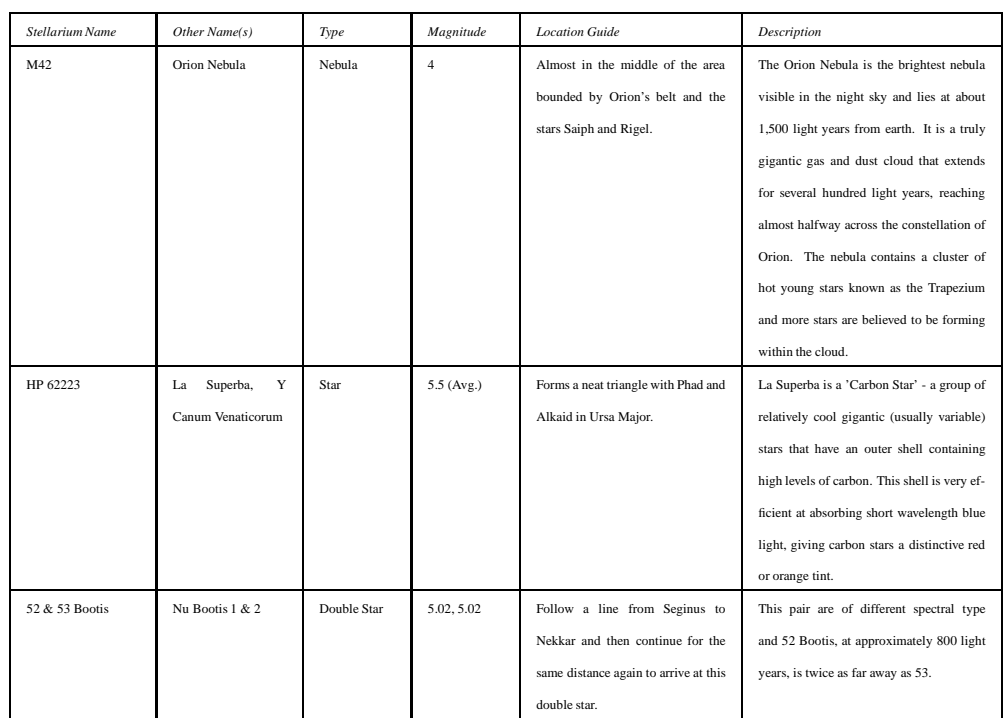

# <span id="page-95-1"></span>**Appendix J**

# **Exercises**

# **J.1 Find M31 in Binoculars**

M31—the Andromeda Galaxy—is the most distant object visible to the naked eye. Finding it in binoculars is a rewarding experience for new-comers to observing.

#### **J.1.1 Simulation**

- 1. Set the location to a mid-Northern latitude if necessary (M31 isn't visible for Southern hemisphere observers). The UK is ideal.
- 2. Find M31 and set the time so that the sky is dark enough to see it. The best time of year for this at Northern latitudes is Autumn/Winter, although there should be a chance to see it at some time of night throughout the year.
- 3. Set the field of view to  $6^\circ$  (or the field of view of your binoculars if they're different.  $6^\circ$  is typical for 7x50 bins).
- 4. Practise finding M31 from the bright stars in Cassiopeia and the constellation of Andromeda.

### **J.1.2 For Real**

This part is not going to be possible for many people. First, you need a good night and a dark sky. In urban areas with a lot of light pollution, it's going to be very hard to see Andromeda.

# <span id="page-95-0"></span>**J.2 Handy Angles**

As described in section [H.13,](#page-90-1) your hand at arm's length provides a few useful estimates for angular size. It's useful to know if your handy angles are typical, and if not, what they are. The method here below is just one way to do it—feel free to use another method of your own construction!

Hold your hand at arm's length with your hand open—the tips of your thumb and little finger as far apart as you can comfortably hold them. Get a friend to measure the distance between your thumb and your eye, we'll call this *D*. There is a tendency to over-stretch the arm when someone is measuring it—try to keep the thumb-eye distance as it would be if you were looking at some distant object.

Without changing the shape of your hand, measure the distance between the tips of your thumb and little finger. It's probably easiest to mark their positions on a piece of paper and measure the distance between the marks, we'll call this *d*. Using some simple trigonometry, we can estimate the angular distance  $\theta$ :

Repeat the process for the distance across a closed fist, three fingers and the tip of the little finger.

For example, for the author  $D = 72$  cm,  $d = 21$  cm, so:

$$
\theta = 2 \cdot \arctan(\frac{21}{144})
$$
  

$$
\theta \approx 16\frac{1}{2}^{\circ}
$$

Remember that handy angles are not very precise—depending on your posture at a given time the values may vary by a fair bit.

# **J.3 Find a Lunar Eclipse**

Stellarium comes with two scripts for finding lunar eclipses, but can you find one on a different date?

# **J.4 Find a Solar Eclipse**

Find a Solar Eclipse using Stellarium & take a screenshot of it.

# **J.5 Script a Messier Tour**

Write a script which shows a tour of five of your favourite messier objects.

- 1. Make a list of five objects to include in your tour.
- 2. Close Stellarium and create a new script file in the <user directory>/scripts/ directory. Call it something ending in .sts, for example mytour.sts.
- 3. Put your scripting commands in the file. You should use a regular text editor to edit it, e.g. Notepad.
- 4. Start Stellarium and run your script.

Hints and tips:

- You can record actions which you perform in Stellarium using the CTRL-r key.
- Change the main configuration file so that Stellarium runs in windowed mode this way you can edit your script in another window without having to shut down Stellarium.
- Enable the script bar to try out commands before adding them to your script.

# **Appendix K**

# **GNU Free Documentation License**

Version 1.2, November 2002 Copyright (C) 2000,2001,2002 Free Software Foundation, Inc. 51 Franklin St, Fifth Floor, Boston, MA 02110-1301 USA Everyone is permitted to copy and distribute verbatim copies of this license document, but changing it is not allowed.

#### 0. PREAMBLE

The purpose of this License is to make a manual, textbook, or other functional and useful document "free" in the sense of freedom: to assure everyone the effective freedom to copy and redistribute it, with or without modifying it, either commercially or noncommercially. Secondarily, this License preserves for the author and publisher a way to get credit for their work, while not being considered responsible for modifications made by others.

This License is a kind of "copyleft", which means that derivative works of the document must themselves be free in the same<br>sense. It complements the GNU General Public License, which is a copyleft license designed for fre

We have designed this License in order to use it for manuals for free software, because free software needs free documentation: a free program should come with manuals providing the same freedoms that the software does. But this License is not limited to software manuals; it can be used for any textual work, regardless of subject matter or whether it is published as a printed book. We recommend this License principally for works whose purpose is instruction or reference.

#### 1. APPLICABILITY AND DEFINITIONS

This License applies to any manual or other work, in any medium, that contains a notice placed by the copyright holder saying it can be distributed under the terms of this License. Such a notice grants a world-wide, royalty-free license, unlimited in duration, to use that work under the conditions stated herein. The "Document", below, refers to any such manual or work. Any member of the public is a licensee, and is addressed as "you". You accept the license if you copy, modify or distribute the work in a way requiring permission under copyright law.

A "Modified Version" of the Document means any work containing the Document or a portion of it, either copied verbatim, or with modifications and/or translated into another language.

A "Secondary Section" is a named appendix or a front-matter section of the Document that deals exclusively with the relationship of the publishers or authors of the Document to the Document's overall subject (or to related matters) and contains nothing that could fall directly within that overall subject. (Thus, if the Document is in part a textbook of mathematics, a Secondary Section may not explain any mathematics.) The relationship could be a matter of historical connection with the subject or with related

matters, or of legal, commercial, philosophical, ethical or political position regarding them. The "Invariant Sections" are certain Secondary Sections whose titles are designated, as being those of Invariant Sections, in the notice that says that the Document is released under this License. If a section does not fit the above definition of Secondary then it is not allowed to be designated as Invariant. The Document may contain zero Invariant Sections. If the Document does not identify any Invariant Sections then there are none.

The "Cover Texts" are certain short passages of text that are listed, as Front-Cover Texts or Back-Cover Texts, in the notice that says that the Document is released under this License. A Front-Cover Text may be at most 5 words, and a Back-Cover Text may be at most 25 words.

A "Transparent" copy of the Document means a machine-readable copy, represented in a format whose specification is available to the general public, that is suitable for revising the document straightforwardly with generic text editors or (for images composed of pixels) generic paint programs or (for drawings) some widely available drawing editor, and that is suitable for input to text formatters or for automatic translation to a variety of formats suitable for input to text formatters. A copy made in an otherwise Transparent file format whose markup, or absence of markup, has been arranged to thwart or discourage subsequent modification by readers is not Transparent. An image format is not Transparent if used for any substantial amount of text. A copy that is not "Transparent" is called "Opaque".

Examples of suitable formats for Transparent copies include plain ASCII without markup, Texinfo input format, LATEX input format, SGML or XML using a publicly available DTD, and standard-conforming simple HTML, PostScript or PDF designed for human modification. Examples of transparent image formats include PNG, XCF and JPG. Opaque formats include proprietary formats that can be read and edited only by proprietary word processors, SGML or XML for which the DTD and/or processing tools are not generally available, and the machine-generated HTML, PostScript or PDF produced by some word processors for output purposes only.

The "Title Page" means, for a printed book, the title page itself, plus such following pages as are needed to hold, legibly, the material this License requires to appear in the title page. For works in formats which do not have any title page as such, "Title Page" means the text near the most prominent appearance of the work's title, preceding the beginning of the body of the text. A section "Entitled XYZ" means a named subunit of the Document whose title either is precisely XYZ or contains XYZ in<br>parentheses following text that translates XYZ in another language. (Here XYZ stands for a specific sect

below, such as "Acknowledgements", "Dedications", "Endorsements", or "History".) To "Preserve the Title" of such a section when you modify the Document means that it remains a section "Entitled XYZ" according to this definition.

The Document may include Warranty Disclaimers next to the notice which states that this License applies to the Document. These Warranty Disclaimers are considered to be included by reference in this License, but only as regards disclaiming warranties: any other implication that these Warranty Disclaimers may have is void and has no effect on the meaning of this License.

#### 2. VERBATIM COPYING

You may copy and distribute the Document in any medium, either commercially or noncommercially, provided that this License, the copyright notices, and the license notice saying this License applies to the Document are reproduced in all copies, and that you add no other conditions whatsoever to those of this License. You may not use technical measures to obstruct or control the reading or further copying of the copies you make or distribute. However, you may accept compensation in exchange for copies. If you distribute a large enough number of copies you must also follow the conditions in section 3.

You may also lend copies, under the same conditions stated above, and you may publicly display copies.

#### 3. COPYING IN QUANTITY

If you publish printed copies (or copies in media that commonly have printed covers) of the Document, numbering more than 100, and the Document's license notice requires Cover Texts, you must enclose the copies in covers that carry, clearly and legibly, all these Cover Texts: Front-Cover Texts on the front cover, and Back-Cover Texts on the back cover. Both covers must also clearly and legibly identify you as the publisher of these copies. The front cover must present the full title with all words of the title equally prominent and visible. You may add other material on the covers in addition. Copying with changes limited to the covers, as long as they preserve the title of the Document and satisfy these conditions, can be treated as verbatim copying in other respects.

If the required texts for either cover are too voluminous to fit legibly, you should put the first ones listed (as many as fit reasonably) on the actual cover, and continue the rest onto adjacent pages.

If you publish or distribute Opaque copies of the Document numbering more than 100, you must either include a machine-readable Transparent copy along with each Opaque copy, or state in or with each Opaque copy a computer-network location from which the general network-using public has access to download using public-standard network protocols a complete Transparent copy of the Document, free of added material. If you use the latter option, you must take reasonably prudent steps, when you begin distribution of Opaque copies in quantity, to ensure that this Transparent copy will remain thus accessible at the stated location until at least one year after the last time you distribute an Opaque copy (directly or through your agents or retailers) of that edition to the public.

It is requested, but not required, that you contact the authors of the Document well before redistributing any large number of copies, to give them a chance to provide you with an updated version of the Document.

#### 4. MODIFICATIONS

You may copy and distribute a Modified Version of the Document under the conditions of sections 2 and 3 above, provided that you release the Modified Version under precisely this License, with the Modified Version filling the role of the Document, thus licensing distribution and modification of the Modified Version to whoever possesses a copy of it. In addition, you must do these things in the Modified Version:

A. Use in the Title Page (and on the covers, if any) a title distinct from that of the Document, and from those of previous versions (which should, if there were any, be listed in the History section of the Document). You may use the same title as a previous version if the original publisher of that version gives permission.

B. List on the Title Page, as authors, one or more persons or entities responsible for authorship of the modifications in the Modified Version, together with at least five of the principal authors of the Document (all of its principal authors, if it has fewer than five), unless they release you from this requirement.

C. State on the Title page the name of the publisher of the Modified Version, as the publisher.

D. Preserve all the copyright notices of the Document.

E. Add an appropriate copyright notice for your modifications adjacent to the other copyright notices.

F. Include, immediately after the copyright notices, a license notice giving the public permission to use the Modified Version under

the terms of this License, in the form shown in the Addendum below.

G. Preserve in that license notice the full lists of Invariant Sections and required Cover Texts given in the Document's license notice.

H. Include an unaltered copy of this License.

I. Preserve the section Entitled "History", Preserve its Title, and add to it an item stating at least the title, year, new authors, and publisher of the Modified Version as given on the Title Page. If there is no section Entitled "History" in the Document, create one stating the title, year, authors, and publisher of the Document as given on its Title Page, then add an item describing the Modified Version as stated in the previous sentence.

J. Preserve the network location, if any, given in the Document for public access to a Transparent copy of the Document, and likewise the network locations given in the Document for previous versions it was based on. These may be placed in the "History"<br>section. You may omit a network location for a work that was published at least four years be original publisher of the version it refers to gives permission.

K. For any section Entitled "Acknowledgements" or "Dedications", Preserve the Title of the section, and preserve in the section all the substance and tone of each of the contributor acknowledgements and/or dedications given therein.

L. Preserve all the Invariant Sections of the Document, unaltered in their text and in their titles. Section numbers or the equivalent are not considered part of the section titles. M. Delete any section Entitled "Endorsements". Such a section may not be included in the Modified Version.

N. Do not retitle any existing section to be Entitled "Endorsements" or to conflict in title with any Invariant Section.

O. Preserve any Warranty Disclaimers.

If the Modified Version includes new front-matter sections or appendices that qualify as Secondary Sections and contain no material copied from the Document, you may at your option designate some or all of these sections as invariant. To do this, add<br>their titles to the list of Invariant Sections in the Modified Version's license notice. These section titles.

You may add a section Entitled "Endorsements", provided it contains nothing but endorsements of your Modified Version by various parties–for example, statements of peer review or that the text has been approved by an organization as the authoritative definition of a standard.

You may add a passage of up to five words as a Front-Cover Text, and a passage of up to 25 words as a Back-Cover Text, to the end of the list of Cover Texts in the Modified Version. Only one passage of Front-Cover Text and one of Back-Cover Text may be added by (or through arrangements made by) any one entity. If the Document already includes a cover text for the same cover,<br>previously added by you or by arrangement made by the same entity you are acting on behalf of, you may replace the old one, on explicit permission from the previous publisher that added the old one.

The author(s) and publisher(s) of the Document do not by this License give permission to use their names for publicity for or to assert or imply endorsement of any Modified Version.

#### 5. COMBINING DOCUMENTS

You may combine the Document with other documents released under this License, under the terms defined in section 4 above for modified versions, provided that you include in the combination all of the Invariant Sections of all of the original documents, unmodified, and list them all as Invariant Sections of your combined work in its license notice, and that you preserve all their Warranty Disclaimers.

The combined work need only contain one copy of this License, and multiple identical Invariant Sections may be replaced with a single copy. If there are multiple Invariant Sections with the same name but different contents, make the title of each such section unique by adding at the end of it, in parentheses, the name of the original author or publisher of that section if known, or else a unique number. Make the same adjustment to the section titles in the list of Invariant Sections in the license notice of the combined work.

In the combination, you must combine any sections Entitled "History" in the various original documents, forming one section Entitled "History"; likewise combine any sections Entitled "Acknowledgements", and any sections Entitled "Dedications". You must delete all sections Entitled "Endorsements."

#### 6. COLLECTIONS OF DOCUMENTS

You may make a collection consisting of the Document and other documents released under this License, and replace the individual copies of this License in the various documents with a single copy that is included in the collection, provided that you follow the rules of this License for verbatim copying of each of the documents in all other respects.

You may extract a single document from such a collection, and distribute it individually under this License, provided you insert a copy of this License into the extracted document, and follow this License in all other respects regarding verbatim copying of that document.

#### 7. AGGREGATION WITH INDEPENDENT WORKS

A compilation of the Document or its derivatives with other separate and independent documents or works, in or on a volume of a storage or distribution medium, is called an "aggregate" if the copyright resulting from the compilation is not used to limit the legal rights of the compilation's users beyond what the individual works permit. When the Document is included in an aggregate, this License does not apply to the other works in the aggregate which are not themselves derivative works of the Document. If the Cover Text requirement of section 3 is applicable to these copies of the Document, then if the Document is less than one

half of the entire aggregate, the Document's Cover Texts may be placed on covers that bracket the Document within the aggregate, or the electronic equivalent of covers if the Document is in electronic form. Otherwise they must appear on printed covers that bracket the whole aggregate.

#### 8. TRANSLATION

Translation is considered a kind of modification, so you may distribute translations of the Document under the terms of section 4. Replacing Invariant Sections with translations requires special permission from their copyright holders, but you may include translations of some or all Invariant Sections in addition to the original versions of these Invariant Sections. You may include a translation of this License, and all the license notices in the Document, and any Warranty Disclaimers, provided that you also include the original English version of this License and the original versions of those notices and disclaimers. In case of a disagreement between the translation and the original version of this License or a notice or disclaimer, the original version will prevail.

If a section in the Document is Entitled "Acknowledgements", "Dedications", or "History", the requirement (section 4) to Preserve its Title (section 1) will typically require changing the actual title.

#### 9. TERMINATION

You may not copy, modify, sublicense, or distribute the Document except as expressly provided for under this License. Any other attempt to copy, modify, sublicense or distribute the Document is void, and will automatically terminate your rights under this License. However, parties who have received copies, or rights, from you under this License will not have their licenses terminated so long as such parties remain in full compliance.

#### 10. FUTURE REVISIONS OF THIS LICENSE

The Free Software Foundation may publish new, revised versions of the GNU Free Documentation License from time to time. Such new versions will be similar in spirit to the present version, but may differ in detail to address new problems or concerns. See http://www.gnu.org/copyleft/.

Each version of the License is given a distinguishing version number. If the Document specifies that a particular numbered version of this License "or any later version" applies to it, you have the option of following the terms and conditions either of that specified version or of any later version that has been published (not as a draft) by the Free Software Foundation. If the Document does not specify a version number of this License, you may choose any version ever published (not as a draft) by the Free Software Foundation.

# **Appendix L**

# **Acknowledgements**

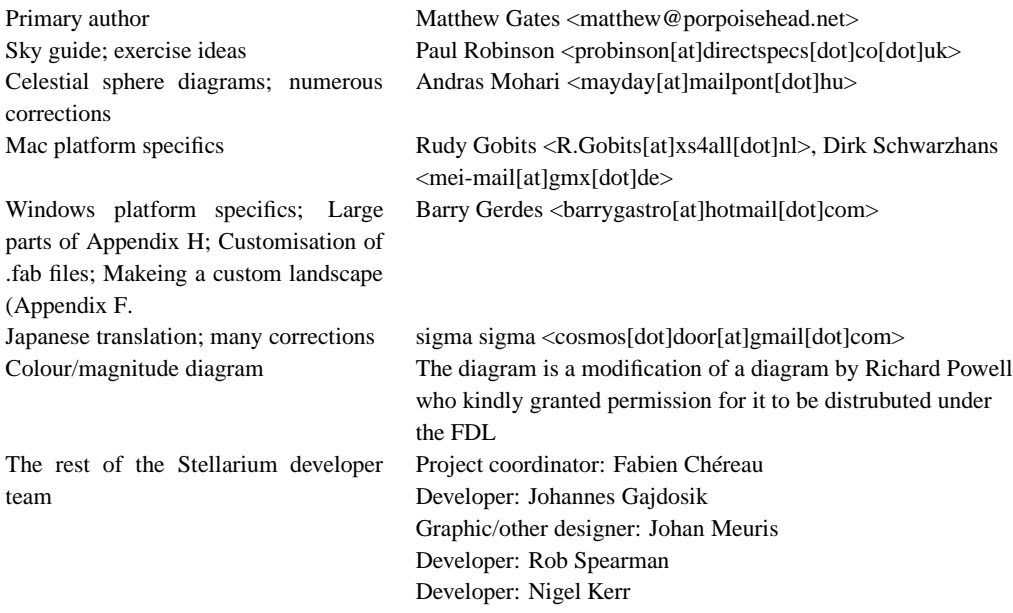

Additional material has been incorporated into the guide from sources that are published under the GNU FDL, including material from Wikipedia and the Astronomy book at Wikibooks.

# **Bibliography**

- <span id="page-101-1"></span><span id="page-101-0"></span>[1] Douglas Adams. *The Hitchhiker's Guide to the Galaxy*. Pan Macmillan, 1979.
- [2] L. H. Aller, I. Appenzeller, B. Baschek, H. W. Duerbeck, T. Herczeg, E. Lamla, E. Meyer-Hofmeister, T. Schmidt-Kaler, M. Scholz, W. Seggewiss, W. C. Seitter, and V. Weidemann. *Landolt-Börnstein: Numerical Data and Functional Relationships in Science and Technology - New Series*. 1989.
- [3] Mark R. Chartrand and Wil Tirion (charts). *National Audubon Society Field Guide of the Night Sky*. Alfred A. Knopf, Inc, 1991.
- [4] Robert Dinwiddie, Ian Ridpath, Pam Spence, Giles Sparrow, Carole Stott, David Hughes, Kevin Tildsley, Philip Eales, and Iain Nicolson. *Universe*. Dorling Kindersley, 2005.
- [5] Various. *Wikibooks—Astronomy*. Wikimedia Foundation.

# **Index**

Algol variables, [79](#page-79-1) Altitude, [57](#page-57-0) altitude, [34,](#page-34-0) [54,](#page-54-0) **71** altitude angle, [71](#page-71-0) Andromeda, [87](#page-87-0) angles, [74](#page-74-1) annual parallax, **76** apparent magnitude, [55,](#page-55-0) [58,](#page-58-0) [81](#page-81-2) arc-minutes, [74](#page-74-1) arc-second, [56,](#page-56-0) [73](#page-73-0) arc-seconds, **74** asterism, **80** asteroid, [37](#page-37-0) asteroids, [86](#page-86-1) astro-photography, [87](#page-87-0) astrometry, [79,](#page-79-1) [89](#page-89-0) astronomical unit, **73** Atmosphere, [22](#page-22-0) atmosphere, [29,](#page-29-0) [48,](#page-48-0) [55](#page-55-0) atmospheric effects, [70](#page-70-0) fog, [11](#page-11-0) AU, **73** Audio, [52](#page-52-0) auto zoom, [58](#page-58-0) auto-completion, [13](#page-13-0) auto-zoom, **11** axis of rotation, [75](#page-75-2) azimuth, [54,](#page-54-0) **71** angle, [71](#page-71-0) azimuth angle, [71](#page-71-0) azimuthal equidistant projection, [20](#page-20-0) azimuthal grid, [46,](#page-46-0) [49,](#page-49-0) [58](#page-58-0) Barnard's Star, [78](#page-78-0) Bayer, Johan, [81](#page-81-2) binaries, [79](#page-79-1) binoculars, [92,](#page-92-0) [95](#page-95-1) boundary lines, [58](#page-58-0) brightness, [45,](#page-45-0) [75](#page-75-2) brown dwarfs, [82](#page-82-3) cardinal points, [22,](#page-22-0) [47,](#page-47-0) [49,](#page-49-0) [58,](#page-58-0) [70](#page-70-0) catalogue, [60](#page-60-0) celestial equator, [71,](#page-71-0) **71** celestial pole, **70**, [71](#page-71-0)

celestial sphere, [60,](#page-60-0) **70**, [71,](#page-71-0) [74,](#page-74-1) [75,](#page-75-2) [79](#page-79-1) Cepheid variable, [84](#page-84-1) Ceres, [85](#page-85-1) chart mode, [49](#page-49-0) clock, [10,](#page-10-0) [70](#page-70-0) cluster, [34](#page-34-0) colour, [46](#page-46-0) comet, [37,](#page-37-0) [86,](#page-86-1) [89](#page-89-0) Comet Halley, [86](#page-86-1) common name, [92](#page-92-0) common names, [80](#page-80-2) config.ini, [26](#page-26-0) configuration file, [17,](#page-17-0) [25–](#page-25-0)[27,](#page-27-0) [59](#page-59-0) constellation, [11,](#page-11-0) [22,](#page-22-0) [55,](#page-55-0) [92](#page-92-0) Andromeda, [95](#page-95-1) Aquarius, [89](#page-89-0) Canis Major, [81](#page-81-2) Cassiopeia, [95](#page-95-1) diagram, [80](#page-80-2) Orion, [81](#page-81-2) Ursa Major, [80](#page-80-2) constellation art, [11,](#page-11-0) [21,](#page-21-0) [49,](#page-49-0) [55,](#page-55-0) [58](#page-58-0) constellation boundaries, [47,](#page-47-0) [49](#page-49-0) constellation line, [49](#page-49-0) constellation lines, [47,](#page-47-0) [58](#page-58-0) constellation names, [47,](#page-47-0) [49](#page-49-0) constellations, [25,](#page-25-0) [45,](#page-45-0) **80** coordinate system, [54,](#page-54-0) [71](#page-71-0) crossbow, [90](#page-90-4) customising landscapes, [30](#page-30-0) cylinder projection, [20](#page-20-0) cylindrical equidistant projection, [20](#page-20-0) date, [9,](#page-9-0) [17,](#page-17-0) [30,](#page-30-0) [46,](#page-46-0) [52](#page-52-0) date display format, [51](#page-51-0) Dec, **71** declination, **71**, [76](#page-76-2) Digitalis planetariums, [51](#page-51-0) disk viewport, [20](#page-20-0) display, [30](#page-30-0) dome projection, [49](#page-49-0) dome projections, [48](#page-48-0) dwarf planet, [37,](#page-37-0) [85](#page-85-1)

dwarf stars, [82](#page-82-3)

Earth, [56,](#page-56-0) [74,](#page-74-1) [78,](#page-78-0) [85](#page-85-1) orbit, [75](#page-75-2) rotation, [73](#page-73-0) rotation of, [70](#page-70-0) Earth-Moon barycenter, [56](#page-56-0) eccentric, [86](#page-86-1) eclipse, [6,](#page-6-0) [29,](#page-29-0) [88](#page-88-1) eclipsing binaries, [79](#page-79-1) ecliptic, [22,](#page-22-0) [79](#page-79-1) ecliptic line, [47,](#page-47-0) [49,](#page-49-0) [58](#page-58-0) elliptical galaxies, [87](#page-87-0) equator, [22,](#page-22-0) [70,](#page-70-0) [71](#page-71-0) celestial, [71,](#page-71-0) **71** equator line, [49,](#page-49-0) [58](#page-58-0) equatorial, [22,](#page-22-0) [48](#page-48-0) equatorial grid, [47,](#page-47-0) [49,](#page-49-0) [58,](#page-58-0) [71](#page-71-0) equatorial line, [47](#page-47-0) Eris, [85](#page-85-1) ESA, [89](#page-89-0) European Space Agency, [89](#page-89-0) EXT, [44](#page-44-0) extended object, [87](#page-87-0) extended objects, [34](#page-34-0) extrinsic, [84](#page-84-1) eyepiece, [20](#page-20-0) faces, [60](#page-60-0) field of view, [9,](#page-9-0) [20,](#page-20-0) [46,](#page-46-0) [48,](#page-48-0) [52,](#page-52-0) [55,](#page-55-0) [70,](#page-70-0) [71,](#page-71-0) [95](#page-95-1) file configuration, [26](#page-26-0) configuration (misc), [39](#page-39-0) landscape.ini, [30–](#page-30-0)[32,](#page-32-0) [55](#page-55-0) script, [29](#page-29-0) skycultures.fab, [55](#page-55-0) ssystem.ini, [55](#page-55-0) fireballs, [88](#page-88-1) first point of aries, [73](#page-73-0) fish-eye, [30,](#page-30-0) [31](#page-31-0) Flamsteed, John, [81](#page-81-2) fog, [22,](#page-22-0) [48,](#page-48-0) [52](#page-52-0) font size, [46](#page-46-0) FOV, [9,](#page-9-0) [11](#page-11-0) frames per second, [46](#page-46-0) full-screen, [44](#page-44-0) full-screen mode, [27](#page-27-0) galaxy, [22,](#page-22-0) [34](#page-34-0) Galilean satellites, [56](#page-56-0) geodesic, [60](#page-60-0) giants, [82](#page-82-3) Greenwich, [73](#page-73-0) grid, [22,](#page-22-0) [71](#page-71-0)

equatorial, [71](#page-71-0)

Halley, Edmund, [86](#page-86-1) help, [46](#page-46-0) Hertzsprung, Ejnar, [82](#page-82-3) Hipparchus, [75,](#page-75-2) [89](#page-89-0) Hipparcos, [73,](#page-73-0) [81,](#page-81-2) [89](#page-89-0) catalogue, [89](#page-89-0) experiment, [89](#page-89-0) Hipparcos catalogue, [55](#page-55-0) home planet, [19](#page-19-0) horizon, [19,](#page-19-0) [22,](#page-22-0) [29,](#page-29-0) [48,](#page-48-0) [70,](#page-70-0) [71](#page-71-0) icosahedron, [60](#page-60-0) image files, [36](#page-36-0) image flipping, [46](#page-46-0) image size, [54](#page-54-0) images, [53](#page-53-0) info, [46](#page-46-0) installation directory, [24,](#page-24-0) [25,](#page-25-0) [36,](#page-36-0) [60](#page-60-0) interstellar clouds, [87](#page-87-0) intrinsic, [84](#page-84-1) irregular galaxies, [87](#page-87-0) Jovian planets, [86](#page-86-1) JPEG, [36,](#page-36-0) [54](#page-54-0) Julian Day, [48](#page-48-0) Jupiter, [11,](#page-11-0) [29,](#page-29-0) [56,](#page-56-0) [86](#page-86-1) landscape, [19,](#page-19-0) [25,](#page-25-0) [32,](#page-32-0) [48,](#page-48-0) [54,](#page-54-0) [58](#page-58-0) landscape ID, [25,](#page-25-0) [30](#page-30-0) landscapes, [19,](#page-19-0) [30](#page-30-0) langauge, [45](#page-45-0) language, [57](#page-57-0) language settings, [21](#page-21-0) Latitude, [57](#page-57-0) latitude, [17,](#page-17-0) [26,](#page-26-0) [50,](#page-50-0) [71,](#page-71-0) [92,](#page-92-0) [95](#page-95-1) lenticular galaxies, [87](#page-87-0) light pollution, [30,](#page-30-0) [49,](#page-49-0) [58](#page-58-0) light travel time, [50](#page-50-0) light year, **73** locale, [45](#page-45-0) location, [17,](#page-17-0) [26,](#page-26-0) [30,](#page-30-0) [70,](#page-70-0) [71](#page-71-0) Longitude, [57](#page-57-0) longitude, [17,](#page-17-0) [26,](#page-26-0) [51,](#page-51-0) [71,](#page-71-0) [73](#page-73-0) Luminosity, [75](#page-75-2) luminosity, [82,](#page-82-3) [84](#page-84-1) luminosity class, [82](#page-82-3) M31, [95](#page-95-1) macros, [29](#page-29-0) magellanic cloud, [89](#page-89-0) magnitude, [15,](#page-15-0) [22,](#page-22-0) [45,](#page-45-0) [58,](#page-58-0) [64,](#page-64-0) [65,](#page-65-0) **75** absolute, [75,](#page-75-2) [79](#page-79-1) apparent, [75,](#page-75-2) [79,](#page-79-1) [81](#page-81-2)

main sequence, [82](#page-82-3)

map, [17,](#page-17-0) [71](#page-71-0) Mars, [56,](#page-56-0) [85](#page-85-1) Mercury, [56,](#page-56-0) [85](#page-85-1) meridian line, [47,](#page-47-0) [49,](#page-49-0) [58](#page-58-0) Messier, [89](#page-89-0) Messier, Charles, [89](#page-89-0) Meteor, [88](#page-88-1) meteor craters, [88](#page-88-1) meteor shower, [6](#page-6-0) Meteorites, [88](#page-88-1) Meteoroids, [88](#page-88-1) Milky Way, [50,](#page-50-0) [58,](#page-58-0) [86](#page-86-1) milli arc-second, **74** minor planets, [86](#page-86-1) minutes of arc, [74](#page-74-1) Miranda, [13](#page-13-0) mirror, [20](#page-20-0) Moon, [11,](#page-11-0) [22,](#page-22-0) [29,](#page-29-0) [56,](#page-56-0) [75,](#page-75-2) [84](#page-84-1) moon, [37](#page-37-0) moon scale, [55](#page-55-0) moon scale factor, [49](#page-49-0) moon size, [49](#page-49-0) mouse cursor, [46](#page-46-0) mouse zoom, [48](#page-48-0) multiple star systems, [79](#page-79-1) nadir, [31,](#page-31-0) **71** naked eye, [92](#page-92-0) named stars, [22](#page-22-0) navigation, [71](#page-71-0) nebula, [47,](#page-47-0) [87](#page-87-0) nebula labels, [50](#page-50-0) nebula textures, [50](#page-50-0) nebulae, [22,](#page-22-0) [58,](#page-58-0) **87**, [89](#page-89-0) nebulae textures, [22](#page-22-0) Neptune, [56](#page-56-0)

object trails, [50](#page-50-0) obliquity of the ecliptic, **75** observer, [31,](#page-31-0) [60](#page-60-0) observer location, [59](#page-59-0) Ogg Vorbis, [52](#page-52-0) OpenGL, [7](#page-7-0) optical doubles, [80](#page-80-2) optical multiples, [80](#page-80-2) orbit, [75,](#page-75-2) [84](#page-84-1) orbital plane, [75](#page-75-2) orbits, [47](#page-47-0) panorama, [30,](#page-30-0) [31](#page-31-0)

night mode, [49](#page-49-0)

parallax, [64,](#page-64-0) [73,](#page-73-0) **76**, [89](#page-89-0) parsec, **73**, [75,](#page-75-2) [78](#page-78-0) perspective projection, [20](#page-20-0)

phases, [84](#page-84-1) planet, [22,](#page-22-0) [37,](#page-37-0) [47,](#page-47-0) [56,](#page-56-0) [75,](#page-75-2) **85** Earth, [85](#page-85-1) hints, [11](#page-11-0) Jupiter, [11,](#page-11-0) [85](#page-85-1) Mars, [85](#page-85-1) Mercury, [27,](#page-27-0) [85](#page-85-1) Neptune, [85](#page-85-1) Pluto, [85](#page-85-1) Saturn, [85](#page-85-1) Uranus, [85](#page-85-1) Venus, [85](#page-85-1) planet hints, [50](#page-50-0) planet labels, [50](#page-50-0) planet orbits, [50](#page-50-0) planet trails, [47,](#page-47-0) [58](#page-58-0) planetarium, [6](#page-6-0) planetary bodies, [37](#page-37-0) planetary nebulae, [34,](#page-34-0) [87](#page-87-0) planetoids, [86](#page-86-1) PNG, [31,](#page-31-0) [36,](#page-36-0) [54](#page-54-0) Pogson, Norman, [75](#page-75-2) pole celestial, **70**, [71,](#page-71-0) [76](#page-76-2) Earth, [70,](#page-70-0) [71](#page-71-0) pole star, [76](#page-76-2) precession, [73,](#page-73-0) [76](#page-76-2) Precision, [56](#page-56-0) presentations, [29](#page-29-0) preset sky time, [48](#page-48-0) projection mode, [20,](#page-20-0) [45](#page-45-0) fisheye, [20](#page-20-0) perspective, [20](#page-20-0) stereographic, [20](#page-20-0) proper motion, [64,](#page-64-0) [65,](#page-65-0) **78**, [89](#page-89-0) proper name, [92](#page-92-0)

quit, [59](#page-59-0)

RA, **71** RA/Dec, [81](#page-81-2) removable media, [51](#page-51-0) rendering flags, [53](#page-53-0) resolution, [27](#page-27-0) right ascension, **71**, [76,](#page-76-2) [81](#page-81-2) Russell, Henry Norris, [82](#page-82-3)

satellite, [84](#page-84-1) Saturn, [13,](#page-13-0) [56,](#page-56-0) [86](#page-86-1) screen mode, [27](#page-27-0) screenshot, [54](#page-54-0) screenshot save directory, [24](#page-24-0) script, [46,](#page-46-0) [54](#page-54-0) script bar, [27,](#page-27-0) [30,](#page-30-0) [46](#page-46-0)

script save directory, [24](#page-24-0) scripts, **29**, [59](#page-59-0) editing, [29](#page-29-0) hints & tips, [30](#page-30-0) recording, [29](#page-29-0) seconds of arc, **74** select, [54](#page-54-0) shooting stars, [88](#page-88-1) sidereal, [46](#page-46-0) sidereal day, [57,](#page-57-0) **73** skins, [19](#page-19-0) sky culture, [21,](#page-21-0) [45,](#page-45-0) [57](#page-57-0) sky cultures, [25](#page-25-0) sky time, [57](#page-57-0) Sol, [79](#page-79-1) solar day, [73](#page-73-0) solar system, [34,](#page-34-0) [73](#page-73-0) Solar System body, [57](#page-57-0) solar system body, [51](#page-51-0) spectra, [81](#page-81-2) spectral type, [82](#page-82-3) speed of light, [50,](#page-50-0) [73](#page-73-0) spheric mirror, [45](#page-45-0) spherical, [30](#page-30-0) spiral galaxies, [87](#page-87-0) star, [57](#page-57-0) dog star, the, [81](#page-81-2) Sirius, [80](#page-80-2) star catalogue, [60](#page-60-0) star cluster, [34](#page-34-0) star clusters, [89](#page-89-0) star data records, [60](#page-60-0) star labels, [50](#page-50-0) Stars, [86](#page-86-1) stars, [17,](#page-17-0) [34,](#page-34-0) [45,](#page-45-0) [70,](#page-70-0) [71,](#page-71-0) [76,](#page-76-2) [79](#page-79-1) Betelgeuse, [81](#page-81-2) Polaris, [76](#page-76-2) Proxima Centuri, [78,](#page-78-0) [79](#page-79-1) Sadalmelik, [89](#page-89-0) Sirius, [81](#page-81-2) stellar parallax, **76** stereographic projection, [20](#page-20-0) sub-system, [11](#page-11-0) Sun, [70,](#page-70-0) [73,](#page-73-0) [75,](#page-75-2) [78,](#page-78-0) **79**, [85](#page-85-1) super-giants, [82](#page-82-3) supernova remnant, [87](#page-87-0) system clock, [10](#page-10-0) telescope control, [40,](#page-40-0) [50](#page-50-0) telescope indicators, [50](#page-50-0) telescope location indicator., [47](#page-47-0) telescope location label, [48](#page-48-0) telescope server, [40](#page-40-0)

terrestrial planets, [85](#page-85-1)

text menu, [15,](#page-15-0) **15**, [17,](#page-17-0) [29](#page-29-0) texture files, [36](#page-36-0) time, [9,](#page-9-0) [10,](#page-10-0) [17,](#page-17-0) [30,](#page-30-0) [46,](#page-46-0) [52,](#page-52-0) [71](#page-71-0) time display format, [51](#page-51-0) time rate, [17,](#page-17-0) [55,](#page-55-0) [70](#page-70-0) time zone, [17,](#page-17-0) [27,](#page-27-0) [51,](#page-51-0) [55,](#page-55-0) [57](#page-57-0) tool-bar main, [9,](#page-9-0) **11**, [17,](#page-17-0) [27,](#page-27-0) [71](#page-71-0) time, [9,](#page-9-0) [10](#page-10-0) transparency, [54](#page-54-0) TUI, [15,](#page-15-0) [17](#page-17-0) TUI menu, [48](#page-48-0) twinkle, [22](#page-22-0) twinkling, [45,](#page-45-0) [55,](#page-55-0) [58](#page-58-0) Tycho catalogue, [89](#page-89-0) units, [73](#page-73-0) Uranus, [56,](#page-56-0) [86](#page-86-1) User Directory, [60](#page-60-0) user directory, [24–](#page-24-0)[26,](#page-26-0) [29,](#page-29-0) [36](#page-36-0) user interface, [45](#page-45-0) variable stars, [84](#page-84-1) Algol, [79](#page-79-1) vector, [48,](#page-48-0) [60](#page-60-0) Venus, [56,](#page-56-0) [85](#page-85-1) viewport, [20](#page-20-0) viewport distorter, [20](#page-20-0) visual effects, [12](#page-12-0) volume, [52](#page-52-0) VSOP87, [56](#page-56-0) white dwarfs, [82](#page-82-3) window configuration, [15,](#page-15-0) [17](#page-17-0) landscape, [69](#page-69-0) landscapes tab, **19**, [31,](#page-31-0) [33](#page-33-0) language tab, **21**, [37](#page-37-0) location tab, **17**, [40,](#page-40-0) [70,](#page-70-0) [71](#page-71-0) rendering tab, **21** video tab, **20**, [27](#page-27-0) find, [13](#page-13-0) help, **14**, [15](#page-15-0) information, **15** search, **13** windowed mode, [27](#page-27-0) zenith, [31,](#page-31-0) [49,](#page-49-0) **70**, [71](#page-71-0) zones, [60](#page-60-0) zoom, [11,](#page-11-0) [48,](#page-48-0) [55](#page-55-0)